# **Инструкция по работе статистика в программе «ТМ:МИС SaaS»**

**На 85 листах**

# Содержание

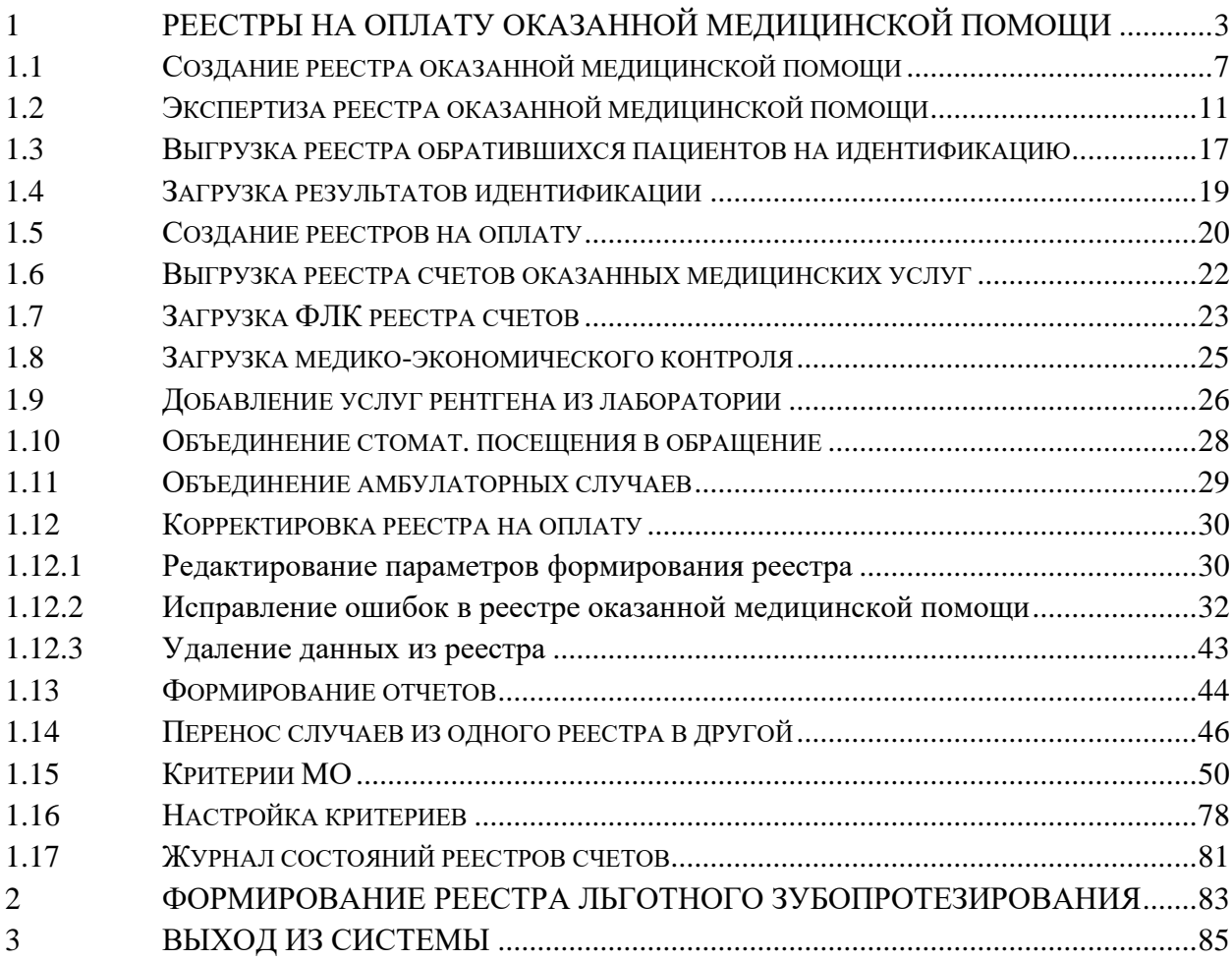

# <span id="page-2-0"></span>**1 РЕЕСТРЫ НА ОПЛАТУ ОКАЗАННОЙ МЕДИЦИНСКОЙ ПОМОЩИ**

В данном разделе описаны общие принципы работы с реестрами на оплату оказанной медицинской помощи.

Для работы с реестрами счетов необходимо на главной странице Системы выбрать пункт «Подготовка реестра счетов» [\(Рисунок 1\)](#page-2-1).

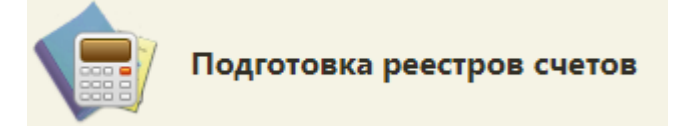

Рисунок 1. Выбор пункта «Подготовка реестра счетов»

В новом окне браузера откроется вкладка «Реестры счетов» [\(Рисунок 2\)](#page-2-2).

<span id="page-2-1"></span>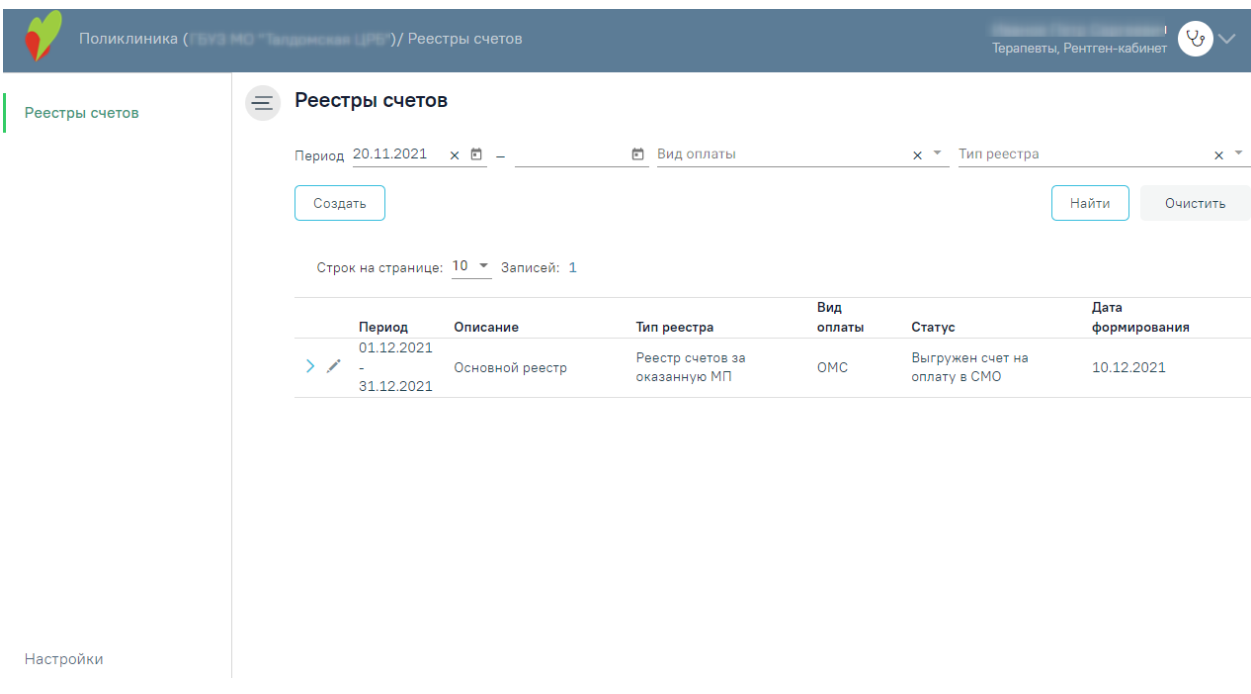

Рисунок 2. Вкладка «Реестры счетов»

<span id="page-2-2"></span>Вкладка «Реестры счетов» состоит из следующих элементов:

− Панель фильтрации – позволяет осуществить фильтрацию реестров.

− Панель навигации – позволяет осуществить навигацию по списку созданных реестров.

− Список созданных реестров – отображаются созданные реестры и краткая информацию по ним. По умолчанию программа показывает реестры текущего месяца и предыдущего.

− Кнопка «Создать» – позволяет перейти на вкладку «Создание реестра счетов».

В списке реестра счетов отображается следующая информация:

− «Период» – отображаются даты «с» и «по» на которые сформирован реестр.

− «Описание» – отображаются данные, указанные в поле «Описание» при создании реестра.

− «Тип реестра» – отображается тип реестра.

− «Вид оплаты» – отображается вид оплаты реестра.

− «Статус» – отображается текущий статус реестра.

− «Дата формирования» – отображается дата формирования реестра.

Удалить реестр можно по кнопке  $\overline{m}$ . Кнопка удаления доступна только для реестров в статусе «Создан».

В Реестре счетов реализована возможность фильтрации списка реестров по следующим критериям [\(Рисунок 3\)](#page-3-0):

### Реестры счетов

Вид оплаты

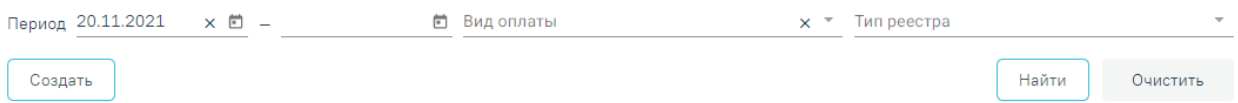

### Рисунок 3. Панель фильтрации

<span id="page-3-0"></span>− «Период» – в поле можно указать период формирования реестра «с» или «по». По умолчанию в поле «Период с» автоматически указывается первое число предыдущего месяца. Также можно выбрать нужную дату с помощью календаря или ввести вручную.

− «Вид оплаты» – в поле можно указать вид оплаты из выпадающего списка [\(Рисунок 4\)](#page-3-1).

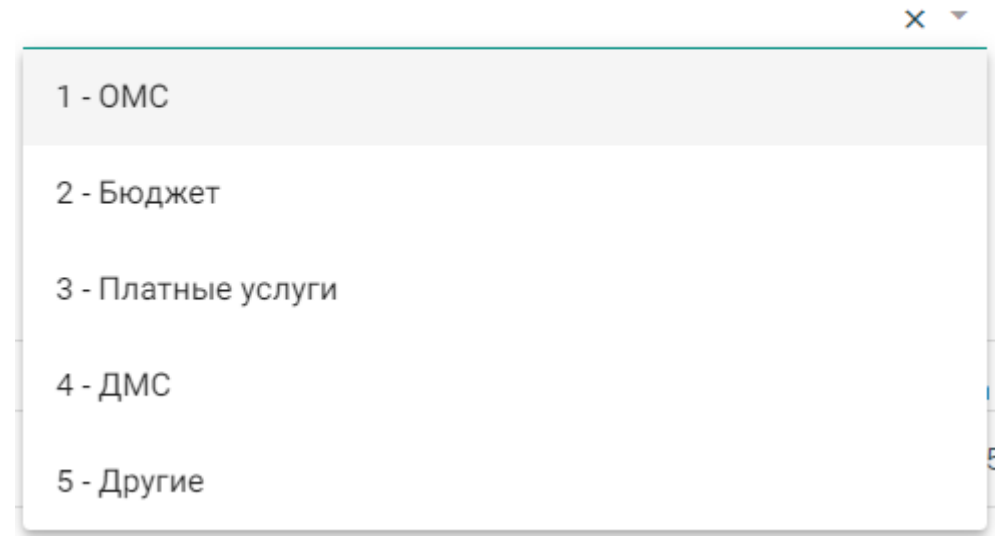

### Рисунок 4. Заполнение поля «Вид оплаты»

<span id="page-3-1"></span>− «Тип реестра» – в поле указывается тип реестра. Для отображения реестров на оплату оказанной медицинской помощи следует выбирать значение «Реестр счетов за оказанную МП» [\(Рисунок 5\)](#page-4-0).

Тип реестра \*

1 - Реестр счетов за оказанную МП

2 - Реестр для проведения экспертизы качества оказанной МП

3 - Реестр льготного зубопротезирования

4 - Реестр по диспансеризации и проф осмотрам

Рисунок 5. Заполнение поля «Тип реестра»

<span id="page-4-0"></span>Для поиска реестра следует нажать кнопку «Найти». Чтобы очистить панель фильтрации следует нажать кнопку «Очистить».

Под панелью фильтрации отобразится список реестров, соответствующих условиям поиска.

Список реестров отображается с делением на страницы. Управление списком осуществляется с помощью панели навигации, располагающейся над списком персонала [\(Рисунок 6\)](#page-4-1).

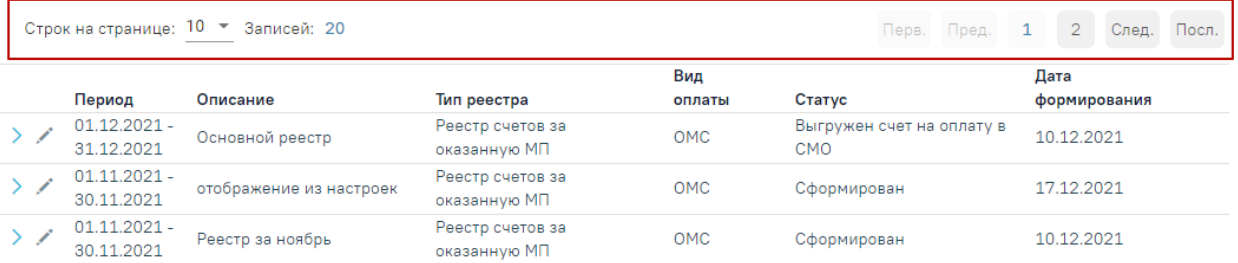

Рисунок 6. Панель навигации по списку реестров

<span id="page-4-1"></span>Панель навигации состоит из следующих элементов:

− «Строк на странице» – в поле отображается текущее количество записей реестра. По умолчанию отображается 10 строк. Для изменения количества выводимых строк следует выбрать значение в списке.

− «Записей» – в поле отображается общее количество записей в реестре.

− Кнопка «Перв.» – позволяет осуществить переход к первой странице списка.

− Кнопка «Пред.» – кнопка позволяет осуществить переход к предыдущей странице списка.

− Кнопка с числом – на кнопке отображаются номера страниц, доступных для перехода.

- − Кнопка «След.» позволяет осуществить переход к следующей странице списка.
- − Кнопка «Посл.» позволяет осуществить переход к последней странице списка.

Для добавления нового реестра следует нажать кнопку «Создать» [\(Рисунок 7\)](#page-5-0), после чего в новой вкладке отобразится форма «Создание реестра». Добавление нового реестра описано в п. [1.1](#page-6-0) настоящей Инструкции.

#### Реестры счетов

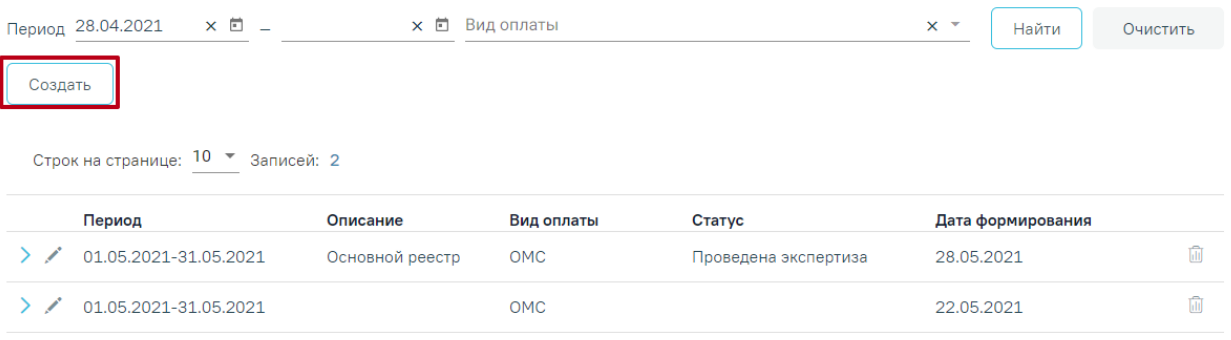

## Рисунок 7. Кнопка добавления нового реестра

<span id="page-5-0"></span>Для редактирования реестра следует нажать кнопку [\(Рисунок 8\)](#page-5-1). Редактирование реестра описано в п. [1.12.1](#page-29-1) настоящей Инструкции.

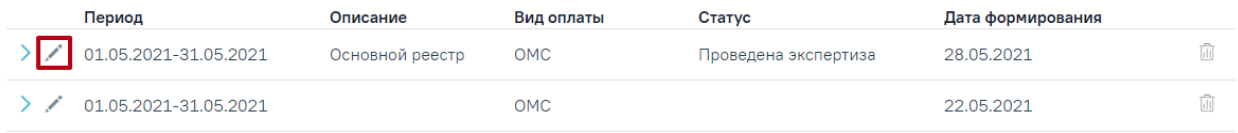

### Рисунок 8. Кнопка редактирования существующего реестра

Для просмотра сформированных счетов следует развернуть реестр нажав кнопку

<span id="page-5-1"></span>. В результате отобразится список счетов со следующими столбцами [\(Рисунок 9\)](#page-6-1):

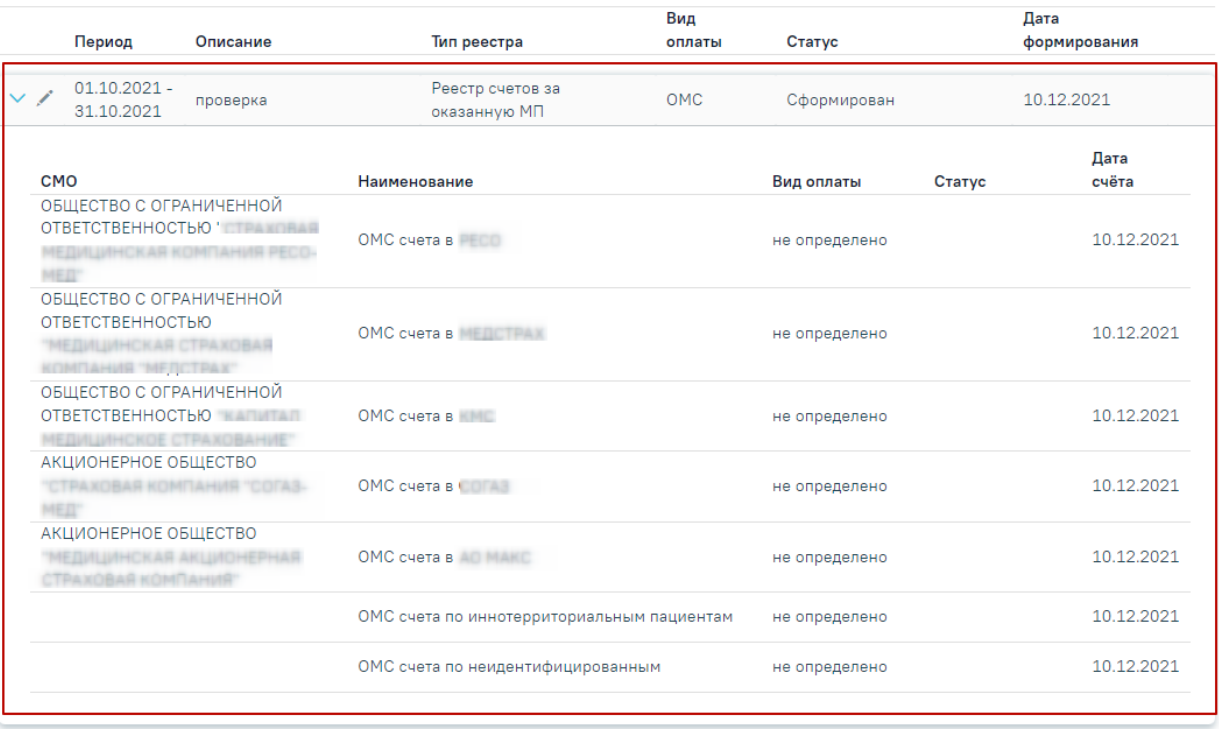

Рисунок 9. Развернутый список счетов

- <span id="page-6-1"></span>• «СМО» – отображается информация о плательщике.
- «Наименование» отображается наименование счёта. По умолчанию фильтрация осуществляется по столбцу «Наименование».
- «Вид оплаты» отображается вид оплаты счёта.
- «Статус» отображается статус счёта.
- «Дата счёта» отображается дата формирования счёта.

При нажатии на строку в списке сформированных счетов осуществляется переход на вкладку «Свойства реестра». Работа с вкладкой «Свойства реестра» описана п. [1.1](#page-6-0) настоящей Инструкции.

# **1.1 Создание реестра оказанной медицинской помощи**

<span id="page-6-0"></span>Для создания реестра оказанной медицинской помощи необходимо нажать кнопку «Создать» [\(Рисунок 10\)](#page-7-0).

#### Реестры счетов

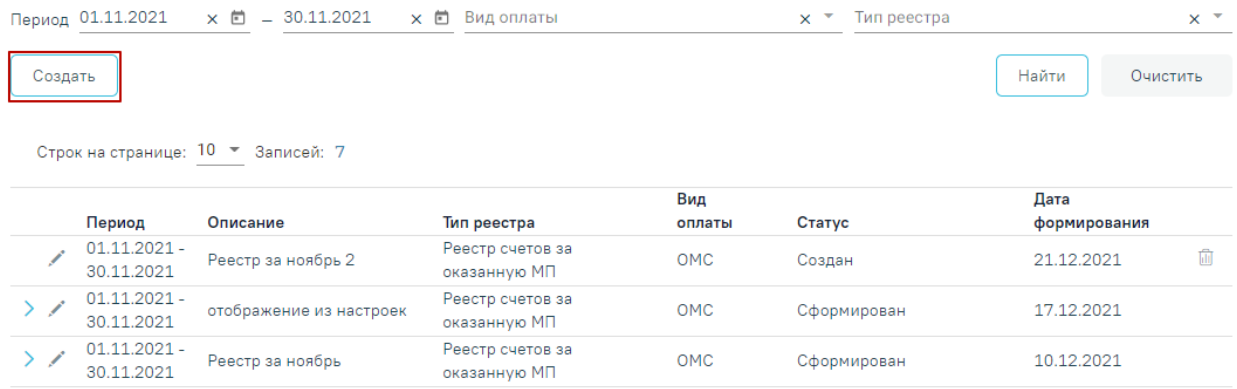

### Рисунок 10. Кнопка создания нового реестра

<span id="page-7-0"></span>В результате отобразится форма «Создание реестра счетов» [\(Рисунок 11\)](#page-7-1). Поля «Период», «Вид оплаты», «Тип реестра», «Статус» обязательны для заполнения. Создание реестра счетов

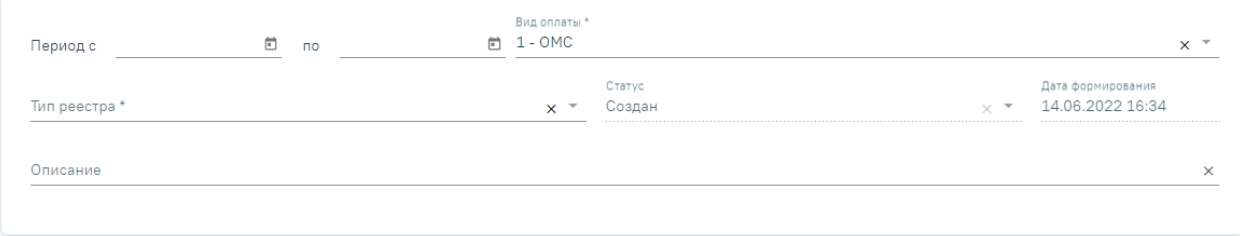

### Рисунок 11. Форма «Создание реестра»

<span id="page-7-1"></span>В области формирования реестра необходимо указать период, за который формируется реестр. Для этого необходимо в поле «Период с» и «по» указать начальную и конечную дату периода. Поле заполняется выбором значения из календаря или вручную с клавиатуры. При необходимости можно выбрать произвольный период в пределах месяца, квартала, полугода и года [\(Рисунок 12\)](#page-7-2).

#### Создание реестра счетов

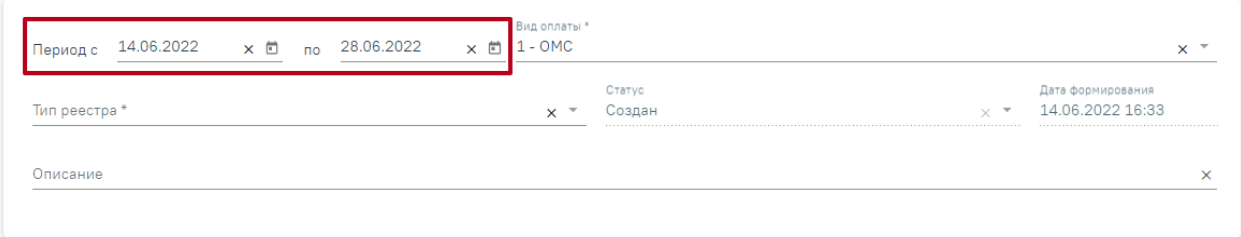

Рисунок 12. Выбор произвольного периода формирования реестра

<span id="page-7-2"></span>Поле «Описание» заполняется вручную. В поле «Вид оплаты» по умолчанию установлено значение «ОМС», при необходимости можно изменить значение из выпадающего списка.

Для формирования реестра оказанной медицинской помощи в поле «Тип реестра» необходимо указывать значение «Реестр счетов за оказанную МП». Поле заполняется выбором значения из выпадающего списка.

Поле «Статус» недоступно для заполнения и автоматически заполнится после создания реестра. Изменение статуса доступно при редактировании реестра для пользователей с ролью «Администратор модуля взаиморасчеты».

Поле «Дата формирования реестра» автоматически заполняется датой создания реестра и недоступно для редактирования. При переформировании реестра дата обновляется датой переформирования.

Для отмены действия следует нажать кнопку «Закрыть», осуществится возврат на вкладку «Реестры счетов». По кнопке «Сохранить» осуществляется сохранение внесенных данных по реестру.

После того как указан период, вид оплаты и тип реестра необходимо сформировать реестр, нажав кнопку «Сохранить и переформировать» [\(Рисунок 13\)](#page-8-0). Также кнопка «Сохранить и переформировать» доступна при редактировании.

#### Создание реестра счетов

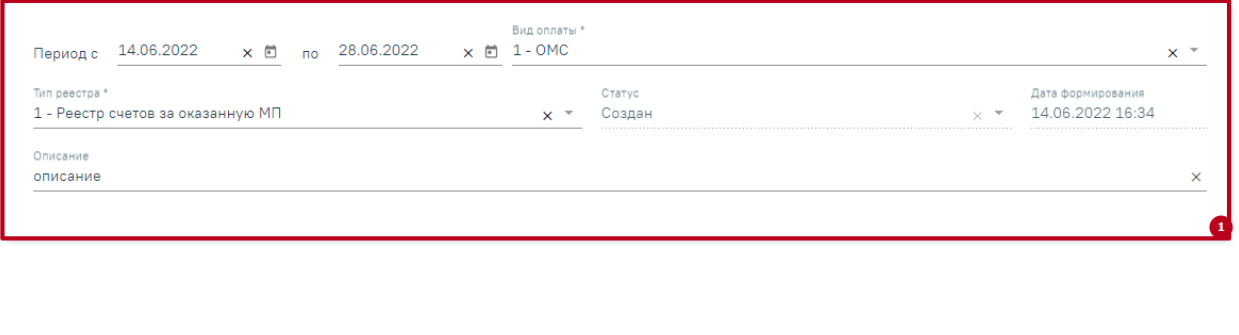

### Рисунок 13. Кнопка формирования реестра

Закрыть

Сохранить и переформировать

Сохранить

<span id="page-8-0"></span>Отроется страница «Операции», на которой будет запущена операция формирования реестра [\(Рисунок 14\)](#page-9-0).

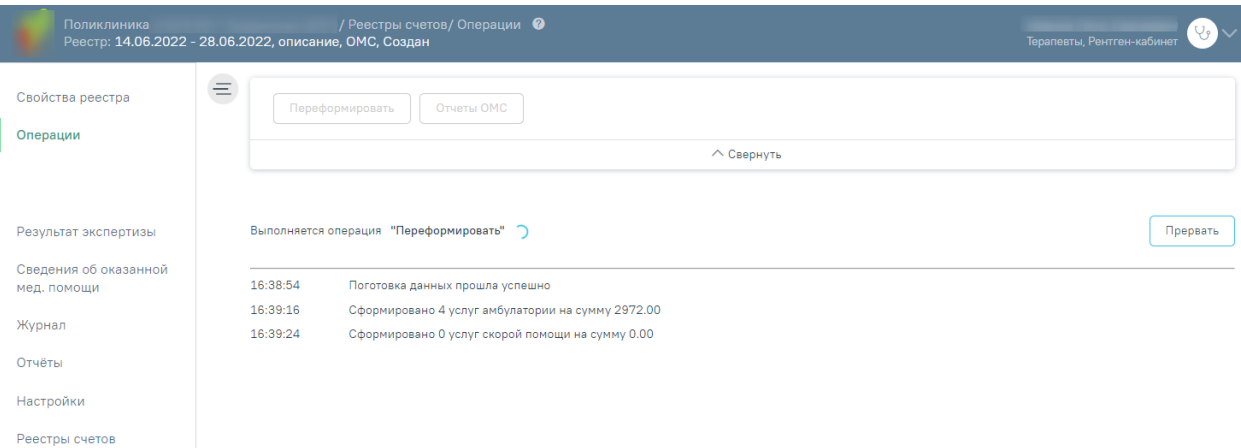

Рисунок 14. Страница «Операции», запуск операции формирования реестра

<span id="page-9-0"></span>Далее в области формирования реестра появится результат выполнения протокола [\(Рисунок 15\)](#page-9-1).

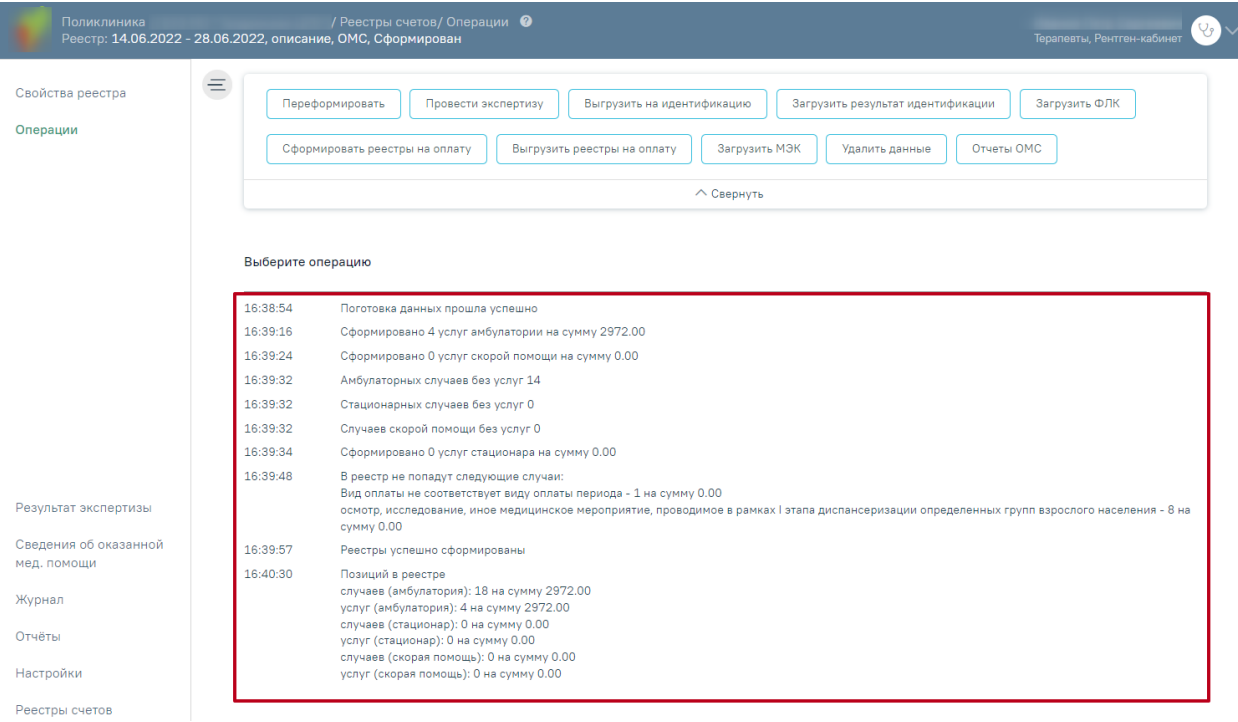

# Рисунок 15. Результат формирования реестра

<span id="page-9-1"></span>Необходимо обратить внимание на информационные сообщения типа «В реестр не попадут случаи» или «Из реестра будут исключены случаи», проверить суммы и количество случаев. В случае возникновения ошибок необходимо обратиться к техподдержке, предварительно сохранив результаты выполнения операции.

После формирования статус реестра примет значение «Сформирован» (1) [\(Рисунок](#page-10-1)  [16\)](#page-10-1). В верхней части страницы отобразится панель с кнопками, доступными для данного реестра (2). Отображение кнопок зависит от Региональных настроек и статуса реестра. При необходимости панель можно свернуть или развернуть нажатием кнопок **Свернуть** и

 $\vee$ Развернуть соответственно. Также панель доступна на вкладках «Результат экспертизы», «Сведения об оказанной помощи» и «Журнал».

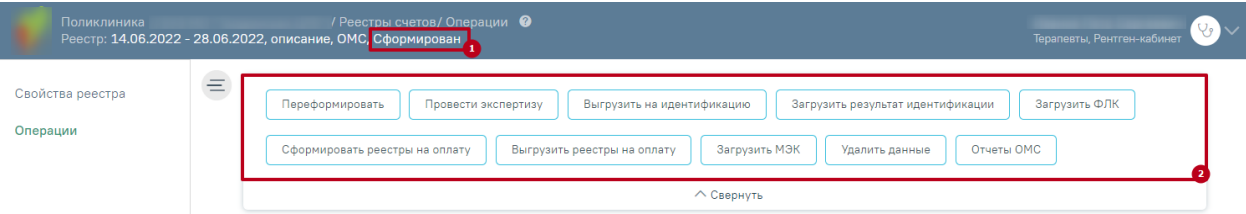

Рисунок 16. Статус реестра в результате формирования

Далее необходимо провести экспертизу, описанную в п[.1.2.](#page-10-0)

<span id="page-10-1"></span>*Обратите внимание: Выполнение операции по переформированию реестра оказанной медицинской помощи надо проводить несколько раз в месяц (идеальный вариант – запуск ежедневно в конце рабочего дня).* 

# **1.2 Экспертиза реестра оказанной медицинской помощи**

<span id="page-10-0"></span>Поиск ошибок в реестре осуществляется на вкладке «Результат экспертизы» [\(Рисунок 17\)](#page-10-2).

| Поликлиника                                                      | / Реестры счетов/ Результат экспертизы $\,\mathbf{Q}\,$<br>Реестр: 30.01.2022 - 25.03.2023, Регресс, ОМС, Сформирован                                                               | $\vee$                                                                 |
|------------------------------------------------------------------|----------------------------------------------------------------------------------------------------|------------------------------------------------------------------------|
| $\equiv$<br>Свойства реестра<br>Операции<br>Результат экспертизы | $\cdots$<br>Переформировать<br>Провести экспертизу<br>Выгрузить на идентификацию<br>Загрузить МЭК<br>Загрузить ФЛК<br>Сформировать реестры на оплату<br>Выгрузить реестры на оплату | Загрузить результат идентификации<br>Отчеты ОМС<br>Удалить данные      |
|                                                                  | <b>∧ Свернуть</b>                                                                                                    |                                                                        |
|                                                                  | Результат экспертизы<br>Тип экспертизы<br>٠<br>Строк на странице: 10 ™ Записей: 31                                                                                                  | $\overline{3}$<br>$\overline{2}$<br>След. ><br>< Пред.<br>$\mathbf{1}$ |
| Сведения об оказанной<br>мед. помощи                             | Код<br><b>Услуг</b><br><b>Услуг</b><br><b>Услуг</b><br><b>TAN</b><br><b>МКСБ</b><br><b>МКСБ</b><br>CMN<br><b>CMN</b><br><b>TAN</b><br>Наименование критерия<br>критерия             | Дата и<br>Сумма<br>ошибок,<br>время<br>py6<br>Длит.<br>выполнения      |
| Журнал                                                           | 463<br>$\mathbf{O}$<br>$\mathbf{0}$<br>$\mathbf{0}$<br>$\mathbf{0}$<br>$\circ$<br>Нет ошибок                                                                                        | 10.11.2022<br>18:02                                                    |
| Отчёты                                                           | $-1$ ЦД_08_0<br>$\circ$<br>$\circ$<br>$\mathbf{0}$<br>$\circ$<br>$\circ$<br>! Штраф Дублирование услуг<br>$\circ$                                                                   | 10.11.2022<br>0,00<br>Ошибка<br>18:02                                  |
| Настройки<br>Реестры счетов                                      | Штраф<br>Неправильно(неоптимально)<br>$\mathbf{0}$<br>$\circ$<br>$\circ$<br>$\mathbf{0}$<br>$\circ$<br>$-1$ S4<br>$\mathbf{O}$<br>выбрана Клинико-<br>статистическая группа         | 10.11.2022<br>0.00<br>Ошибка<br>18:02                                  |

Рисунок 17. Вкладка «Результат экспертизы»

<span id="page-10-2"></span>Для запуска экспертизы необходимо нажать кнопку «Провести экспертизу», расположенную на панели операций [\(Рисунок 18\)](#page-10-3) или по кнопке «Провести экспертизу», расположенной на вкладке «Результат экспертизы» в нижней части экрана

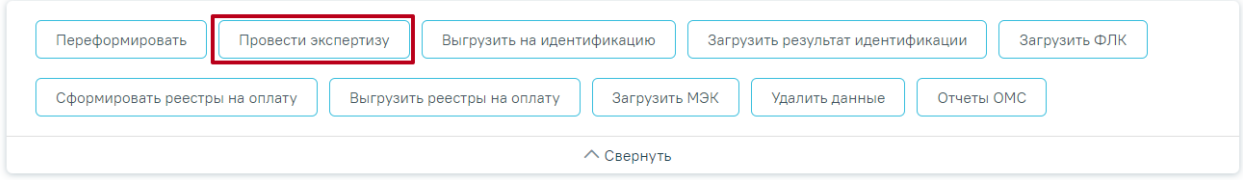

<span id="page-10-3"></span>Рисунок 18. Кнопка «Провести экспертизу» на панели операций

Для запуска экспертизы по определенным критериям следует выделить требуемые

критерии, установив флажок рядом с наименованием критерия, затем нажать кнопку «Провести экспертизу» на вкладке «Результат экспертизы» [\(Рисунок 19\)](#page-11-0).

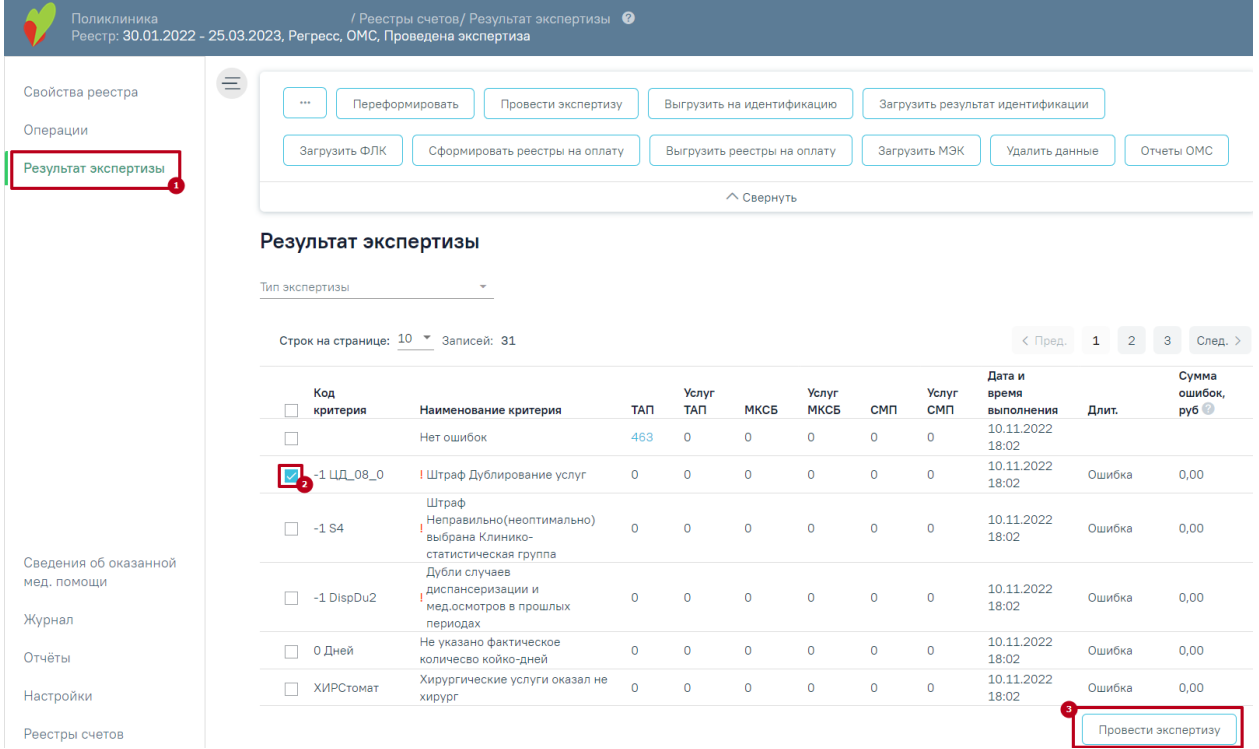

<span id="page-11-0"></span>Рисунок 19. Кнопка «Провести экспертизу» на вкладке «Результат экспертизы» После нажатия кнопки осуществится переход на страницу «Операции», будет запущена операция «Провести экспертизу» [\(Рисунок 20\)](#page-11-1).

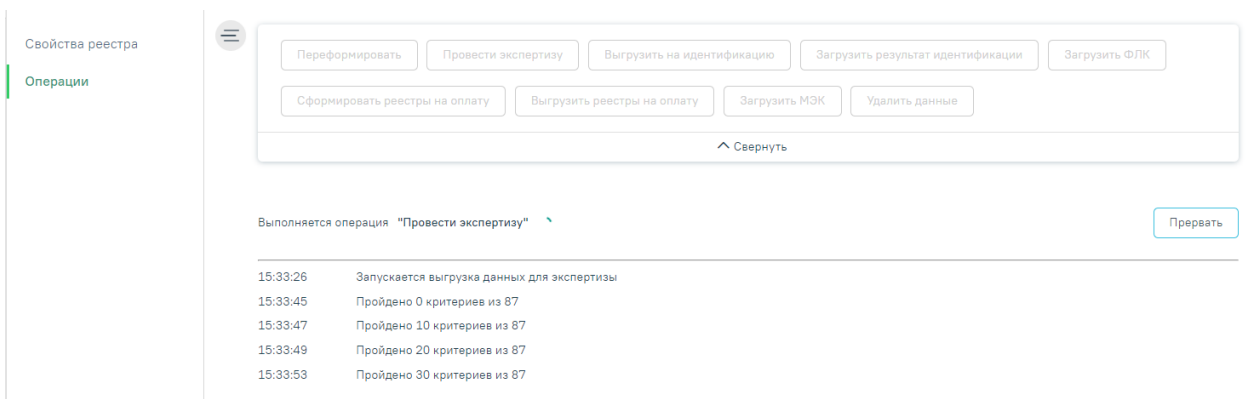

Рисунок 20. Выполнение операции «Провести экспертизу»

<span id="page-11-1"></span>Экспертиза будет проведена, в окне выполнения операции отобразится информация о количестве пройденных критериев [\(Рисунок 21\)](#page-12-0).

#### Выберите операцию

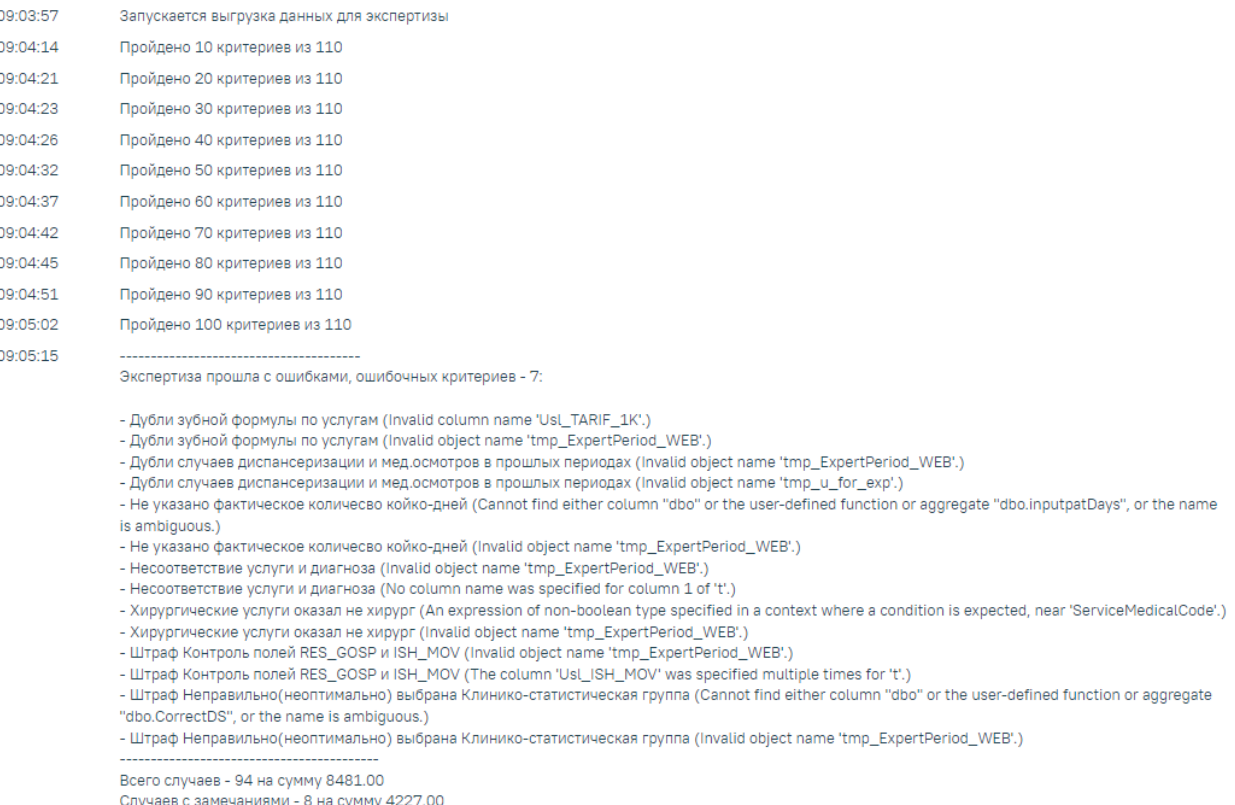

Рисунок 21. Результат выполнения операции «Провести экспертизу»

<span id="page-12-0"></span>В случае возникновения ошибок в критериях необходимо обратиться к техподдержке, предварительно сохранив результаты выполнения операции. Сообщение «Экспертиза завершена успешно» говорит об успешном выполнении всех необходимых критериев [\(Рисунок 22\)](#page-12-1).

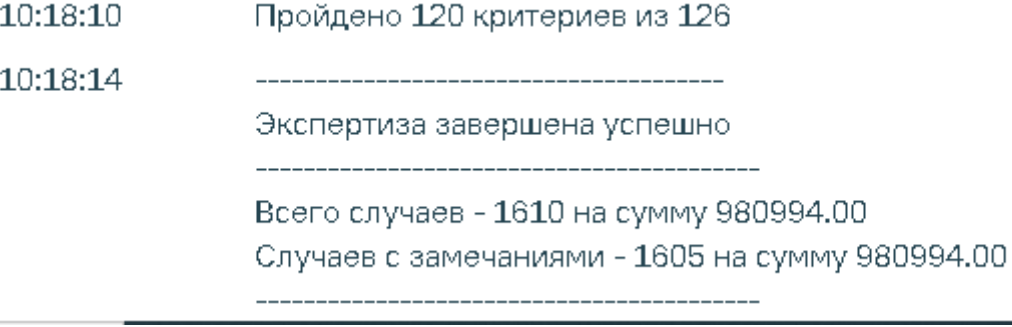

Рисунок 22. Сообщение «Экспертиза завершена успешно»

<span id="page-12-1"></span>При наличии ошибок экспертизы в реестре их надо исправить (см. п. [1.12.2\)](#page-31-0) и провести экспертизу еще раз.

Для просмотра результата экспертизы необходимо перейти на вкладку «Результат экспертизы». На странице отобразится список критериев, по которым была проведена экспертиза [\(Рисунок 23\)](#page-13-0). Экспертиза проводится по включенным критериям. Включение критериев осуществляется на вкладке «Настройки». Описание настройки критериев

приведено в п. [1.16.](#page-77-0) Полный список критериев экспертизы с описанием представлен в п. [1.15.](#page-49-0)

| Поликлиника<br>Реестр: 30.01.2022 - 25.03.2023,      |            |                           | / Реестры счетов/ Результат экспертизы ●<br>:, ОМС, Проведена экспертиза              |                   |                                       |                                                           |               |         |                     |                                                     |                                |                                                    |
|------------------------------------------------------|------------|---------------------------|---------------------------------------------------------------------------------------|-------------------|---------------------------------------|-----------------------------------------------------------|---------------|---------|---------------------|-----------------------------------------------------|--------------------------------|----------------------------------------------------|
| Свойства реестра<br>Операции<br>Результат экспертизы | $\equiv$   | $\cdots$<br>Загрузить ФЛК | Переформировать<br>Провести экспертизу<br>Сформировать реестры на оплату              |                   |                                       | Выгрузить на идентификацию<br>Выгрузить реестры на оплату |               |         | Загрузить МЭК       | Загрузить результат идентификации<br>Удалить данные |                                | Отчеты ОМС                                         |
|                                                      | ∧ Свернуть |                           |                                                                                       |                   |                                       |                                                           |               |         |                     |                                                     |                                |                                                    |
|                                                      |            | Тип экспертизы<br>Код     | $\mathbf{v}$<br>Строк на странице: 10 • Записей: 31                                   |                   | Услуг<br>TAN                          | МКСБ                                                      | Услуг<br>МКСБ | CMN     | <b>Услуг</b><br>CMN | < Пред.<br>Дата и<br>время                          | $\mathbf{1}$<br>$\overline{2}$ | $\mathbf{3}$<br>След. ><br>Сумма<br>ошибок,<br>руб |
|                                                      | □          | критерия                  | Наименование критерия<br>Нет ошибок                                                   | <b>TAN</b><br>463 | $\circ$                               | $\circ$                                                   | $\circ$       | $\circ$ | $\circ$             | выполнения<br>10.11.2022<br>18:02                   | Длит.                          |                                                    |
|                                                      | п          | $-1$ $\Box$ $\Box$ 08 0   | <b>!</b> Штраф Дублирование услуг                                                     | $\circ$           | $\begin{array}{c} 0 \\ 0 \end{array}$ | $\circ$                                                   | $\circ$       | $\circ$ | $\circ$             | 10.11.2022<br>18:02                                 | Ошибка                         |                                                    |
|                                                      |            |                           |                                                                                       |                   |                                       |                                                           |               |         |                     |                                                     |                                | 0,00                                               |
| Сведения об оказанной<br>мед. помощи                 | п          | $-1S4$                    | Штраф<br>Неправильно(неоптимально)<br>выбрана Клинико-                                | $^{\circ}$        | $\circ$                               | $\circ$                                                   | $\circ$       | $\circ$ | $\circ$             | 10.11.2022<br>18:02                                 | Ошибка                         | 0,00                                               |
| Журнал                                               |            | -1 DispDu2                | статистическая группа<br>Дубли случаев<br>диспансеризации и<br>мед.осмотров в прошлых | $\circ$           | $\circ$                               | $\circ$                                                   | $\circ$       | $\circ$ | $\circ$             | 10.11.2022<br>18:02                                 | Ошибка                         | 0.00                                               |
| Отчёты<br>Настройки                                  | 门          | 0 Дней                    | периодах<br>Не указано фактическое<br>количесво койко-дней                            | $\Omega$          | $\circ$                               | $\circ$                                                   | $\circ$       | $\circ$ | $\circ$             | 10.11.2022<br>18:02                                 | Ошибка                         | 0,00                                               |

Рисунок 23. Вкладка «Результат экспертизы»

<span id="page-13-0"></span>На вкладке «Результат экспертизы» доступна фильтрация в зависимости от типа экспертизы. Для фильтрации следует нажать на поле «Тип экспертизы» и выбрать требуемое значение. Тип экспертизы может принимать значение: «Автоматическая», «Форматно-логический контроль, «Идентификация застрахованных», «Экспертиза качества оказанной МП», «Автоматическая Бюджет».

Результат экспертизы отображается в виде таблицы со следующими столбцами:

• «Код критерия» – отображается код ошибки.

• «Наименование критерия» – отображается наименование ошибки. Значок  $\frac{1}{1}$  – отображается если установлен флажок в столбце «Обязательность» в разделе «Настройки».

• «ТАП» – отображаются амбулаторные случаи лечения. При нажатии на значение в столбце осуществляется переход на страницу «Сведения об оказанной мед. помощи» на вкладку «Талоны амбулаторных пациентов».

• «МКСБ» – отображаются стационарные случаи. При нажатии на значение в столбце осуществляется переход на страницу «Сведения об оказанной мед. помощи» на вкладку «Карты стационарных больных».

• «СМП» –отображаются случаи скорой мед. помощи. При нажатии на значение в столбце осуществляется переход на страницу «Сведения об оказанной мед. помощи» на вкладку «Скорая медицинская помощь».

• «Услуги ТАП» – отображаются услуги амбулаторных случаев. При нажатии на значение в столбце осуществляется переход на вкладку «Услуги ТАП» на странице «Сведения об оказанной мед. помощи».

• «Услуги МКСБ» – отображаются услуги стационарных случаев. При нажатии на значение в столбце осуществляется переход на вкладку «Услуги МКСБ» на странице «Сведения об оказанной мед. помощи».

• «Услуги СМП» – отображаются услуги скорой мед. помощи. При нажатии на значение в столбце осуществляется переход на вкладку «Услуги СМП» на странице «Сведения об оказанной мед. помощи».

• «Дата и время выполнения» – отображается время запуска проверки критерия при проведении экспертизы.

• «Длит.» – отображается длительность проверки критерия в экспертизе. Если в столбце указано значение «Ошибка», значит проверка по данному критерию не была осуществлена [\(Рисунок 24\)](#page-14-0), необходимо обратиться в техподдержку для исправления ошибки.

• «Сумма ошибок, руб» – отображается сумма выявленных ошибок по тарифам в рублях.

### Результат экспертизы

Тип экспертизы

Строк на странице:  $10 \times 3$ аписей: 43

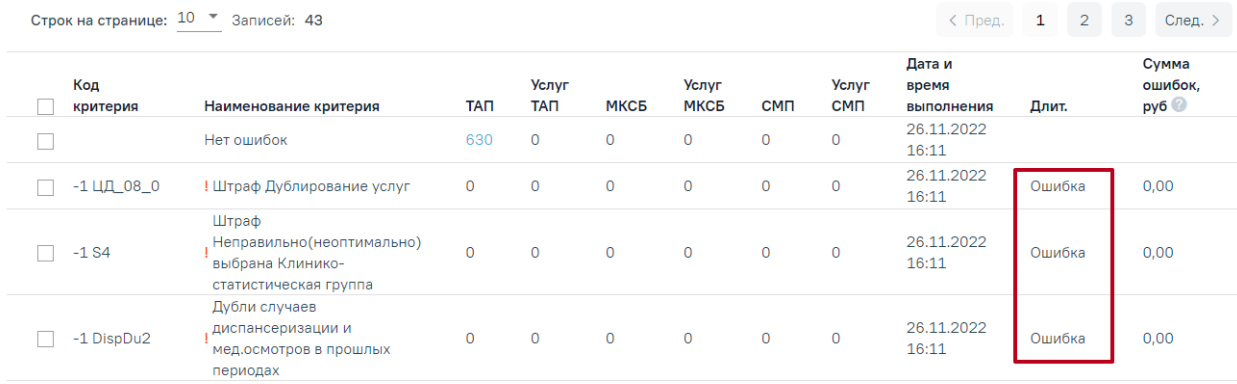

Рисунок 24. Отображение информации об ошибке при выполнении критерия

<span id="page-14-0"></span>Результат экспертизы можно отсортировать по всем столбцам. Для сортировки необходимо навести курсор на столбец. Отобразится значок со светло-серой стрелкой [\(Рисунок 25\)](#page-15-0).

#### Результат экспертизы

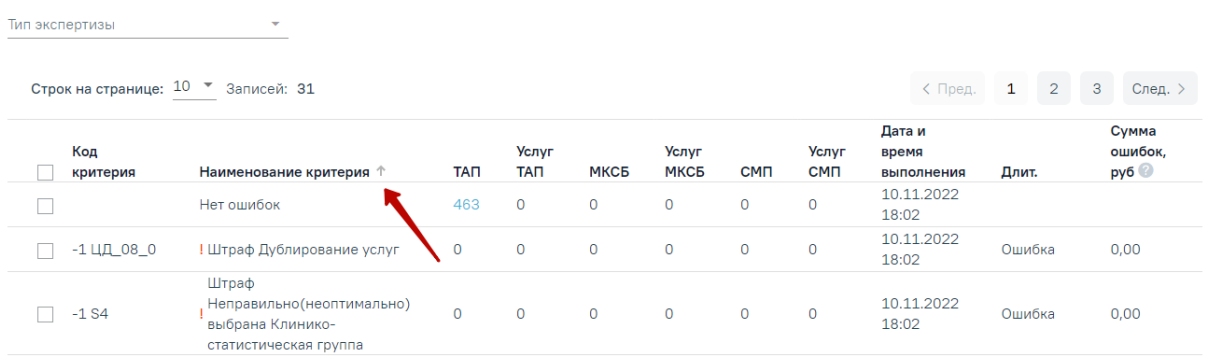

### Рисунок 25. Выбор столбца для сортировки

<span id="page-15-0"></span>Далее необходимо щелкнуть по заголовку столбца для сортировки. По умолчанию выполняется сортировка по возрастанию. Для сортировки по убыванию необходимо повторно щелкнуть по заголовку столбца. Порядок сортировки будет обозначен стрелкой вверх или вниз [\(Рисунок 26\)](#page-15-1).

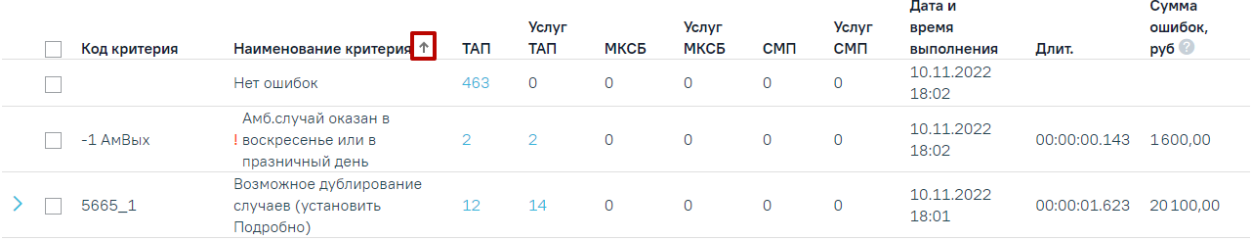

<span id="page-15-1"></span>Рисунок 26. Сортировка таблицы по возрастанию наименованию критерия Отображение столбцов можно настроить на вкладке «Настройки». Подробное описание настройки отображения столбцов приведено в п[.1.16.](#page-77-0)

Для некоторых критериев доступна подробная информация об ошибках. Для таких критериев в таблице слева от записи доступна кнопка  $\cdot$  . При нажатии кнопки отобразится дополнительная строка с уточняющими данными по ошибке и количеством таких ошибок [\(Рисунок 27\)](#page-15-2).

#### Результат экспертизы

.<br>Тип экспертизы

Строк на странице: 10 • Записей: 9

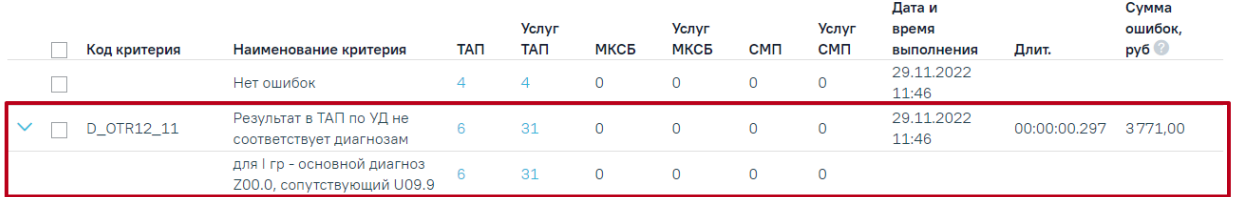

Рисунок 27. Подробная информации об ошибках

<span id="page-15-2"></span>Критерий «Нет ошибок» показывает случаи, по которым нет ни одной ошибки.

На вкладке «Свойства реестра» будет представлена общая информация о самом реестре и выявленных ошибках во время экспертизы реестра [\(Рисунок 28\)](#page-16-1):

- «СМО» информация о плательщике;
- «Случаев» количество и сумма случаев в реестре;
- «Ошибок» общее количество выявленных ошибок, из них количество критичных;
- «Сумма ошибок» сумма выявленных ошибок в рублях, из них критичных.

#### Свойства реестра

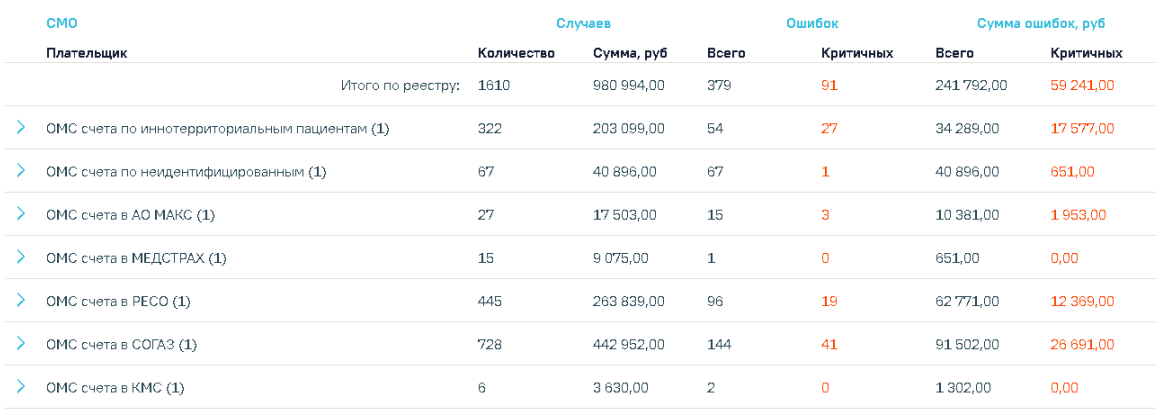

Рисунок 28. Вкладка «Свойства реестра»

<span id="page-16-1"></span>При выявлении ошибок в реестре после проведения экспертизы следует приступить к их исправлению (см. п. [1.12.2\)](#page-31-0).

После проведения операции «Провести экспертизу» статус реестра примет значение «Проведена экспертиза» [\(Рисунок 29\)](#page-16-2).

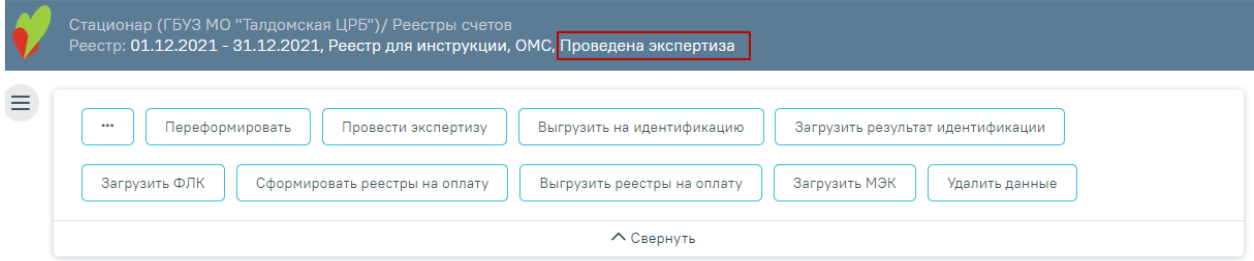

Рисунок 29. Статус реестра после операции «Провести экспертизу»

# <span id="page-16-2"></span>**1.3 Выгрузка реестра обратившихся пациентов на идентификацию**

<span id="page-16-0"></span>Выгрузку реестра обратившихся пациентов в ТФОМС выполняют для того, чтобы провести идентификацию граждан по единому регистру застрахованных и определить страховую принадлежность. Поэтому для верной идентификации пациентов предварительно необходимо исправить ошибки, выявленные экспертизой, по персональным данным пролеченных больных (см. п. [1.12.2\)](#page-31-0).

Для того чтобы выгрузить сформированный реестр, необходимо выбрать отчетный период и нажать кнопку «Выгрузить на идентификацию» [\(Рисунок 30\)](#page-17-0).

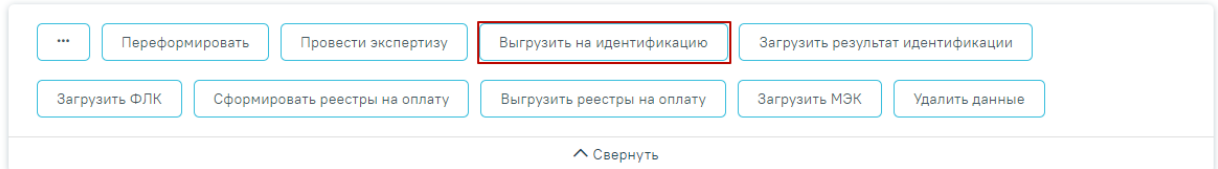

#### Свойства реестра

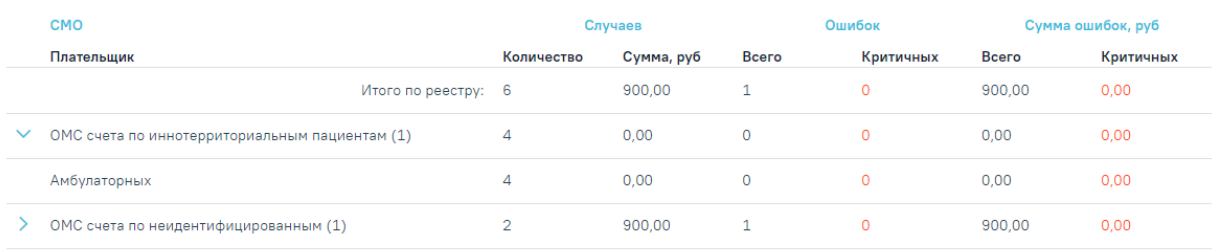

Рисунок 30. Выгрузка реестра в ТФОМС

<span id="page-17-0"></span>В результате осуществится переход на вкладку «Операции», где показана информация о ходе выгрузки, а также появится сообщение о завершении операции [\(Рисунок 31\)](#page-17-1).

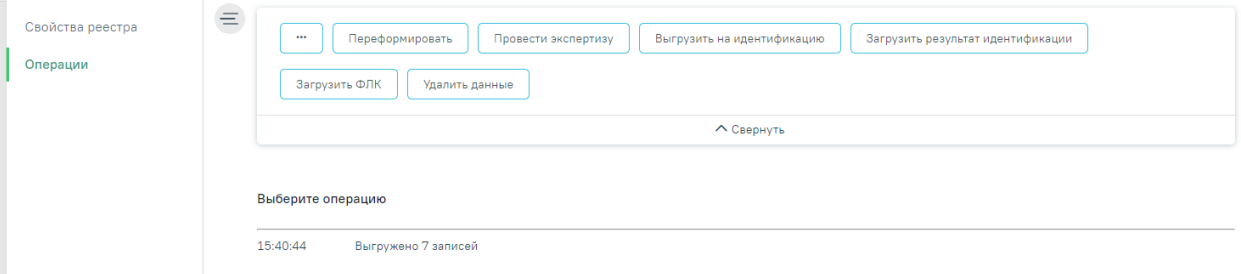

Рисунок 31. Окно выгрузки реестра в ТФОМС

<span id="page-17-1"></span>Программа автоматически формирует файл формата dbf, который содержит информацию о пациентах, которые необходимо отправить в СМО или ТФОМС.

После проведения операции «Выгрузить на идентификацию» статус реестра примет значение «Выгружен на идентификацию» [\(Рисунок 32\)](#page-17-2).

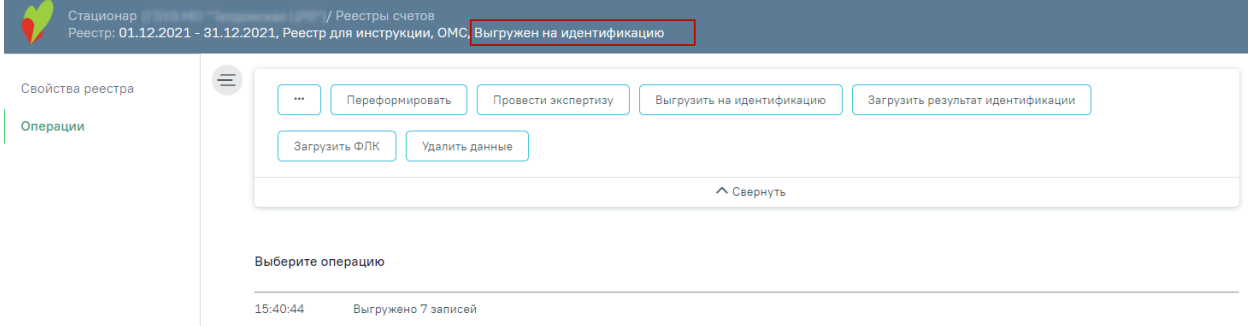

<span id="page-17-2"></span>Рисунок 32. Статус реестра после операции «Выгрузить на идентификацию»

# **1.4 Загрузка результатов идентификации**

<span id="page-18-0"></span>Чтобы загрузить реестр оказанной медицинской помощи из ТФОМС, следует на панели навигации нажать кнопку «Загрузить результат идентификации» [\(Рисунок 33\)](#page-18-1).

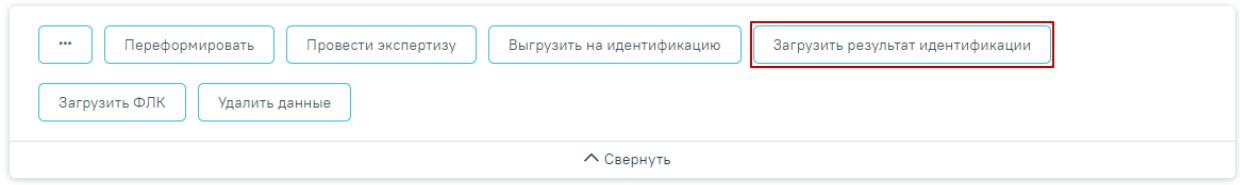

Рисунок 33. Загрузка ответа от ТФОМС

<span id="page-18-1"></span>Появится окно выбора файла загрузки результата идентификации на компьютере, в котором необходимо выбрать файл ответа с помощью кнопки «Открыть» [\(Рисунок 34\)](#page-18-2).

| • Открытие                                    |                                   |                                |                 | ×                       |
|-----------------------------------------------|-----------------------------------|--------------------------------|-----------------|-------------------------|
| « Рабочий стол » Загрузки для демостенда<br>ጥ | Ō<br>$\checkmark$                 | Поиск: Загрузки для демос<br>₽ |                 |                         |
| Упорядочить ▼<br>Новая папка                  |                                   |                                | 距 ▼             | Ø<br>m                  |
| Изображения * ^<br>$\overline{\phantom{a}}$   | Имя                               | Дата изменения                 | Тип             | Размер                  |
| Telegram Desktop                              | APID_4701012709211.dbf            | 27.09.2021 15:26               | Файл "DBF"      | 111 KB                  |
| автоматическое і                              | APID 7777772810211.dbf            | 28.10.2021 10:55               | Файл "DBF"      | <b>111 KB</b>           |
| ВИМИС АКиНЕО                                  | b7777771021.dbf                   | 28.10.2021 11:28               | Файл "DBF"      | 395 KB                  |
| Сервис прикрепл                               | FL47010150052108.dbf              | 14.10.2021 16:56               | Файл "DBF"      | 7 KB                    |
|                                               | FL77777750102109.dbf              | 28.10.2021 11:15               | Файл "DBF"      | 5 K <sub>B</sub>        |
| OneDrive                                      | FLQPID_7777772810211.dbf          | 28.10.2021 10:49               | Файл "DBF"      | <b>11 KB</b>            |
| Этот компьютер                                |                                   |                                |                 |                         |
| Видео                                         |                                   |                                |                 |                         |
| 兽<br>Документы                                |                                   |                                |                 |                         |
| Загрузки                                      |                                   |                                |                 |                         |
| Изображения                                   |                                   |                                |                 |                         |
| Музыка                                        |                                   |                                |                 |                         |
| Объемные объек                                |                                   |                                |                 |                         |
| Рабочий стол<br>$\vee$ <                      |                                   |                                |                 | Y.                      |
|                                               | Имя файла: APID 4701012709211.dbf | $\checkmark$                   | <b>DBF-файл</b> |                         |
|                                               |                                   |                                |                 |                         |
|                                               |                                   |                                | Открыть         | Отмена<br>$\mathcal{C}$ |

Рисунок 34. Выбор файла на компьютере

<span id="page-18-2"></span>Файл будет загружен, в области выполнения операции появится отчет о процессе выполнения загрузки. [\(Рисунок 35\)](#page-19-1). По завершении загрузки появится уведомление об успешном окончании операции.

#### Выберите операцию

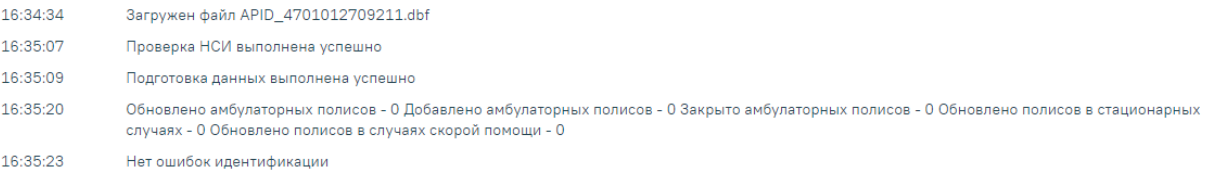

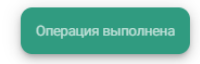

# Рисунок 35. Окно загрузки результата идентификации

<span id="page-19-1"></span>Результатом загрузки идентификации от ТФОМС является ошибка «Не идентифицированный пациент», которая появится у случаев лечения, не найденных в регистре застрахованных [\(Рисунок 36\)](#page-19-2).

```
Выберите операцию
```
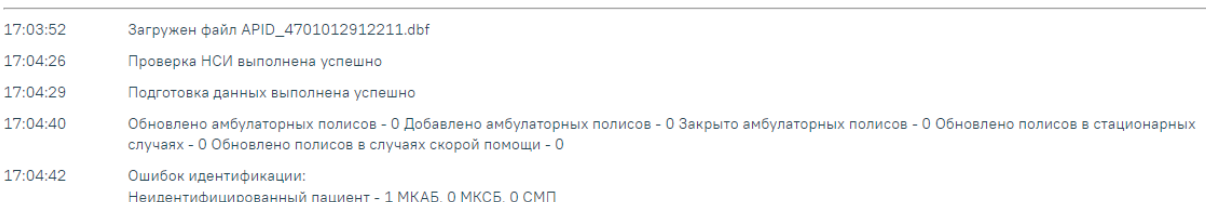

<span id="page-19-2"></span>Рисунок 36. Область выполнения операции с результатами идентификации из ТФОМС

После загрузки результатов идентификации необходимо выполнить исправление ошибок в реестре счетов оказанной медицинской помощи, описанное в п. [1.12.2.](#page-31-0)

После проведения операции «Загрузить результат идентификации» статус реестра примет значение «Загружен результат идентификации».

### **1.5 Создание реестров на оплату**

<span id="page-19-0"></span>После загрузки идентификации или исправления данных о полисе пациента и СМО, необходимо переформировать период, либо создать реестры на оплату оказанных услуг в СМО. Для этого следует на панели операций нажать кнопку «Сформировать реестры на оплату» [\(Рисунок 37\)](#page-20-0).

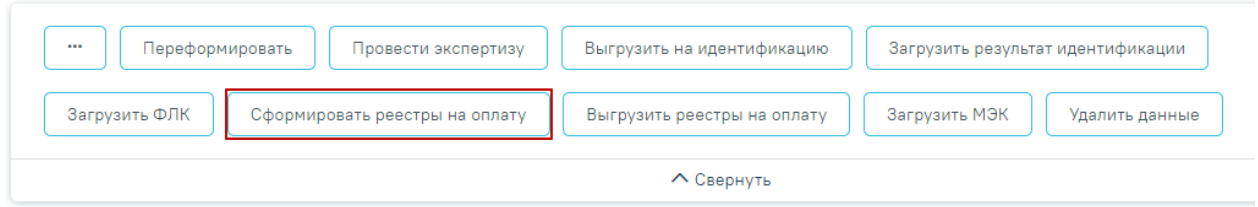

Рисунок 37. Выбор операции «Создать реестры на оплату»

В результате запустится операция создания реестров на оплату.

<span id="page-20-0"></span>В окне выполнения операции появится отчет о процессе выполнения. В результате формирования реестра появится уведомление об успешном выполнении операции. Отобразится информация о количестве случаев, вошедших в реестр, и сумме по ним [\(Рисунок 38\)](#page-20-1).

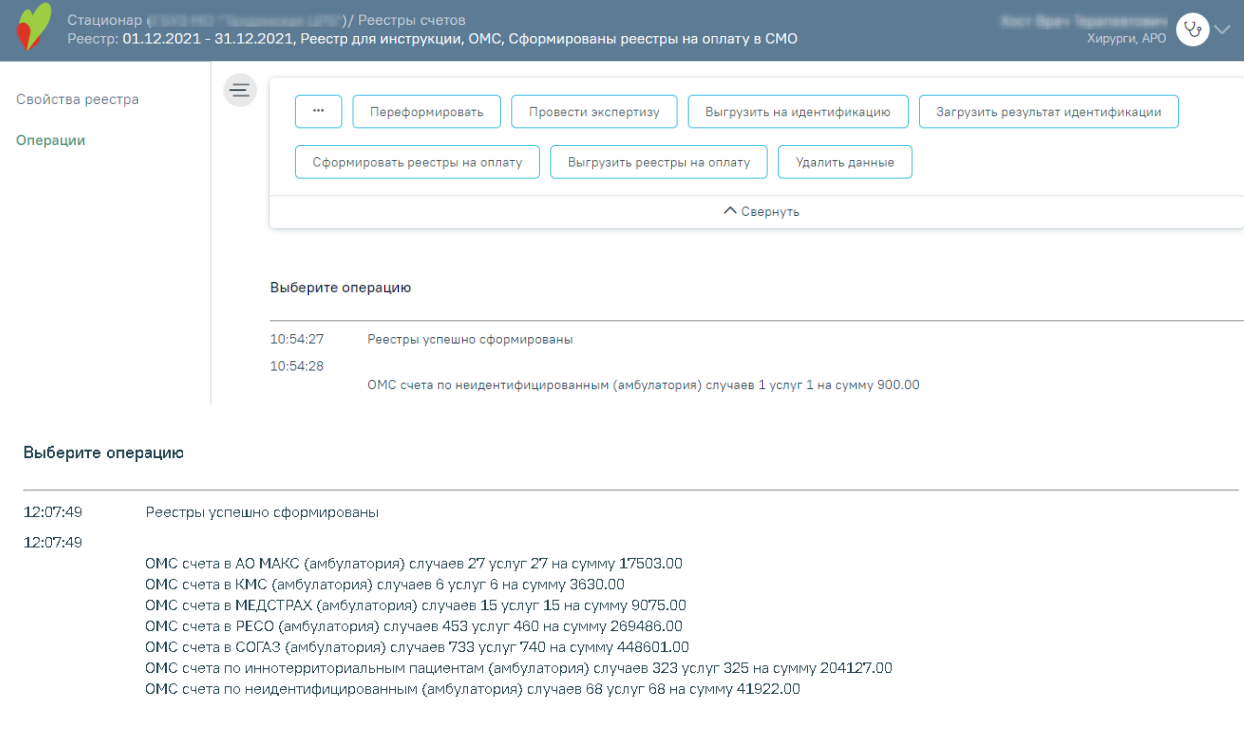

Рисунок 38. Выполнение операции «Сформировать реестры на оплату»

<span id="page-20-1"></span>После проведения операции «Сформировать реестры на оплату» статус реестра примет значение «Сформированы реестры на оплату в СМО» [\(Рисунок 39\)](#page-20-2).

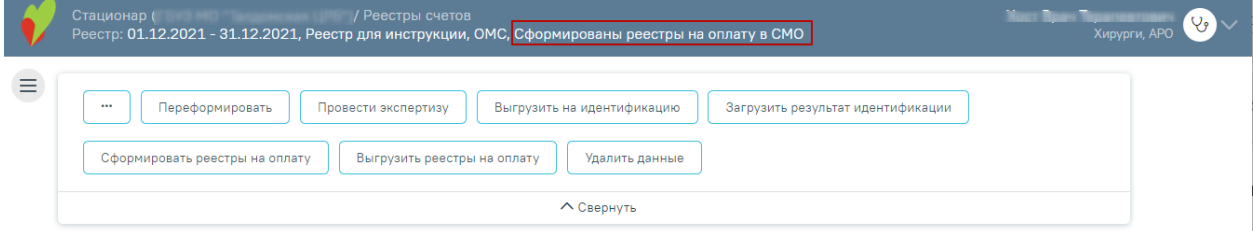

<span id="page-20-2"></span>Рисунок 39. Статус реестра после выполнения операции «Сформировать реестры на

оплату»

# **1.6 Выгрузка реестра счетов оказанных медицинских услуг**

<span id="page-21-0"></span>Для выгрузки реестров счетов оказанных услуг в СМО или ТФОМС необходимо на

панели операций нажать кнопку «Выгрузить реестры на оплату» [\(Рисунок 40\)](#page-21-1).

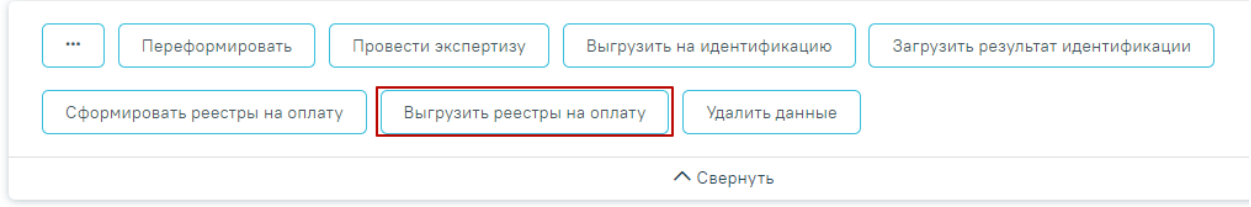

Рисунок 40. Выбор операции «Выгрузить реестры на оплату»

<span id="page-21-1"></span>В результате запустится операция выгрузки реестров в СМО. Для прекращения выполнения операции необходимо нажать кнопку «Прервать» [\(Рисунок 41\)](#page-21-2).

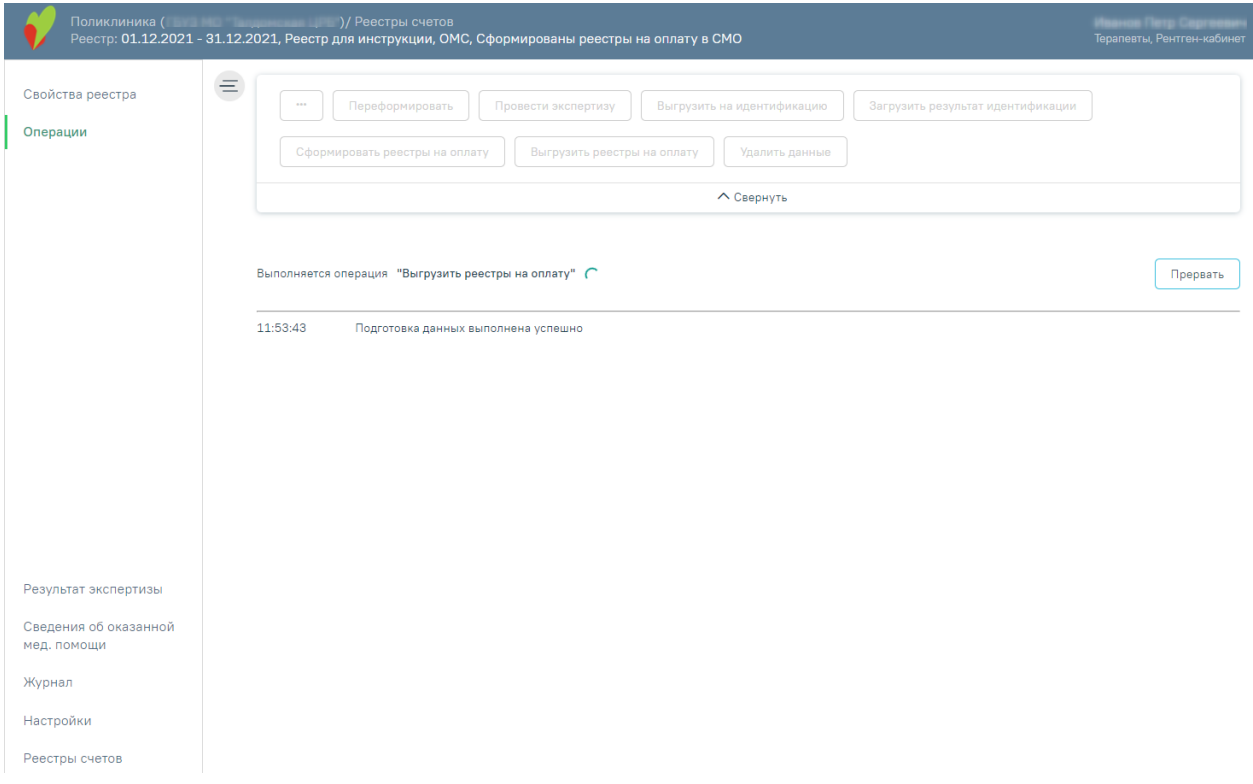

Рисунок 41. Выполнение операции «Выгрузить реестр на оплату»

<span id="page-21-2"></span>В результате выполнения операции реестры счетов оказанных услуг будут выгружены в ZIP-архив в соответствии с ОТР-ИВ-7. Программа представит информацию о выгруженных файлах и об их месторасположении [\(Рисунок 42\)](#page-22-1).

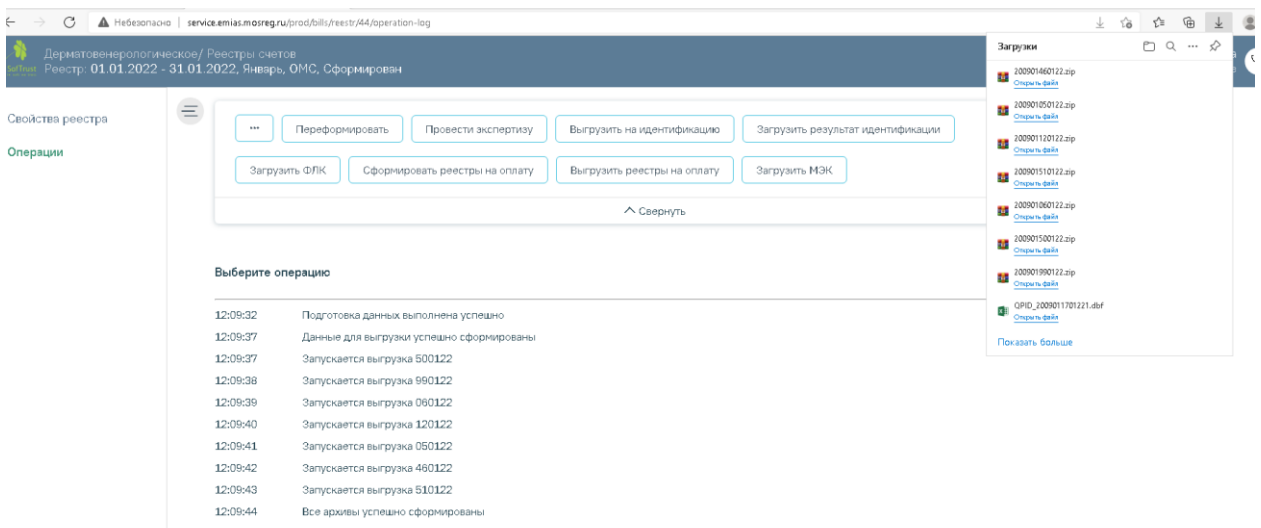

# Рисунок 42. Выгрузка реестра в СМО

<span id="page-22-1"></span>После проведения операции «Выгрузить реестры на оплату» статус реестра примет значение «Выгружен счет на оплату в СМО» [\(Рисунок 43\)](#page-22-2).

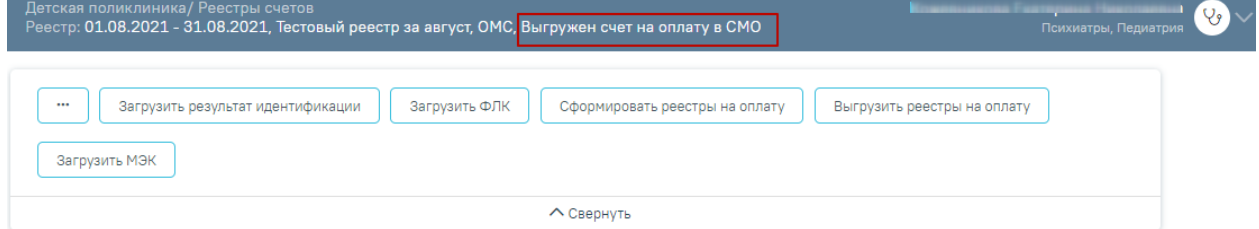

Рисунок 43. Статус реестра «Выгружен счет на оплату в СМО»

# <span id="page-22-2"></span><span id="page-22-0"></span>**1.7 Загрузка ФЛК реестра счетов**

Чтобы загрузить результаты форматно-логического контроля, необходимо на панели

навигации нажать кнопку «Загрузить ФЛК» [\(Рисунок 44\)](#page-22-3).

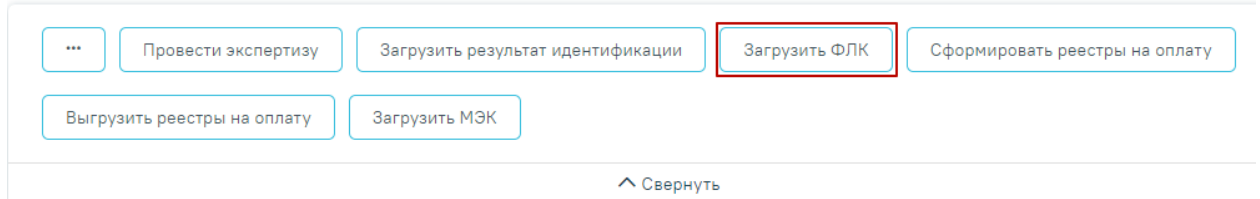

Рисунок 44. Выбор операции «Загрузка результата ФЛК на отчетный период»

<span id="page-22-3"></span>Появится окно выбора файла загрузки форматно-логического контроля на компьютере, в котором необходимо выбрать файл ответа с помощью кнопки «Открыть» Откроется окно загрузки результатов ФЛК [\(Рисунок 45\)](#page-23-0).

| Открытие<br>o                                 |                                |                  |                 | ×                       |
|-----------------------------------------------|--------------------------------|------------------|-----------------|-------------------------|
| « Рабочий стол » Загрузки для демостенда<br>个 | Поиск: Загрузки для демос<br>O |                  |                 |                         |
| Упорядочить ▼<br>Новая папка                  |                                |                  | 胆 ▼             | Q                       |
| - Изображения * ^                             | Имя                            | Дата изменения   | Тип             | Размер                  |
| автоматическое і                              | APID_4701012912211.dbf         | 29.12.2021 17:00 | Файл "DBF"      | <b>111 KB</b>           |
| ВИМИС АКиНЕО                                  | APID 7777772810211.dbf         | 28.10.2021 10:55 | Файл "DBF"      | <b>111 KB</b>           |
| Загрузки для дем                              | b7777771021.dbf                | 28.10.2021 11:28 | Файл "DBF"      | 395 KB                  |
| Сервис прикрепл                               | FL47010150052108.dbf           | 14.10.2021 16:56 | Файл "DBF"      | 7 K <sub>B</sub>        |
| <b>OneDrive</b>                               | FL77777750102109.dbf           | 28.10.2021 11:15 | Файл "DBF"      | 5 K <sub>B</sub>        |
|                                               | FLQPID 7777772810211.dbf       | 28.10.2021 10:49 | Файл "DBF"      | <b>11 KB</b>            |
| Этот компьютер                                |                                |                  |                 |                         |
| Видео                                         |                                |                  |                 |                         |
| 兽<br>Документы                                |                                |                  |                 |                         |
| Загрузки                                      |                                |                  |                 |                         |
| • Изображения                                 |                                |                  |                 |                         |
| <b>В</b> Музыка                               |                                |                  |                 |                         |
| Объемные объек                                |                                |                  |                 |                         |
| Рабочий стол<br>$\vee$ <                      |                                |                  |                 | $\rightarrow$           |
|                                               |                                |                  |                 |                         |
| Имя файла:                                    |                                | $\checkmark$     | <b>DBF-файл</b> |                         |
|                                               |                                |                  | Открыть         | Отмена<br>$\mathcal{A}$ |

Рисунок 45. Выбор файла на компьютере

<span id="page-23-0"></span>Файл будет загружен, в области выполнения операции появится отчет о процессе выполнения загрузки. По завершении загрузки появится уведомление об успешном окончании операции, в области выполнения операции отобразится отчет о выполнении [\(Рисунок 46\)](#page-23-1). Описание исправления ошибок по результатам загрузки ФЛК описано в п. [1.12.2.](#page-31-0)

# Выберите операцию

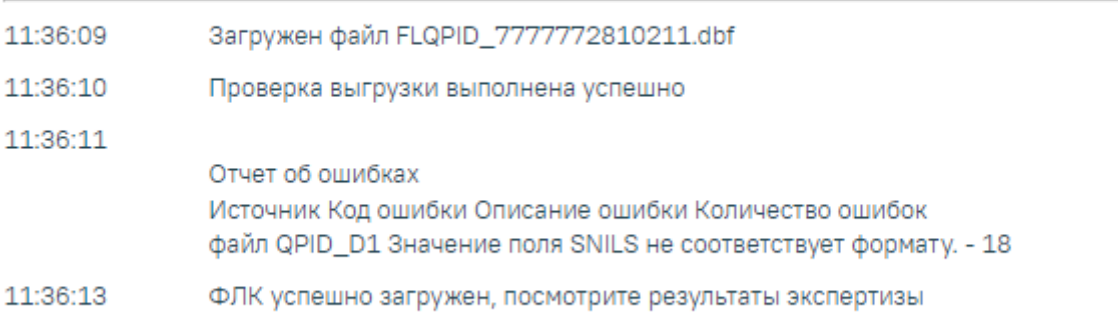

# <span id="page-23-1"></span>Рисунок 46. Результат выполнения операции «Загрузить ФЛК»

# **1.8 Загрузка медико-экономического контроля**

<span id="page-24-0"></span>Чтобы загрузить результат медико-экономического контроля, необходимо нажать кнопку «Загрузить МЭК» [\(Рисунок 47\)](#page-24-1).

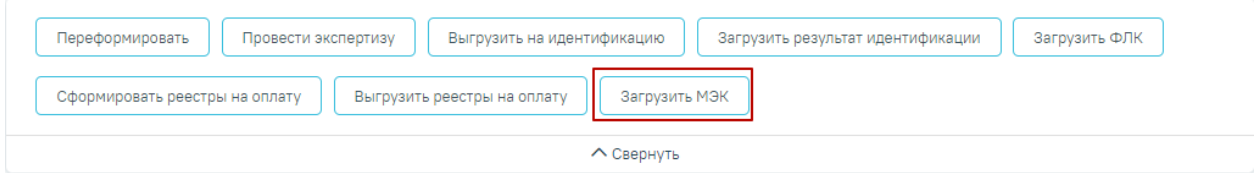

# Рисунок 47. Выбор операции «Загрузить МЭК»

<span id="page-24-1"></span>Появится окно выбора файла на компьютере, в котором необходимо выбрать файл МЭК с помощью кнопки «Открыть» [\(Рисунок 48\)](#page-24-2).

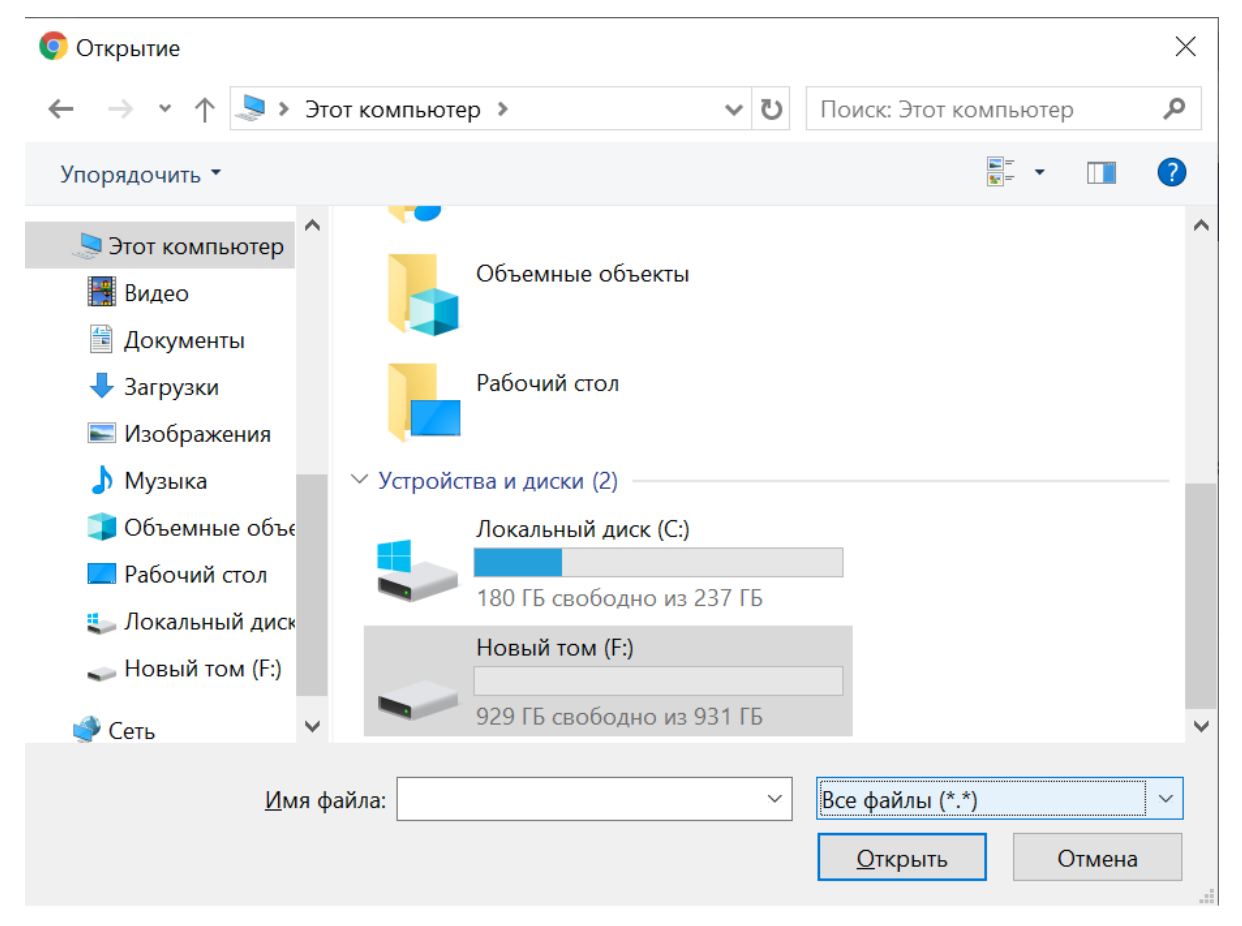

Рисунок 48. Окно загрузки обратного реестра из СМО

<span id="page-24-2"></span>Файл будет загружен, в области выполнения операции появится отчет о процессе выполнения загрузки [\(Рисунок 49\)](#page-25-1). По завершении загрузки появится уведомление об успешном окончании операции.

### Выберите операцию

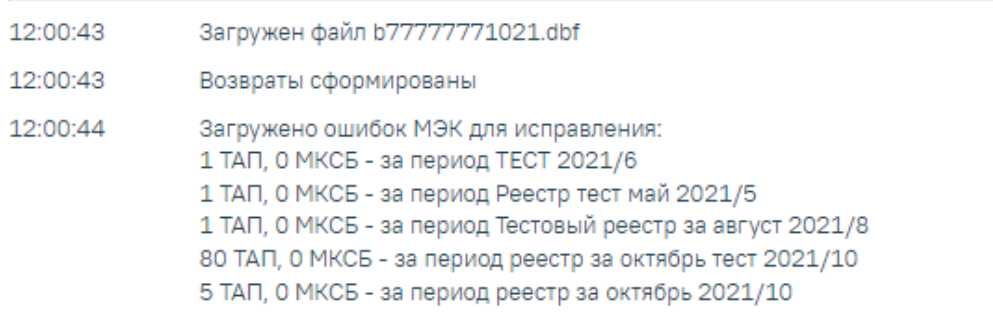

# Рисунок 49.Выполнение операции «Загрузить МЭК»

<span id="page-25-1"></span>После проведения операции «Загрузить МЭК» статус реестра примет значение «Загружен результат оплаты из СМО» [\(Рисунок 50\)](#page-25-2). Дальнейшее редактирование реестра будет недоступно.

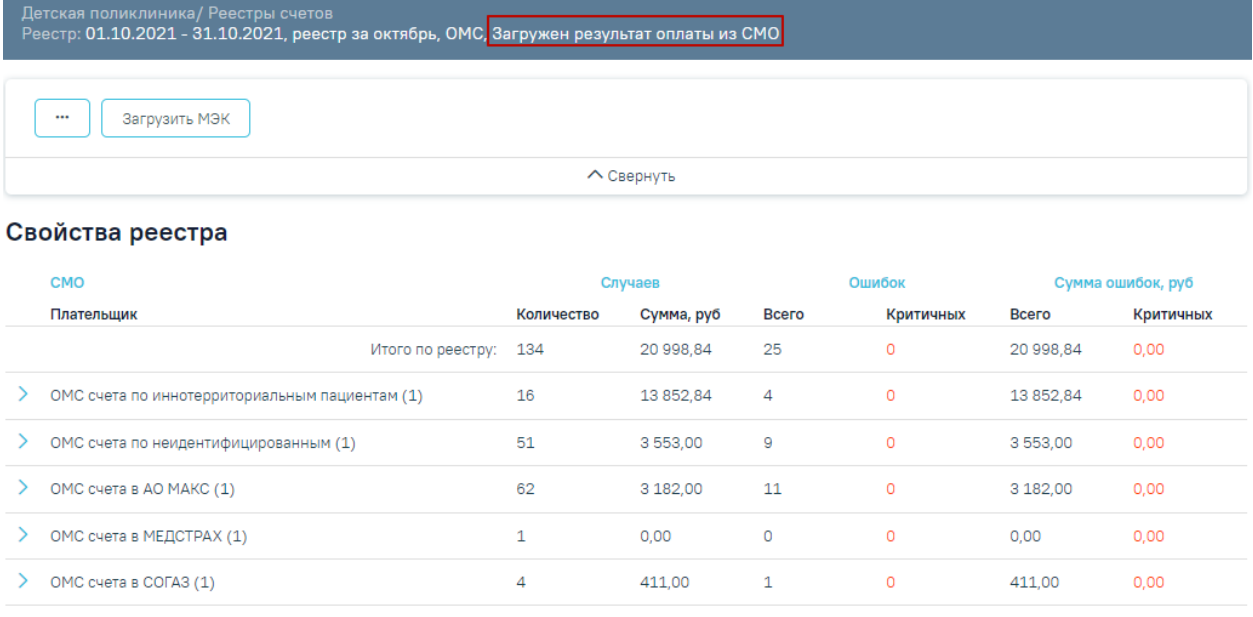

Рисунок 50. Отображение статуса «Загружен результат оплаты из СМО»

# <span id="page-25-2"></span>**1.9 Добавление услуг рентгена из лаборатории**

<span id="page-25-0"></span>Чтобы запустить протокол добавления услуг рентгенографии по направлениям на исследования, необходимо нажать кнопку «Добавить услуги рентгена из лаборатории» [\(Рисунок 51\)](#page-26-0).

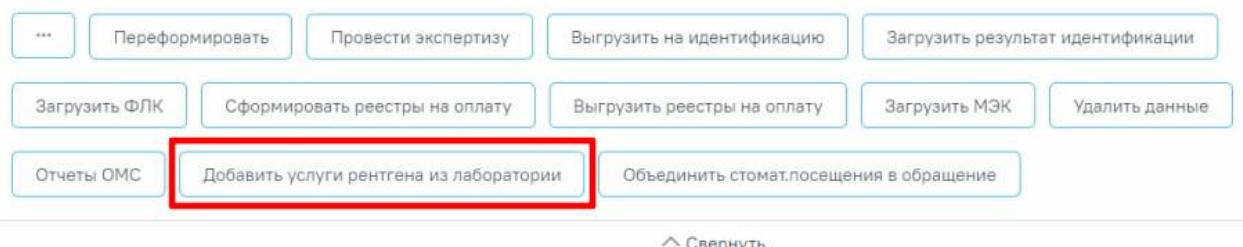

Рисунок 51. Выбор операции «Добавить услуги рентгена из лаборатории»

<span id="page-26-0"></span>После этого отобразится сообщение об успешном запуске операции [\(Рисунок 52\)](#page-26-1).

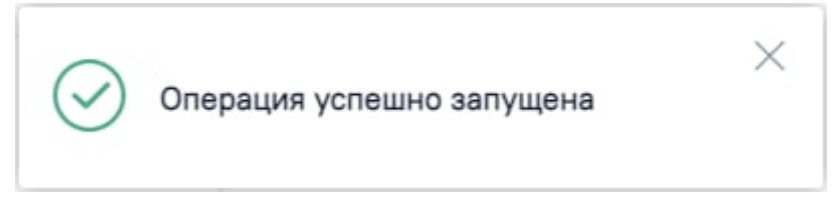

Рисунок 52. Сообщение об успешном запуске операции

<span id="page-26-1"></span>По завершении процесса добавления услуг рентгена из лаборатории появится уведомление об успешном окончании операции [\(Рисунок 53\)](#page-26-2).

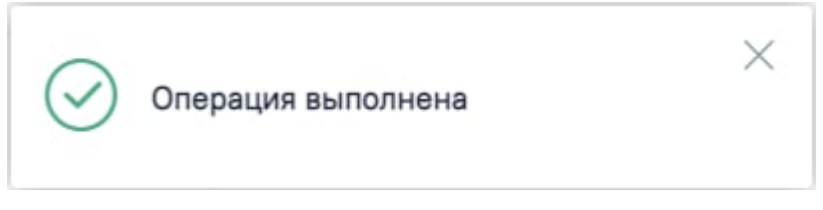

Рисунок 53. Сообщение об успешном выполнении операции

<span id="page-26-2"></span>В результате выполнения операции отобразится информация с наименованием и количеством услуг, которые были добавлены [\(Рисунок 54\)](#page-26-3).

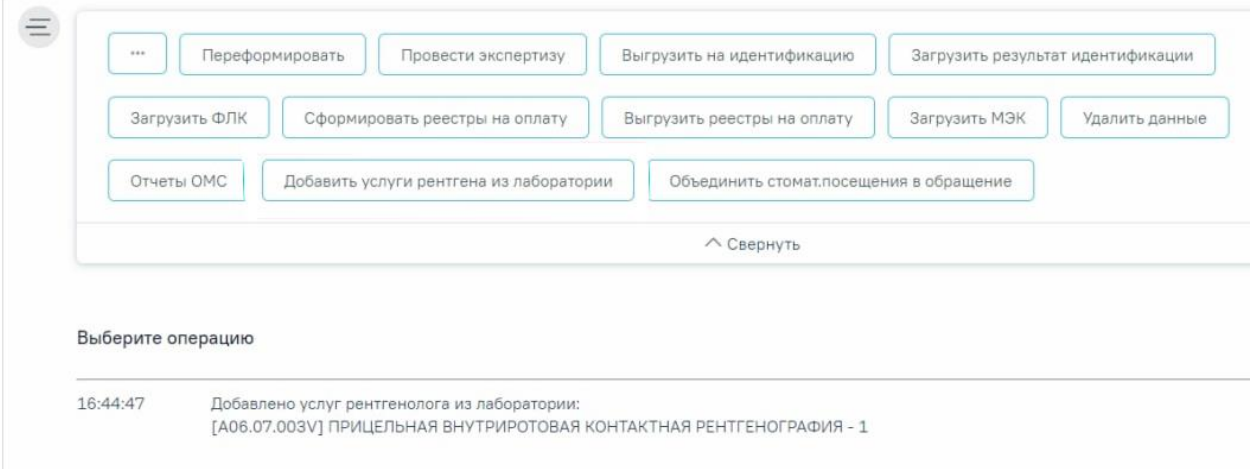

# Рисунок 54. Информация о количестве добавленных услуг

<span id="page-26-3"></span>Рекомендуется запускать операцию объединения ТАП в вечернее время для снижения нагрузки на Систему.

# <span id="page-27-0"></span>**1.10 Объединение стомат. посещения в обращение**

Для объединения случаев посещения в обращение по ОТР7 следует нажать кнопку

«Объединить стомат. посещения в обращение».

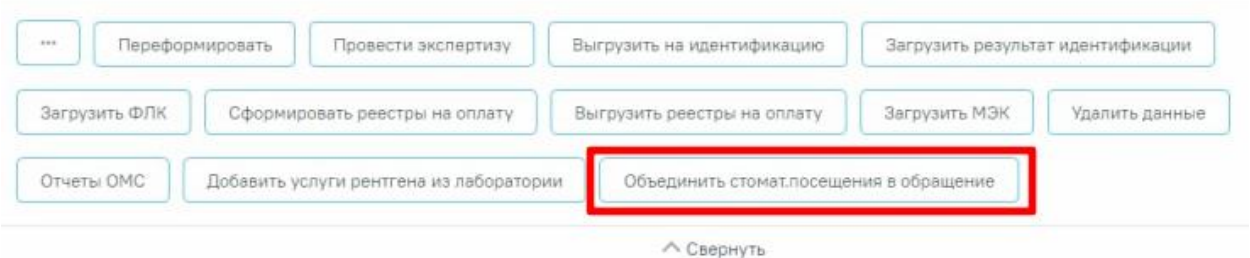

Рисунок 55. Операция «Объединить стомат. посещения в обращение»

Перед началом выполнения операции необходимо сформировать отчёт, содержащий информацию о том, какие ТАП будут объединены [\(Рисунок 56\)](#page-27-1).

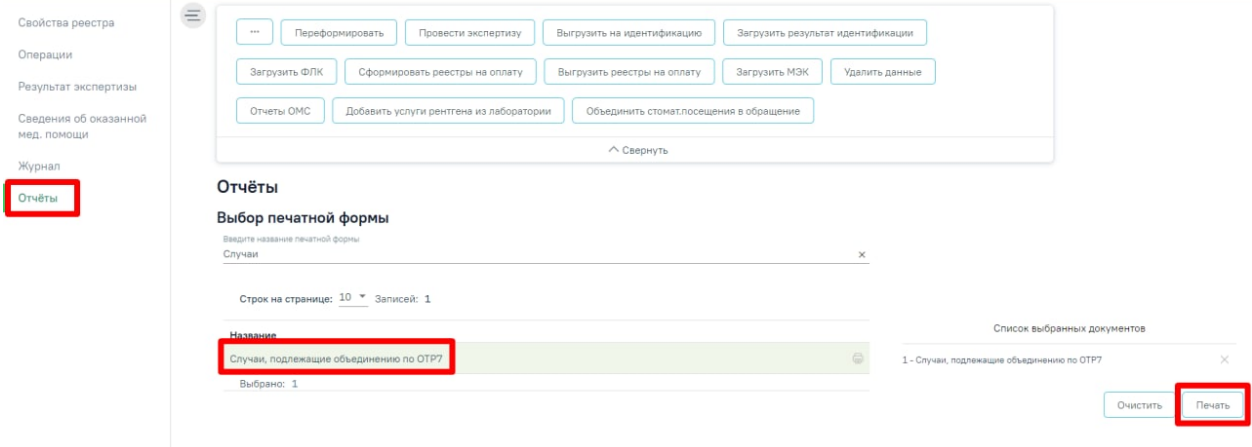

Рисунок 56. Отчет об объединении ТАП

<span id="page-27-1"></span>После выбора операции объединения стомат. посещений в обращения отобразится сообщение об успешном запуске операции [\(Рисунок 57\)](#page-27-2).

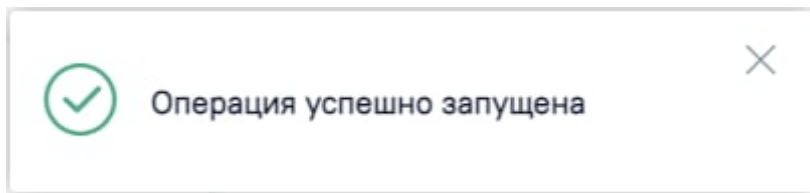

Рисунок 57. Сообщение об успешном запуске операции

<span id="page-27-2"></span>Операция объединения выполняется по следующему алгоритму:

1) Все услуги, осмотры, мед.записи, записи на прием, вызовы, случаи реестра, направления, диагнозы, исследования и т.д. с одного ТАП будут перенесены в ТАП с последней датой закрытия.

- 2) В ТАП с последней датой закрытия будет изменено поле «Дата открытия» на дату открытия первого ТАП, цель посещения с «1.0 Посещение по заболеванию» на «3.0 Обращение по заболеванию».
- 3) Остальные ТАП будут удалены.

По завершении процесса объединения стомат. посещений в обращения появится уведомление об успешном окончании операции [\(Рисунок 58\)](#page-28-1).

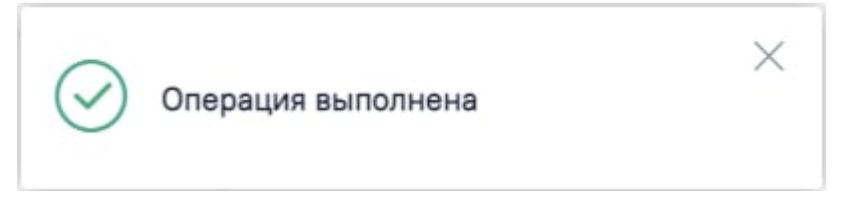

Рисунок 58. Сообщение об успешном выполнении операции

# <span id="page-28-1"></span>**1.11 Объединение амбулаторных случаев**

<span id="page-28-0"></span>Перед началом выполнения операции необходимо сформировать отчёт, содержащий информацию о том, какие ТАП будут объединены. **Внимание!!!** После ознакомления с отчетом следует запустить операцию «Объединить амб. случаи». При выполнении операции «Переформировать» выполняется автоматическое формирование отчета.

Для объединения амбулаторных случаев посещения следует нажать кнопку «Объединить амб.случаи» [\(Рисунок 59\)](#page-28-2).

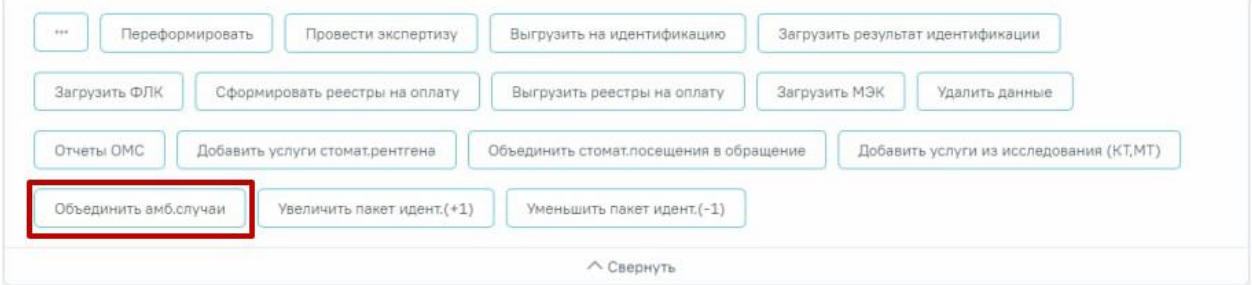

Рисунок 59. Операция «Объединить амб. случаи»

<span id="page-28-2"></span>После выбора операции объединения амбулаторных случаев отобразится сообщение об успешном запуске операции [\(Рисунок 57\)](#page-27-2).

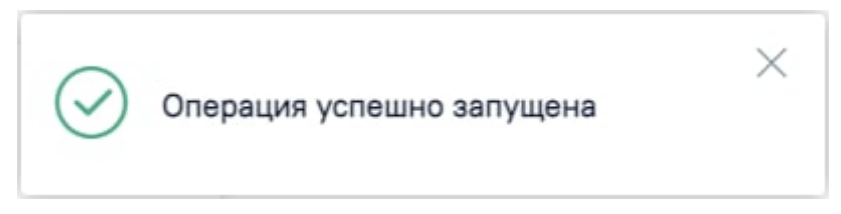

Рисунок 60. Сообщение об успешном запуске операции

Объединение ТАП выполняется при условии, если:

- 1) Совпадают персональные данные пациента.
- 2) В ТАП совпадает основной диагноз.
- 3) Совпадают профиль и специальность врача.
- 4) Вид оплаты «ОМС».

5) Указаны услуги, содержащие в названии «Прием» или «Обращение». Например: «B01.047.001 - ПРИЕМ (ОСМОТР, КОНСУЛЬТАЦИЯ) ВРАЧА-ТЕРАПЕВТА» или «2109601 - ОБРАЩЕНИЕ ПО ПОВОДУ ЗАБОЛЕВАНИЯ К ВРАЧУ-ТЕРАПЕВТУ».

- 6) в блоке «Закрытие ТАП» в поле «Результат обращения» указано значение «314 Динамическое наблюдение» или «304 - Лечение продолжено».
- 7) ТАП закрыт.

Объединение выполняется с ТАП, который будет идти следующим по дате.

Чтобы прервать цепочку объединения ТАП необходимо изменить значение в поле «Результат обращения» на отличный от «314 - Динамическое наблюдение» или «304 - Лечение продолжено». **Внимание!!!** Изменить результат обращения необходимо до объединения амбулаторных случаев.

Если ТАП за предыдущий отчетный период был закрыт в следующем отчетном периоде, то при объединении случаев, ТАП за предыдущий отчетный период будет объединен со следующим ТАП (в случае если все условия, описанные выше, выполнены).

По завершении процесса объединения амбулаторных случаев появится уведомление об успешном окончании операции [\(Рисунок 61\)](#page-29-2).

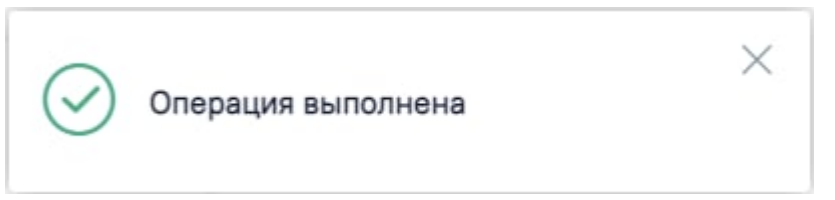

Рисунок 61. Сообщение об успешном выполнении операции

# <span id="page-29-2"></span><span id="page-29-0"></span>**1.12 Корректировка реестра на оплату**

# **1.12.1Редактирование параметров формирования реестра**

<span id="page-29-1"></span>Для того чтобы отредактировать уже созданный реестр, необходимо в разделе «Реестры счетов» выбрать нужный реестр и нажать кнопку [\(Рисунок 62\)](#page-30-0).

#### Реестры счетов

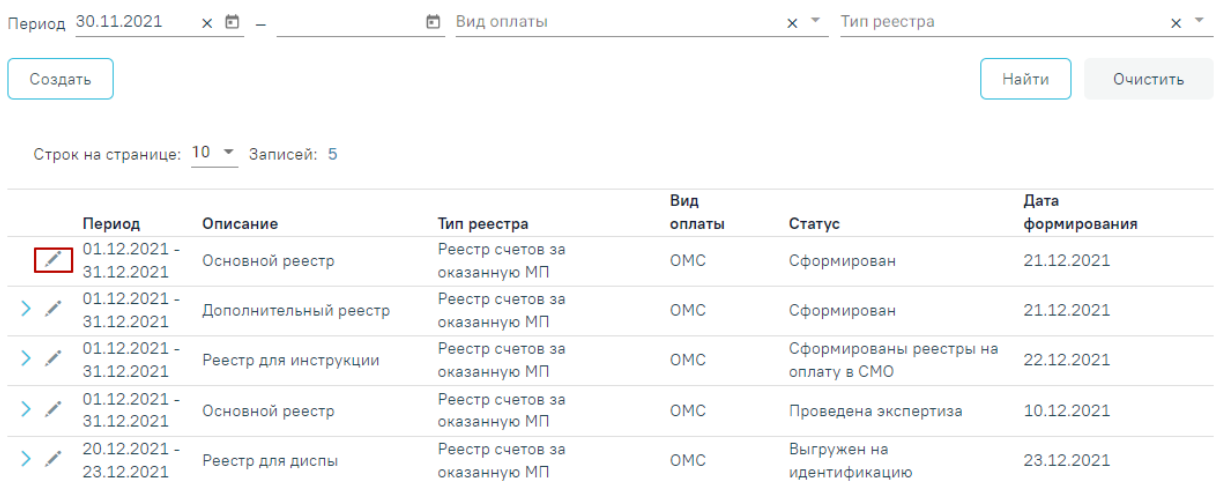

### Рисунок 62. Кнопка редактирования реестра

<span id="page-30-0"></span>В результате откроется страница «Редактирование реестра счетов» с доступными для изменения полями [\(Рисунок 63\)](#page-30-1).

### Редактирование реестра счетов

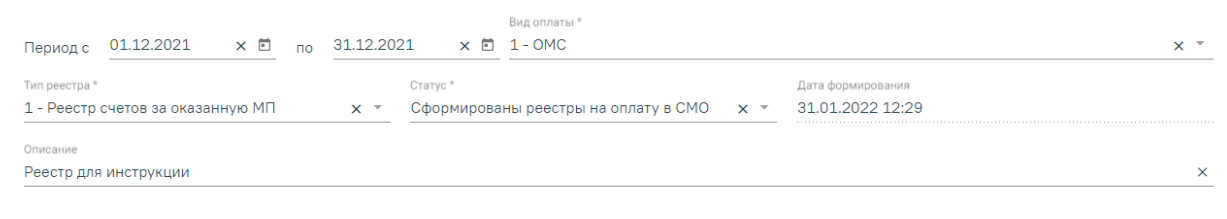

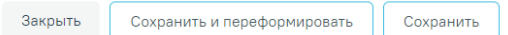

# Рисунок 63. Редактирование параметров формирования реестра

<span id="page-30-1"></span>После внесения изменений в отчетный период следует переформировать реестры оказанной медицинской помощи, нажав кнопку «Сохранить и переформировать».

Если по реестрам оказанной мед. помощи уже сформированы счета на оплату, то редактирование реестра и повторное формирование реестра запрещено.

Для закрытия формы «Создание реестра оказанной медицинской помощи» следует нажать кнопку «Закрыть».

# <span id="page-31-0"></span>**1.12.2 Исправление ошибок в реестре оказанной медицинской помощи**

Для того чтобы исправить ошибки, выявленные в ходе экспертизы, необходимо перейти на вкладку «Сведения об оказанной мед.помощи». На данную вкладку можно также перейти с вкладки «Результат экспертизы», щелкнув по количеству выявленных случаев [\(Рисунок 64\)](#page-31-1).

### Результат экспертизы

Тип экспертизы

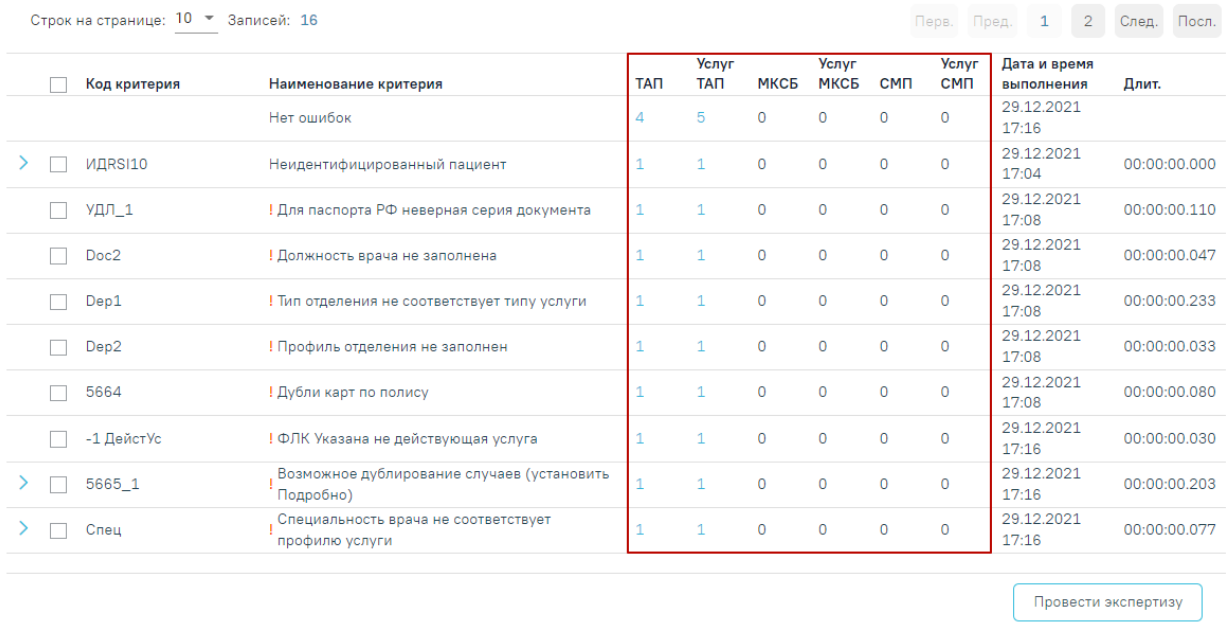

Рисунок 64. Вызов подробной информации об ошибках

<span id="page-31-1"></span>В результате откроется вкладка «Сведения об оказанной медицинской помощи» с преднастроенными фильтрами, в зависимости от строки, из которой осуществлялся переход [\(Рисунок 65\)](#page-32-0).

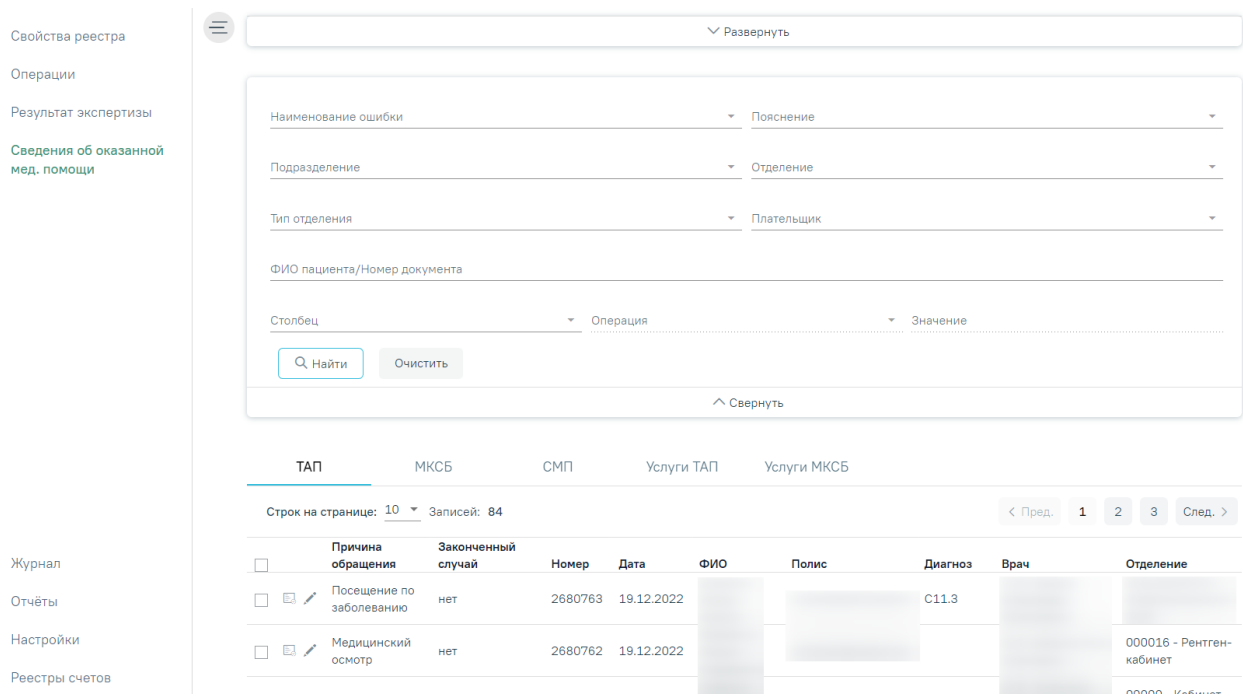

Рисунок 65. Вкладка «Сведения об оказанной медицинской помощи»

<span id="page-32-0"></span>В верхней части страницы отображается панель фильтров. Для фильтрации доступны следующие поля:

- «Наименование ошибки» в поле устанавливает отбор по названию ошибки, заполняется путем выбора значения из выпадающего списка.
- «Пояснение» заполняется путем выбора значения из выпадающего списка.
- «Подразделение» в поле устанавливается отбор по подразделению, в котором была оказана услуга. Поле заполняется путем выбора значения из выпадающего списка.
- «Отделение» в поле устанавливается отбор по отделению. Поле заполняется путем выбора значения из выпадающего списка.
- «Тип отделения» в поле устанавливается отбор по типу отделения. Поле заполняется путем выбора значения из выпадающего списка.
- «Плательщик» в поле устанавливает отбор по страховой медицинской организации. Поле заполняется путем выбора значения из выпадающего списка.
- «ФИО пациента/Номер документа» в поле следует указать ФИО пациента или номер документа. Поле заполняется вручную с клавиатуры.
- «Столбец» поле заполняется путем выбора значения из выпадающего списка. Содержание выпадающего списка зависит от вкладки, на которой осуществляется фильтрация, например: ТАП.
- «Операция» в поле следует указать наименование операции по которой будет осуществляться фильтрация. Поле станет доступно после заполнения поля «Столбец». Поле обязательно для заполнения.
- «Значение» в поле следует указать значение столбца, по которому будет осуществляться фильтрация. Поле заполняется вручную с клавиатуры или путём выбора даты в календаре, в зависимости от выбранного значения в поле «Столбец». Поле станет доступно для заполнения после заполнения поля «Столбец». Поле обязательно для заполнения.

Для поиска следует нажать кнопку «Найти». Чтобы очистить панель фильтрации следует нажать кнопку «Очистить».

Поля заполняются выбором значения из выпадающего списка. При необходимости панель можно свернуть или развернуть при нажатии  $\wedge$ Свернуть  $\frac{1}{N}$   $\vee$ Развернуть соответственно [\(Рисунок 66\)](#page-33-0).

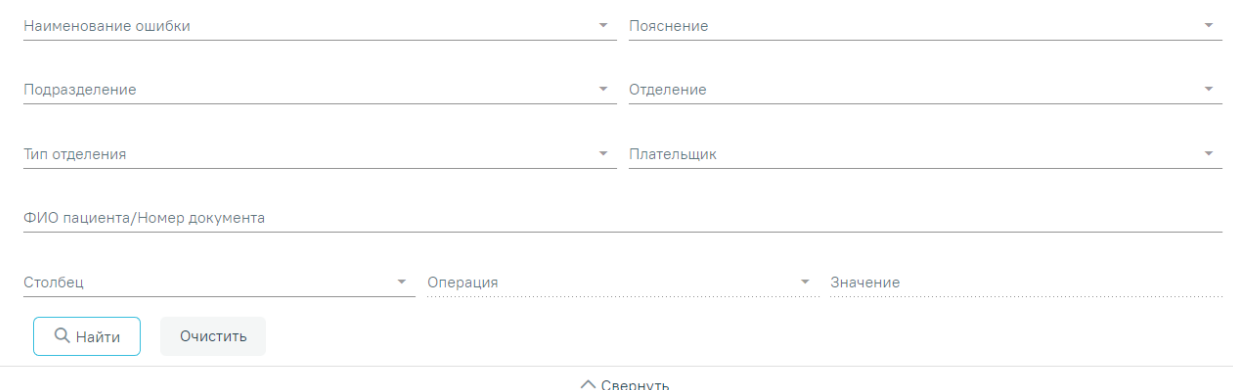

Рисунок 66. Фильтры отображения ошибок

<span id="page-33-0"></span>Ниже располагается раздел со следующими вкладками: «ТАП», «МКСБ», «СМП», «Услуги ТАП», «Услуги МКСБ», «Услуги СМП» [\(Рисунок 67\)](#page-33-1).

| <b>TAN</b>                      | МКСБ                    |                       | <b>CMN</b><br>Услуги ТАП |            |     | Услуги МКСБ<br>Услуги СМП |     |         |           |              |           |                         |
|---------------------------------|-------------------------|-----------------------|--------------------------|------------|-----|---------------------------|-----|---------|-----------|--------------|-----------|-------------------------|
|                                 | Строк на странице: 10 ▼ | Записей: 67           |                          |            |     |                           |     |         | < Пред.   | $\mathbf{1}$ | 2         | $\mathbf{3}$<br>След. > |
|                                 | Причина<br>обращения    | Законченный<br>случай | Номер                    | Дата       | ФИО | Полис                     |     | Диагноз | Врач      |              | Отделение |                         |
| EJ.<br>◢                        | Диспансеризация         | да                    | 2679585                  | 31.10.2022 |     | 5201                      | 53  | Z00     |           |              | Кабинет   | гастроскопии            |
| $E_{\rm c}$                     | Медицинский<br>осмотр   | да                    | 2679549                  | 27.10.2022 |     | 1531                      | 650 | Z00     |           |              | Кабинет   | гастроскопии            |
| E.                              | Диспансеризация         | да                    | 2679548                  | 27.10.2022 |     | 1011                      | 940 | Z00     |           |              | Кабинет   | гастроскопии            |
| EJ.<br>$\overline{\mathscr{N}}$ | Диспансеризация         | да                    | 2679547                  | 26.10.2022 |     | 15319                     | 650 | A00.9   | $\sim$ 11 |              | Кабинет   | гастроскопии            |

<span id="page-33-1"></span>Рисунок 67. Отображение вкладок в «Сведения об оказанной медицинской помощи»

Отображение вкладок зависит от установленных флажков **в разделе «Настройка** отображения результата экспертизы» вкладки «Настройки». Подробное описание работы в разделе «Настройки» представлено в п. [1.16.](#page-77-0)

Ошибки по амбулаторным случаям располагаются на вкладке «ТАП», по услугам амбулаторных случаев – вкладка «Услуги ТАП», по стационарным случаям – на вкладке «МКСБ» и «Услуги МКСБ», по случаям скорой медицинской помощи на вкладке «СМП» и «Услуги СМП».

На вкладке «ТАП» отображается таблица со следующими данными: «Причина обращения», «Законченный случай», «Номер», «Дата», «ФИО», «Полис», «Диагноз», «Врач», «Отделение» [\(Рисунок 68\)](#page-34-0).

|           | TAN<br>МКСБ                         |                       | CM <sub>D</sub> | Услуги ТАП |     | Услуги МКСБ |     | Услуги СМП |              |                         |         |  |
|-----------|-------------------------------------|-----------------------|-----------------|------------|-----|-------------|-----|------------|--------------|-------------------------|---------|--|
|           | Строк на странице: 10 • Записей: 67 |                       |                 |            |     |             |     |            | 1<br>< Пред. | $\overline{2}$<br>3     | След. > |  |
|           | Причина<br>обращения                | Законченный<br>случай | Номер           | Дата       | ФИО | Полис       |     | Диагноз    | Врач         | Отделение               |         |  |
| EJ.       | Диспансеризация                     | да                    | 2679585         | 31.10.2022 |     | 52019       | 453 | Z00        |              | Кабинет<br>гастроскопии |         |  |
| $\boxdot$ | Медицинский<br>осмотр               | да                    | 2679549         | 27.10.2022 |     | 15319       | 650 | Z00        |              | Кабинет<br>гастроскопии |         |  |
| EJ.<br>◢  | Диспансеризация                     | да                    | 2679548         | 27.10.2022 |     | 10119       | 940 | Z00        |              | Кабинет<br>гастроскопии |         |  |
| EJ.<br>∕  | Диспансеризация                     | да                    | 2679547         | 26.10.2022 |     | 15319       | 650 | A00.9      |              | Кабинет<br>гастроскопии |         |  |
| EJ.       | Диспансеризация                     | да                    | 2679546         | 26.10.2022 |     | 50534       | 152 | Z00.0      |              | кабинет                 |         |  |

Рисунок 68. Вкладка «ТАП»

<span id="page-34-0"></span>Для редактирования ошибок по амбулаторным случаем доступен переход в МКАБ пациента и в ТАП.

Для просмотра стоматологических данных доступен переход в модуль стоматологии. Для того чтобы перейти в модуль стоматологии, необходимо в строке записи нажать кнопку  $\mathbb{Q}$ . После этого будет осуществлен переход в карту осмотра зубов (Рисунок [69\)](#page-35-0). Работа с картой осмотра зубов описана по ссылке [https://confluence.softrust.ru/x/44vCAg.](https://confluence.softrust.ru/x/44vCAg)

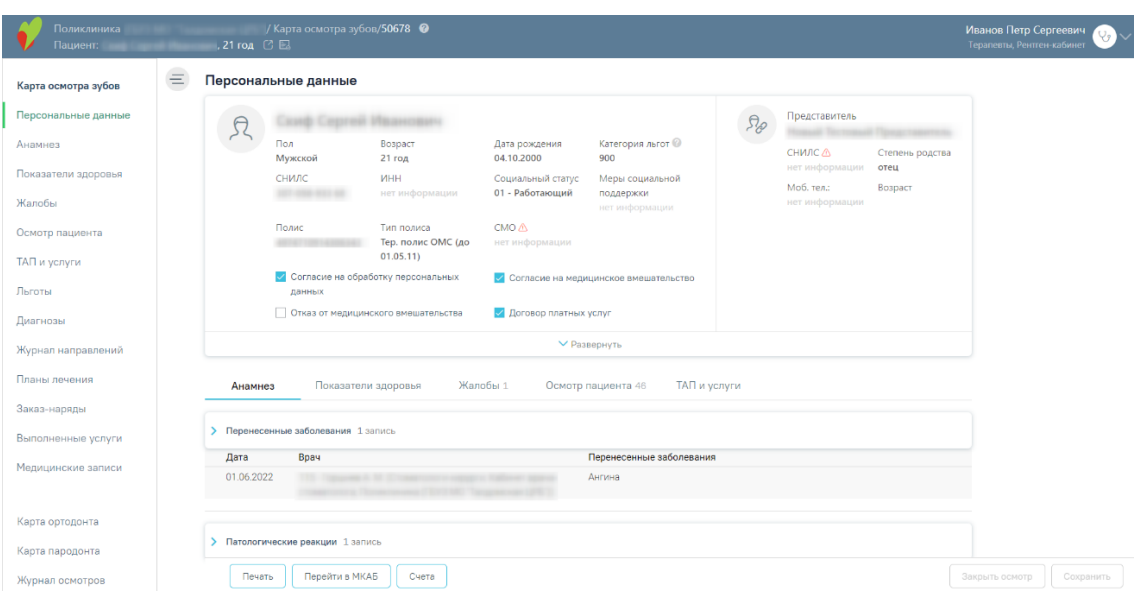

Рисунок 69. Карта осмотра зубов

<span id="page-35-0"></span>Для того чтобы откорректировать записи по указанной ошибке в МКАБ, необходимо в строке записи нажать кнопку  $\Box$ . Для корректировки записи по указанной ошибке в ТАП, необходимо нажать кнопку или дважды нажать левой кнопкой мыши по записи.

**Примечание:** Редактирование ТАП невозможно, если реестр счетов, в который он включен, уже оплачен (имеет статус «Загружен результат оплаты из СМО»). При попытке отредактировать ТАП на форме отобразится информационное сообщение о выгрузке ТАПа в реестр. Для возможности редактирования ТАП следует изменить статус реестра, в который он включен, либо исключить ТАП из реестра.

При нажатии кнопки или строки таблицы осуществится переход в случай лечения пациента [\(Рисунок 70\)](#page-36-0).
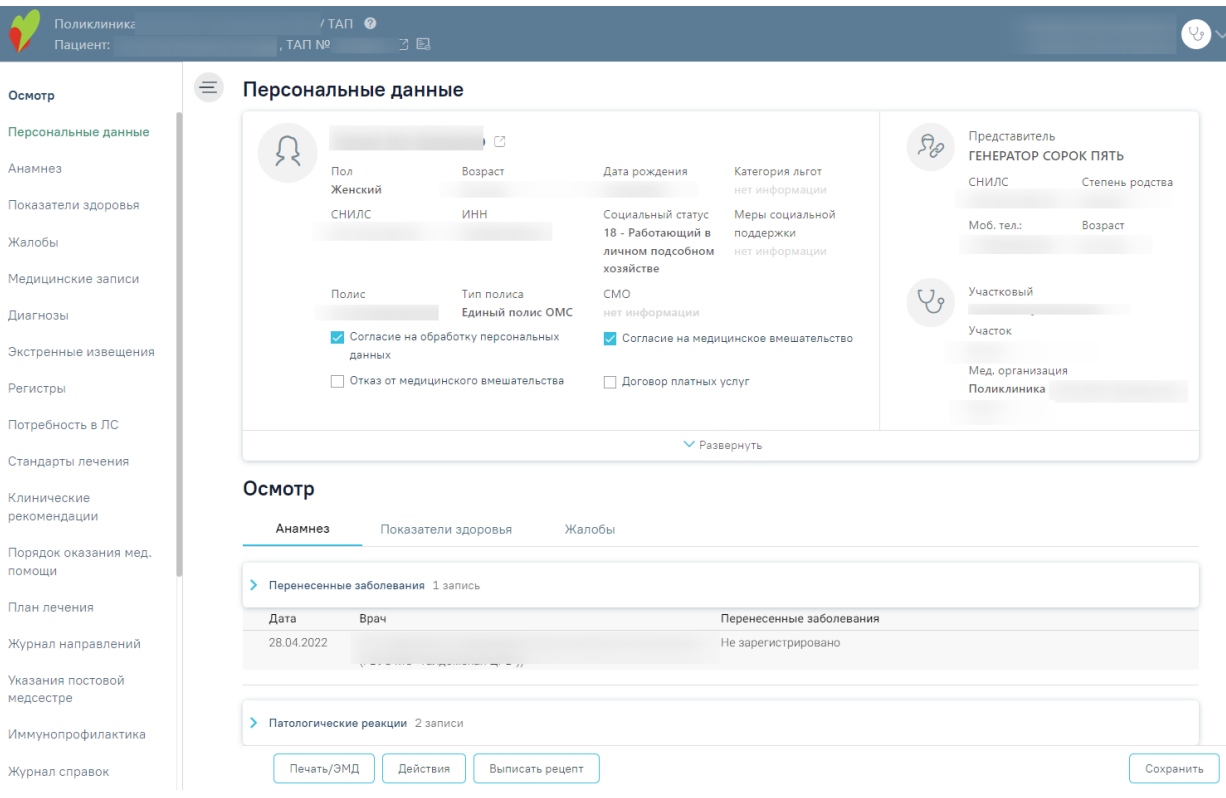

Рисунок 70. Случай лечения пациента

<span id="page-36-0"></span>Рассмотрим пример корректировки записи амбулаторного случая с исправлением ошибки в ТАП (для МКАБ и стационарного случая действия по исправлению ошибок аналогичны), в поле «Наименование ошибки» было установлено значение «DS11 - Разные диагнозы в ТАП и в услуге».

Далее необходимо открыть ТАП двойным щелчком левой кнопкой мыши по каждой записи, или нажав кнопку . В новой странице откроется случай лечения пациента [\(Рисунок 71\)](#page-37-0).

Основной диагноз «A00.9 - Холера неуточненная», а диагноз в услуге «D00- Карцинома in situ губы, полости рта и глотки». Необходимо исправить основной диагноз.

### Диагнозы

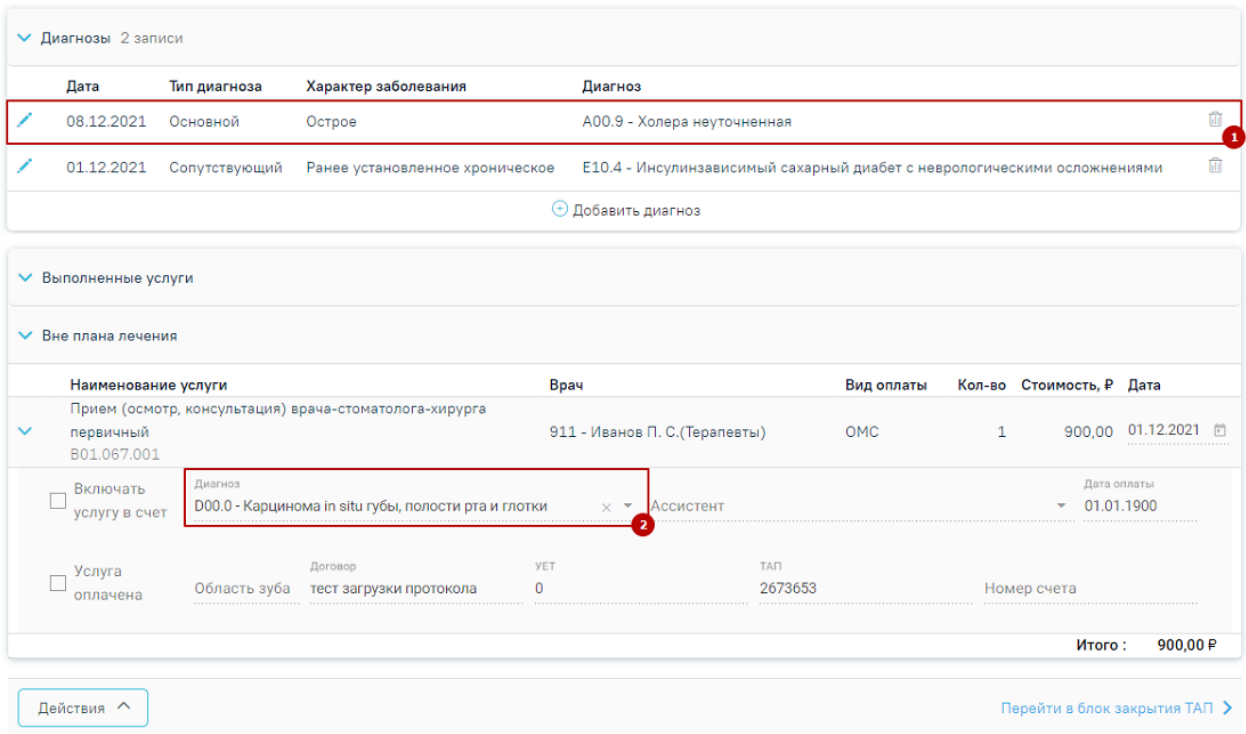

Рисунок 71. Пример редактирования ТАП

<span id="page-37-0"></span>После исправления следует нажать кнопку «Сохранить». При сохранении ТАП происходит проверка полноты заполнения полей, а также форматно-логический контроль введенных данных. После исправления ошибок необходимо повторно провести автоматическую экспертизу, подробное описание которой приведено в п[.1.2.](#page-10-0) В случае, если исправление данных могло повлечь за собой изменение стоимости случая, например, исправление услуги, тарифа, ввод новых услуг или удаление некорректных записей, необходимо ОБЯЗАТЕЛЬНО переформировать данные!!!! Подробное описание работы в случае лечения представлено по ссылке [https://confluence.softrust.ru/x/HgC8Ag.](https://confluence.softrust.ru/x/HgC8Ag)

Рассмотрим для примера амбулаторный случай с исправлением ошибки в МКАБ. В поле «Наименование ошибки» было установлено значение «УДЛ\_1 - Для паспорта РФ неверная серия документа». Далее необходимо открыть МКАБ, нажав кнопку  $\blacksquare$ . В новой странице откроется МКАБ пациента. В поле «Серия» указана неверная серия паспорта [\(Рисунок 72\)](#page-38-0). Необходимо исправить в соответствии с принятой формой ввода.

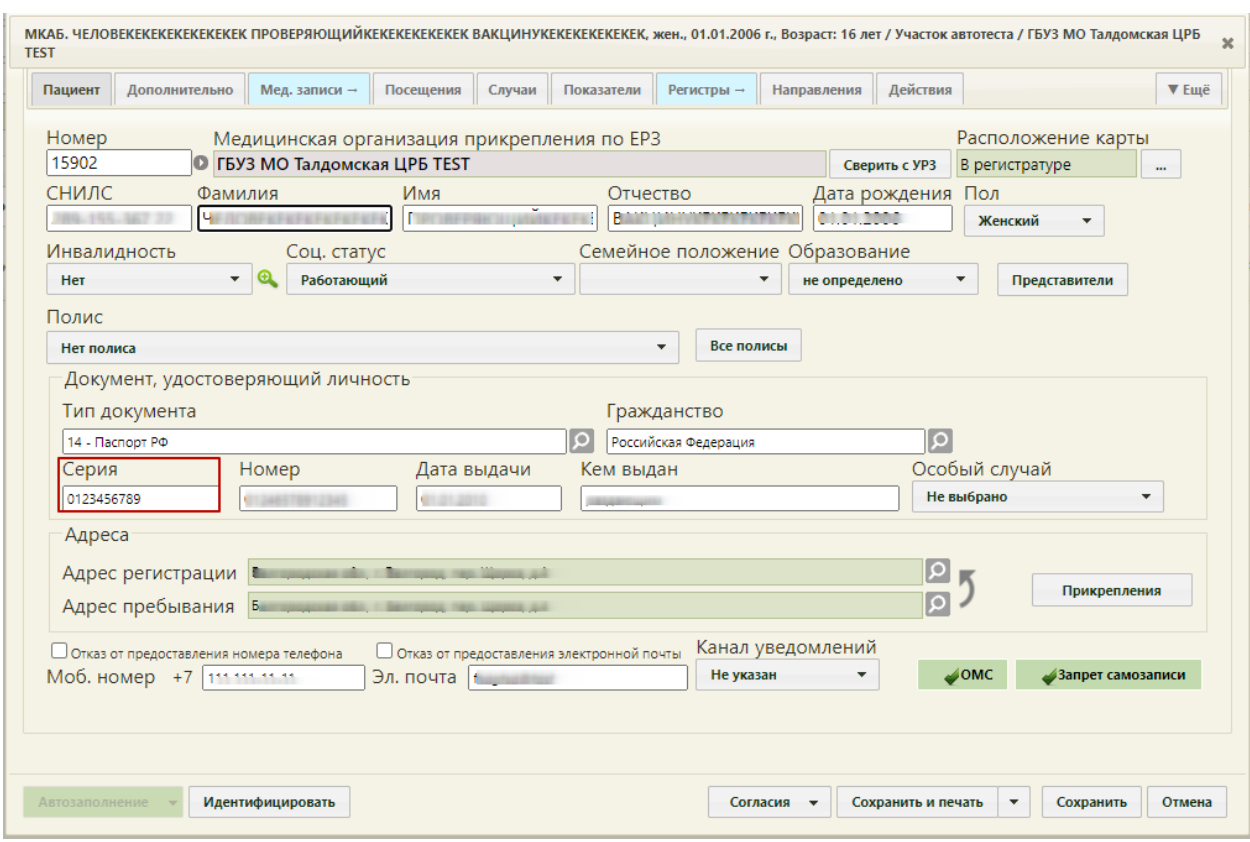

Рисунок 72. Открытие МКАБ пациента на редактирование

<span id="page-38-0"></span>После исправления следует нажать кнопку «Сохранить». При сохранении МКАБ происходит проверка полноты заполнения полей, а также форматно-логический контроль введенных данных. После исправления ошибок необходимо повторно провести автоматическую экспертизу, подробное описание которой приведено в п. [1.2.](#page-10-0)

На вкладке «МКСБ» отображается таблица со следующими данными: «Номер медицинской карты», «ФИО пациента», «Лечащий врач», «Отделение», «Диагноз», «Дата и время поступления», «Дата и время выписки», «Продолжительность госпитализации (дней)» [\(Рисунок 73\)](#page-38-1).

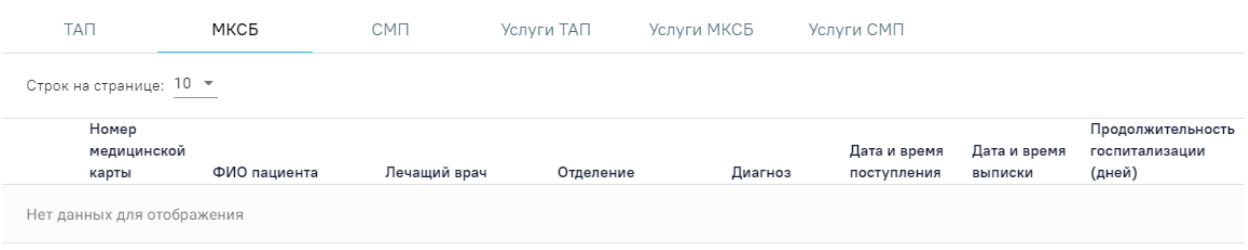

## Рисунок 73. Вкладка «МКСБ»

<span id="page-38-1"></span>Для исправления ошибок в стационарном случае необходимо в списке МКСБ нажать кнопку [\(Рисунок 73\)](#page-38-1). В результате откроется вкладка «МКСБ» выбранной карты, где необходимо внести изменения [\(Рисунок 74\)](#page-39-0).

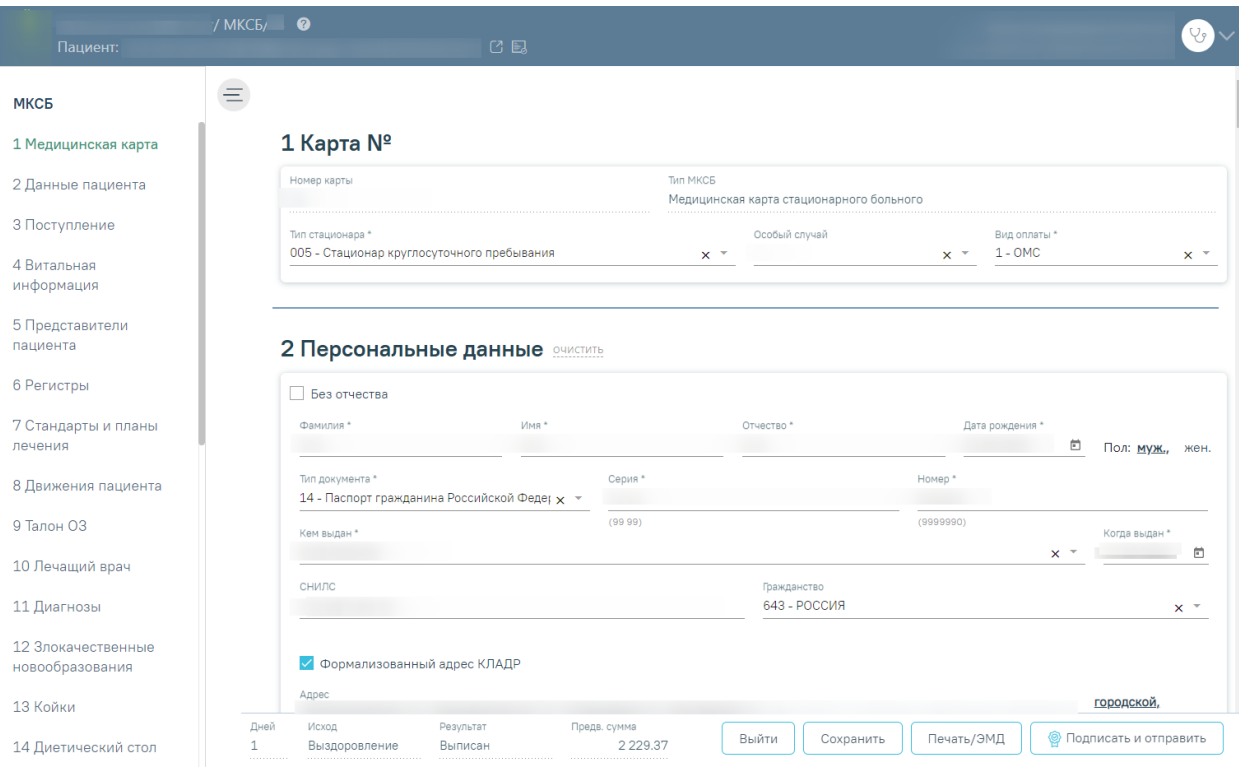

Рисунок 74. Вкладка «МКСБ»

<span id="page-39-0"></span>После исправления следует нажать кнопку «Сохранить». После исправления ошибок необходимо повторно провести автоматическую экспертизу, подробное описание которой приведено в п. [1.2.](#page-10-0)

Данные таблиц вкладок «ТАП», «МКСБ», «СМП», «Услуги ТАП», «Услуги МКСБ», «Услуги СМП» можно отсортировать по всем столбцам. Для сортировки необходимо навести курсор на столбец. Отобразится значок со светло-серой стрелкой [\(Рисунок 75\)](#page-39-1).

|     | Причина                     | Законченный |         |     |         |      |                                      |
|-----|-----------------------------|-------------|---------|-----|---------|------|--------------------------------------|
|     | обращения                   | случай      | Номер   | ФИО | Диагноз | Bpay | Отделение                            |
| E.  | Медицинский<br>осмотр       | нет         | 2673634 |     | U11.9   |      | 00000 - Кабинет врача-<br>терапевта2 |
| 그 퇴 | Посещение по<br>заболеванию | нет         | 2673631 |     |         |      | 000018 - Кабинет ЭКГ                 |

Рисунок 75. Выбор столбца для сортировки

<span id="page-39-1"></span>Далее необходимо щелкнуть по заголовку столбца для сортировки. По умолчанию выполняется сортировка по возрастанию. Для сортировки по убыванию необходимо повторно щелкнуть по заголовку столбца. Порядок сортировки будет обозначен стрелкой вверх или вниз [\(Рисунок 76\)](#page-39-2).

|      | Причина обращения                     | Законченный<br>случай | ФИО<br>Номеі | Диагноз | Bpay | Отделение                   |
|------|---------------------------------------|-----------------------|--------------|---------|------|-----------------------------|
| 그 다. | Обрашение с<br>профилактической целью | да                    | 2673211      | Z00.0   |      | 556821 - Тестовое отделение |
| 그 보. | Посещение по<br>заболеванию           | Het                   | 2673566      |         |      | 000018 - Кабинет ЭКГ        |

Рисунок 76. Сортировка таблицы по возрастанию номеров ТАП

<span id="page-39-2"></span>На вкладке «Услуги ТАП» отображается таблица со списком услуг, по которым выявлена ошибка [\(Рисунок 77\)](#page-40-0).

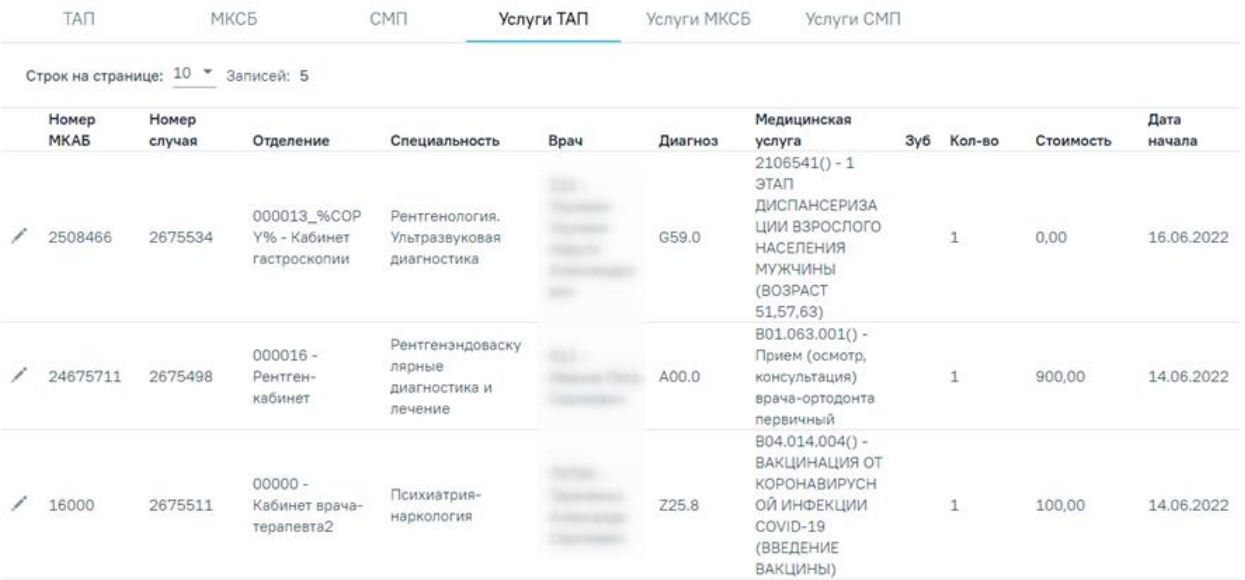

## Рисунок 77. Вкладка «Услуги ТАП»

<span id="page-40-0"></span>Таблица содержит следующую информацию:

- Номер МКАБ.
- Номер случая лечения.
- Отделение.
- Специальность.
- Врач.
- Диагноз.
- Медицинская услуга.
- Зуб.
- Количество.
- Стоимость услуги.
- Дата начала.

При нажатии кнопки откроется вкладка случай лечения ТАП [\(Рисунок 70\)](#page-36-0). Редактирование ошибки услуги ТАП аналогично редактированию ошибки ТАП, описанному выше.

На вкладке «Услуги МКСБ» отображается таблица со следующими столбцами [\(Рисунок 78\)](#page-41-0):

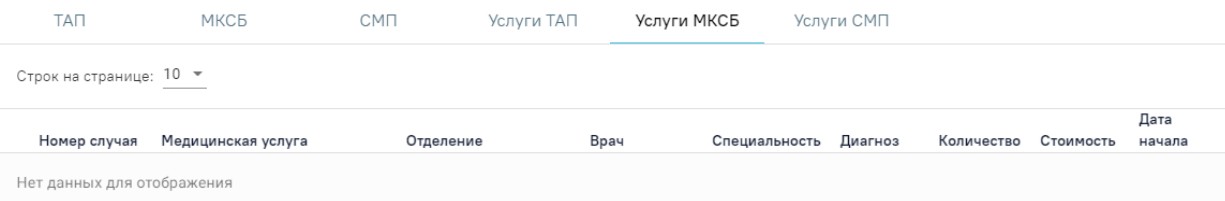

Рисунок 78. Вкладка «Услуги МКСБ»

- <span id="page-41-0"></span>• Номер случая.
- Медицинская услуга.
- Отделение.
- Врач.
- Специальность.
- Диагноз.
- Количество.
- Стоимость услуги.
- Дата начала.

При установке флажка в строке случая, внизу страницы отображаются действия, применимые к реестру [\(Рисунок 79\)](#page-41-1).

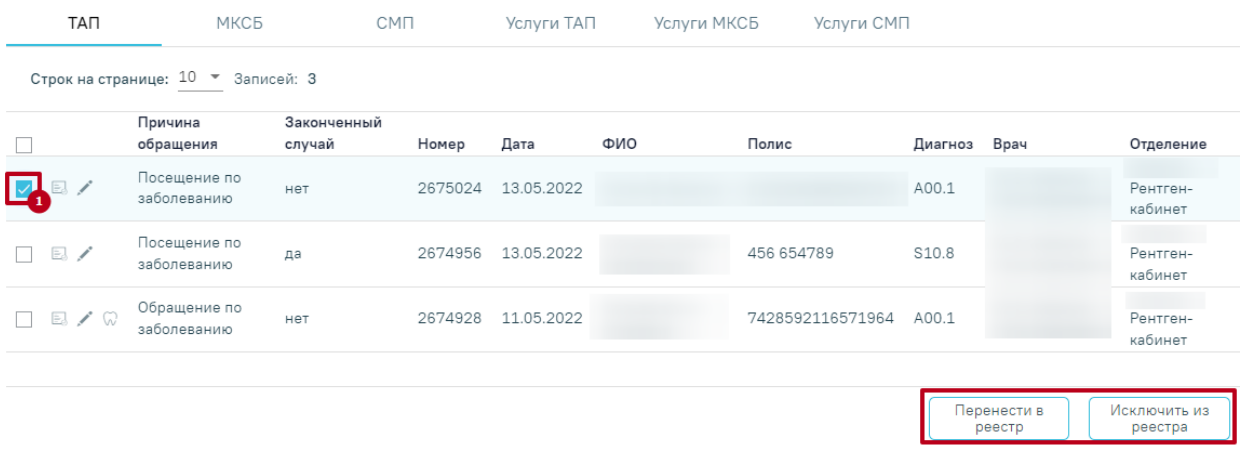

Рисунок 79. Действия «Перенести в реестр» и «Исключить из реестра»

<span id="page-41-1"></span>Если необходимо удалить запись из реестра, следует нажать кнопку «Исключить из реестра».

При нажатии кнопки «Перенести в реестр» открывается выпадающий список с последними 5 реестрами. Отображение реестров в выпадающем списке зависит от текущей даты. Подробное описание переноса реестров описано в п. [1.14.](#page-45-0)

*Внимание! При выполнении операции «Переформировать» записи с ошибками, исключенные из реестра кнопкой «Исключить из реестра», будут возвращены в переформированный реестр.*

При нажатии кнопки «Исключить из реестра» появится форма подтверждения исключения записи из реестра, где для подтверждения исключения записи следует нажать «Да», для отмены – «Нет» [\(Рисунок 80\)](#page-42-0).

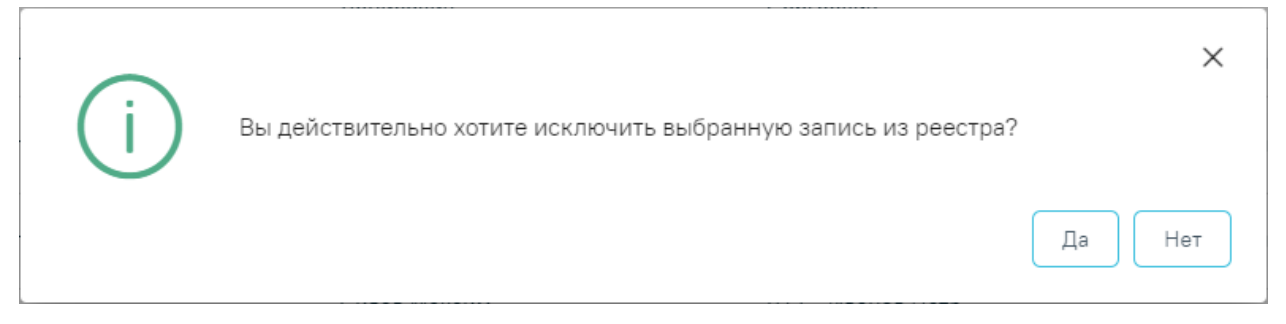

Рисунок 80. Подтверждение исключения записи из реестра

## <span id="page-42-0"></span>**1.12.3 Удаление данных из реестра**

Для удаления данных по реестрам оказанной мед.помощи необходимо в реестре на панели навигации нажать кнопку «Удалить данные» [\(Рисунок 81\)](#page-42-1).

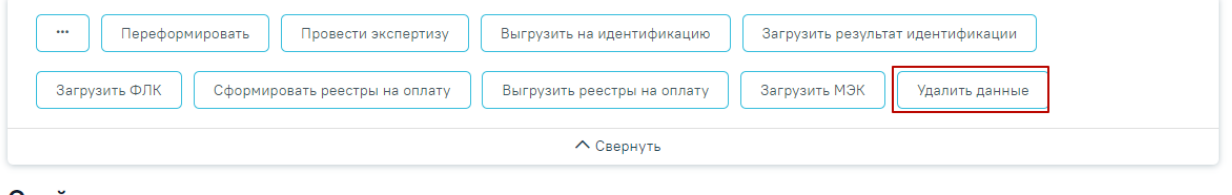

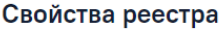

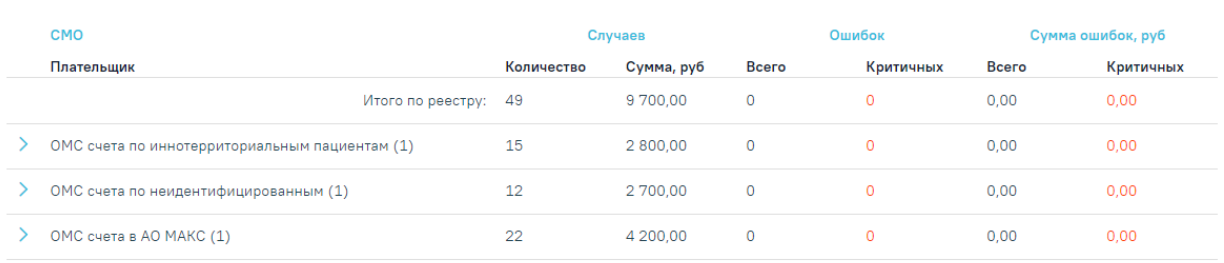

Рисунок 81. Операция «Удалить данные»

<span id="page-42-1"></span>После чего будет запущена операция удаления данных. В результате выполнения операции данные будут удалены, реестр примет статус «Создан» [\(Рисунок 82\)](#page-42-2).

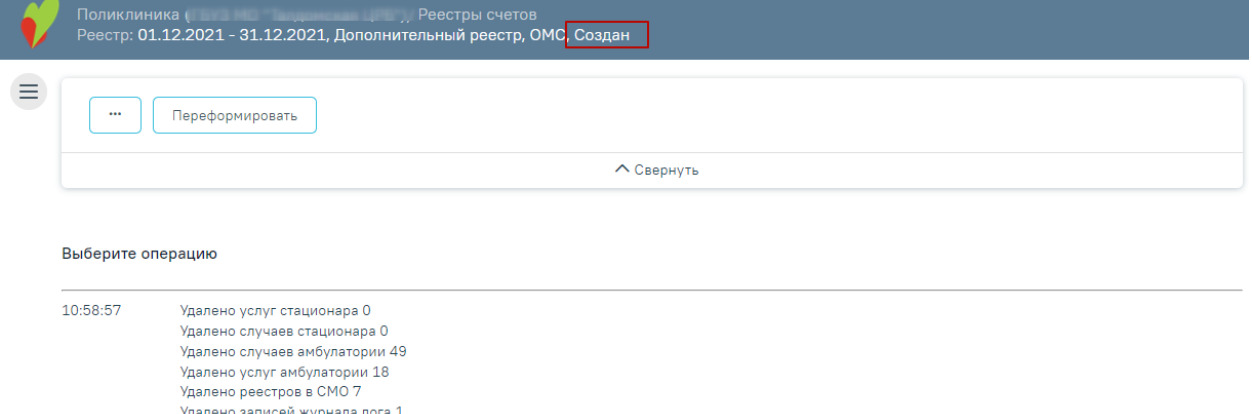

<span id="page-42-2"></span>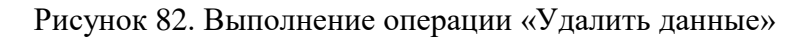

Реестры, имеющие статус «Создан», можно удалить из Журнала реестров. Для этого необходимо перейти на вкладку «Реестры счетов», выбрать реестр и нажать кнопку  $\overline{\mathbb{H}}$  [\(Рисунок 83\)](#page-43-0).

### Реестры счетов

| Период           |                              | 卣<br>$\overline{\phantom{a}}$       | ö<br>Вид оплаты                  |               | Тип реестра<br>$\overline{\phantom{a}}$<br>× | $\times$ $\overline{\phantom{0}}$                |  |  |
|------------------|------------------------------|-------------------------------------|----------------------------------|---------------|----------------------------------------------|--------------------------------------------------|--|--|
| Найти<br>Создать |                              |                                     |                                  |               |                                              |                                                  |  |  |
|                  |                              | Строк на странице: 10 ▼ Записей: 85 |                                  |               | Пред.<br>$\mathbf{1}$<br>Перв.               | 2 <sup>7</sup><br>$-3$<br>След.<br>Посл.<br>Дата |  |  |
|                  | Период<br>Описание           |                                     | Тип реестра                      | Вид<br>оплаты | Статус                                       | формирования                                     |  |  |
|                  | $01.12.2021 -$<br>31.12.2021 | Основной реестр                     | Реестр счетов за<br>оказанную МП | <b>OMC</b>    | Сформирован                                  | 21.12.2021                                       |  |  |
|                  | $01.12.2021 -$<br>31.12.2021 | Дополнительный реестр               | Реестр счетов за<br>оказанную МП | <b>OMC</b>    | Создан                                       | 面<br>21.12.2021                                  |  |  |
| $>$ / $\,$       | $01.12.2021 -$<br>31.12.2021 | Реестр для инструкции               | Реестр счетов за<br>оказанную МП | <b>OMC</b>    | Сформированы реестры на<br>оплату в СМО      | 22.12.2021                                       |  |  |

Рисунок 83. Кнопка «Удалить»

В результате появится предупреждающее сообщение об удалении реестра [\(Рисунок](#page-43-1) 

# <span id="page-43-0"></span>**[84](#page-43-1)**).

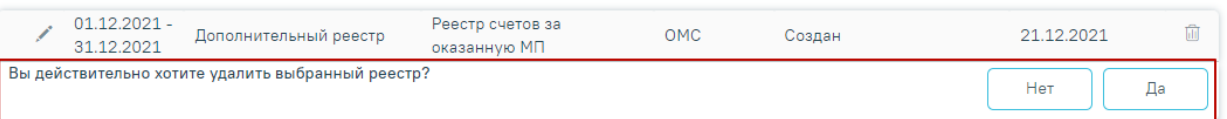

## Рисунок 84. Предупреждающее сообщение об удалении данных

<span id="page-43-1"></span>Для удаления данных по реестру необходимо нажать кнопку «Да», для отмены действия − «Нет». После нажатия кнопки «Да» реестр будет удален. После завершения операции появится сообщение «Реестр счетов успешно удален» [\(Рисунок 85\)](#page-43-2).

X

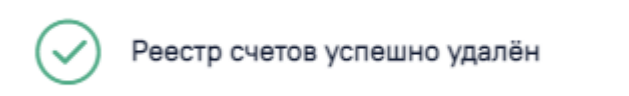

Рисунок 85. Информационное сообщение

## <span id="page-43-2"></span>**1.13 Формирование отчетов**

**Важно!** Для корректной работы с разделом «Отчеты» следует сначала включить настройку «Адрес сервиса отчетов 2.0» в разделе «Администрирование» в пункте «Системные настройки».

Для формирования отчетов по созданному реестру необходимо перейти на вкладку «Отчеты». Затем выбрать печатную форму или найти ее в строке поиска. Для печати следует нажать на кнопку рядом с выбранным отчетом. Если необходимо распечатать сразу несколько документов, следует выделить их в перечне печатных форм. Отмеченные

отчеты будут добавлены в область «Список выбранных документов». Затем необходимо нажать кнопку «Печать» рядом со списком [\(Рисунок 86\)](#page-44-0). Для удаления отмеченного документа из списка следует нажать  $\times$  или повторно выбрать его в перечне печатных форм. Для очистки всего списка необходимо нажать кнопку «Очистить».

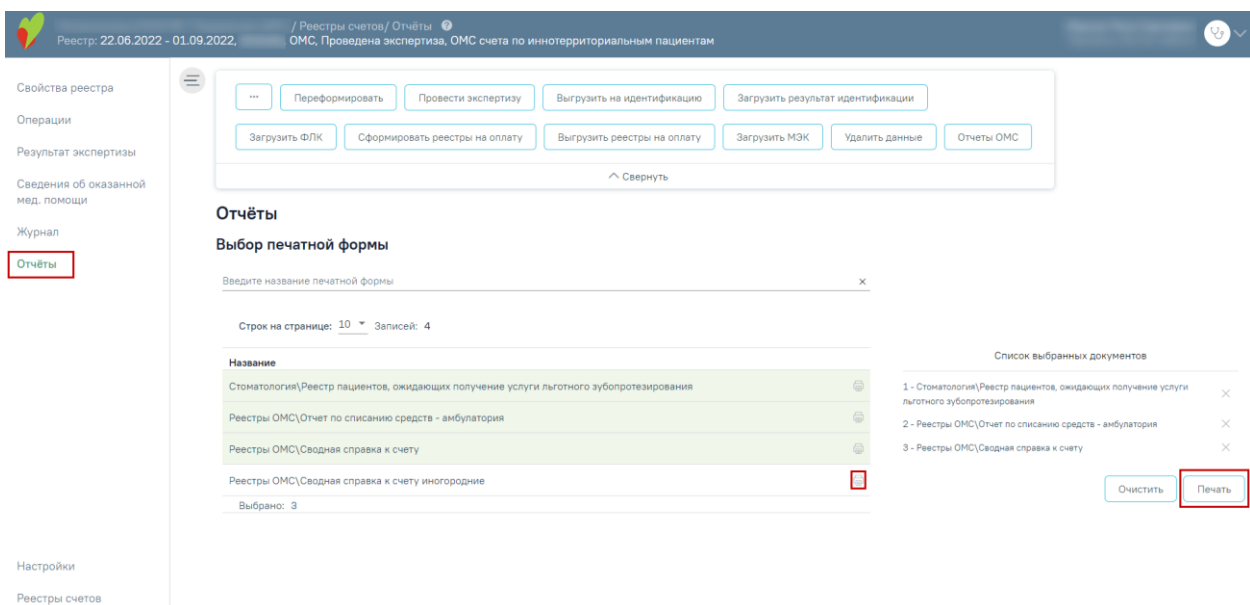

Рисунок 86. Раздел «Отчеты»

<span id="page-44-0"></span>Также для формирования отчетов на панели операций доступна кнопка «Отчеты ОМС» [\(Рисунок 87\)](#page-44-1).

| Переформировать<br>$$<br>Провести экспертизу    | Выгрузить на идентификацию  | Загрузить результат идентификации |            |  |  |  |  |  |  |  |
|-------------------------------------------------|-----------------------------|-----------------------------------|------------|--|--|--|--|--|--|--|
| Загрузить ФЛК<br>Сформировать реестры на оплату | Выгрузить реестры на оплату | Загрузить МЭК<br>Удалить данные   | Отчеты ОМС |  |  |  |  |  |  |  |
| <b>∧ Свернуть</b>                               |                             |                                   |            |  |  |  |  |  |  |  |

Рисунок 87. Кнопка «Отчеты ОМС»

<span id="page-44-1"></span>В результате нажатия данной кнопки автоматически формируются и загружаются на компьютер самые распространенные отчеты для сдачи реестров счетов [\(Рисунок 88\)](#page-45-1).

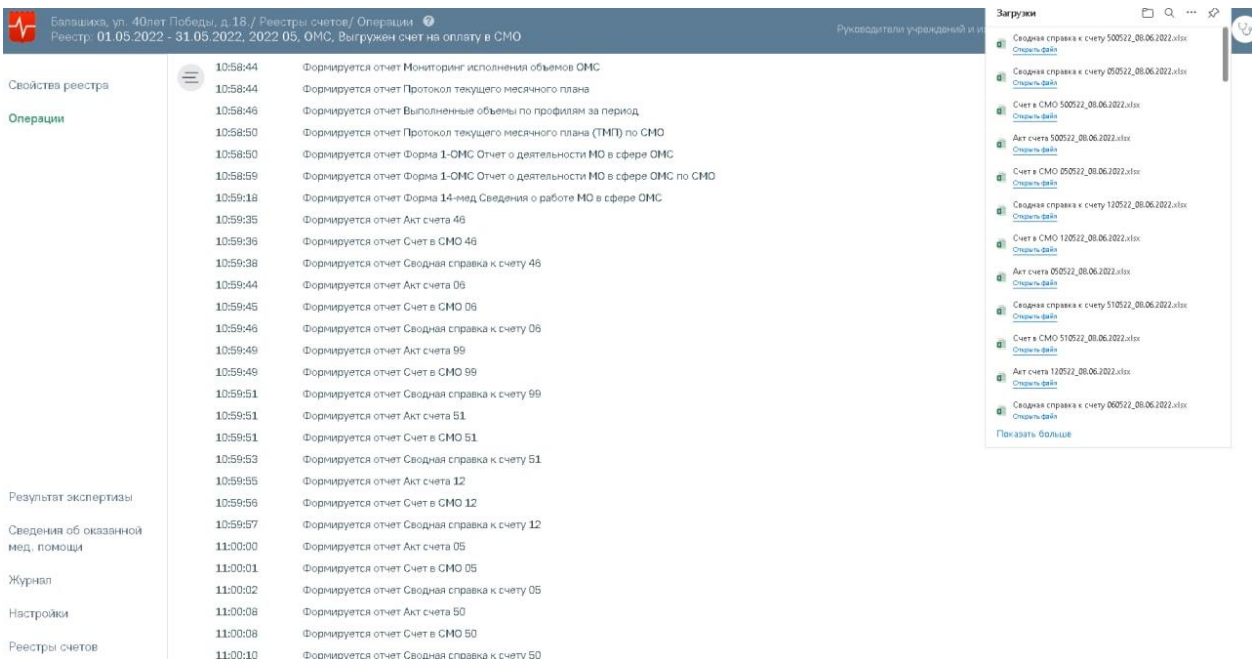

Рисунок 88. Формирование и загрузка отчетов по кнопке «Отчеты ОМС»

<span id="page-45-1"></span>Если при формировании отчета возникла ошибка, то наименование отчета, в котором возникла ошибка, отобразится в списке [\(Рисунок 89\)](#page-45-2).

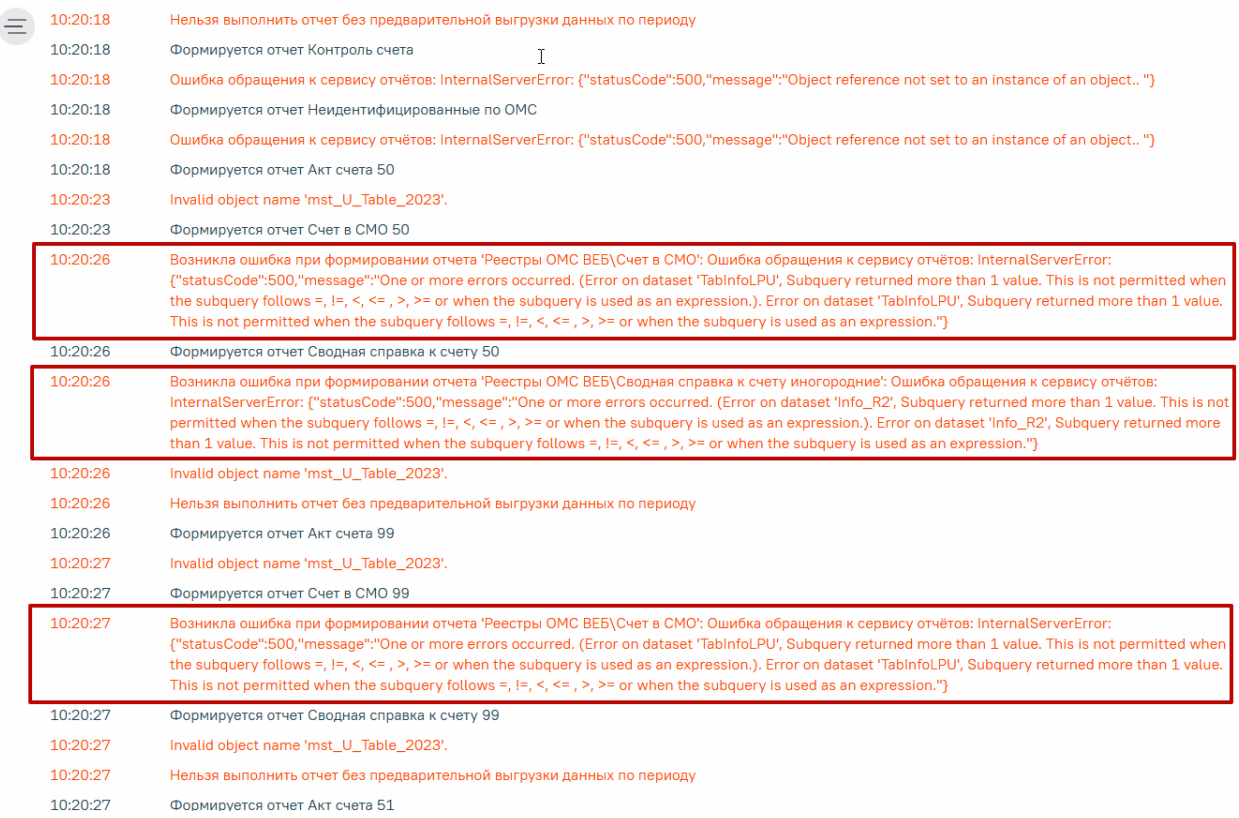

Рисунок 89. Сообщение об ошибке в отчете

# <span id="page-45-2"></span>**1.14 Перенос случаев из одного реестра в другой**

<span id="page-45-0"></span>Для переноса случаев из одного реестра в другой необходимо на вкладке «Сведения об оказанной мед.помощи» выбрать случай, установив флажок и напротив необходимого, и нажать кнопку «Перенести в реестр». Перенести в реестр можно один или несколько случаев одновременно. Также можно выделить все случаи одновременно, установив флажок в заголовке таблицы (2) [\(Рисунок 90\)](#page-46-0).

| Свойства реестра<br>Операции<br>Результат экспертизы | $\equiv$<br>$\cdots$ | Переформировать<br>Загрузить ФЛК                | Сформировать реестры на оплату | Провести экспертизу |                    | Выгрузить на идентификацию<br>Выгрузить реестры на оплату |             | Загрузить результат идентификации<br>Загрузить МЭК |           | Удалить данные          | Отчеты ОМС              |         |
|------------------------------------------------------|----------------------|-------------------------------------------------|--------------------------------|---------------------|--------------------|-----------------------------------------------------------|-------------|----------------------------------------------------|-----------|-------------------------|-------------------------|---------|
| ∧ Свернуть<br>Сведения об оказанной<br>мед. помощи   |                      |                                                 |                                |                     |                    |                                                           |             |                                                    |           |                         |                         |         |
|                                                      | ₩ Развернуть         |                                                 |                                |                     |                    |                                                           |             |                                                    |           |                         |                         |         |
|                                                      | TAN                  | МКСБ                                            |                                | <b>CMN</b>          | Услуги ТАП         |                                                           | Услуги МКСБ | Услуги СМП                                         |           |                         |                         |         |
|                                                      |                      | Строк на странице: 10 ▼ Записей: 484<br>Причина | Законченный                    |                     |                    |                                                           |             |                                                    |           | < Пред.<br>$\mathbf{1}$ | $2 \quad 3$             | След. > |
|                                                      |                      | обращения                                       | случай                         | Номер               | Дата               | ФИО                                                       | Полис       |                                                    | Диагноз   | Bpay                    | Отделение               |         |
|                                                      | ■ /                  | Обращение с<br>профилактической<br>целью        | да                             | 2678808             | 21.09.2022         |                                                           | 065198      | 251 A15                                            |           |                         |                         |         |
|                                                      | ▽                    | Диспансеризация                                 | да                             |                     | 2678805 21.09.2022 |                                                           | 773199      |                                                    | 653 A20.7 |                         |                         |         |
|                                                      | 7 з                  | Диспансерное<br>наблюдение                      | да                             | 2678788             | 21.09.2022         |                                                           | 362199      |                                                    | 955 C10.1 |                         |                         |         |
| Журнал                                               | E<br>п               | Диспансерное<br>наблюдение                      | да                             |                     | 2678783 21.09.2022 |                                                           | 615101      | 789                                                | R73.0     |                         |                         |         |
| Отчёты<br>Настройки                                  | $\boxtimes$ /<br>П.  | Диспансеризация                                 | нет                            |                     | 2676543 18.07.2022 |                                                           | 065198      | 251 A01                                            |           |                         |                         |         |
| Реестры счетов                                       |                      |                                                 |                                |                     |                    |                                                           |             | Выгрузить в<br>Excel                               |           | Перенести в<br>реестр   | Исключить из<br>реестра |         |

Рисунок 90. Кнопка «Перенести в реестр»

<span id="page-46-0"></span>Для переноса случаев согласно ошибкам МЭК от страховых медицинских организаций необходимо загрузить ошибки в программу (см. п. [1.8](#page-24-0) настоящей Инструкции), в поле «Наименование ошибки» выбрать ошибку, по которой необходимо перенести случаи [\(Рисунок 91\)](#page-47-0).

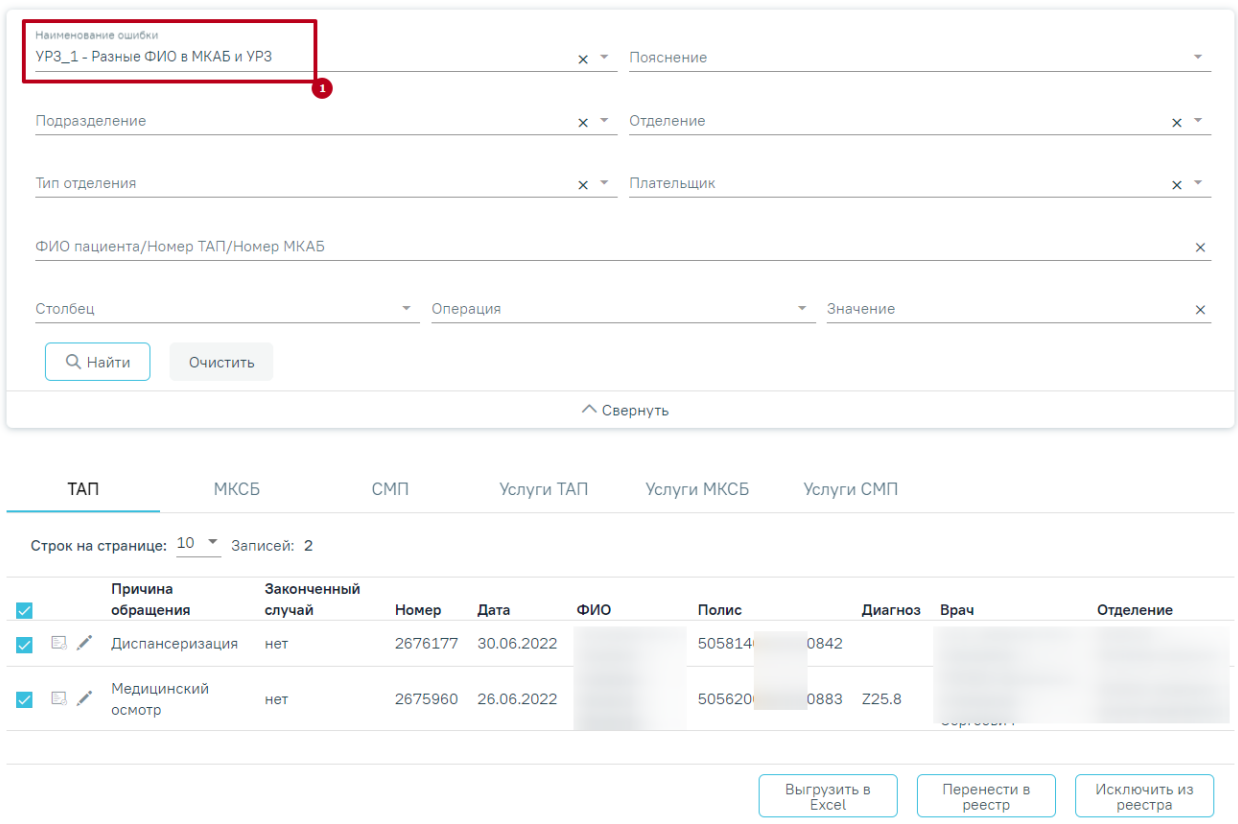

Рисунок 91. Заполнение поля «Наименование ошибки»

<span id="page-47-0"></span>После нажатия кнопки «Перенести в реестр» [\(Рисунок 90\)](#page-46-0), отобразится список с последними 5 реестрами [\(Рисунок 92\)](#page-47-1). Отображение периодов реестра зависит от текущей даты. В данном списке необходимо выбрать период, в который будут перенесены случаи, нажатием левой кнопки мыши [\(Рисунок 92\)](#page-47-1).

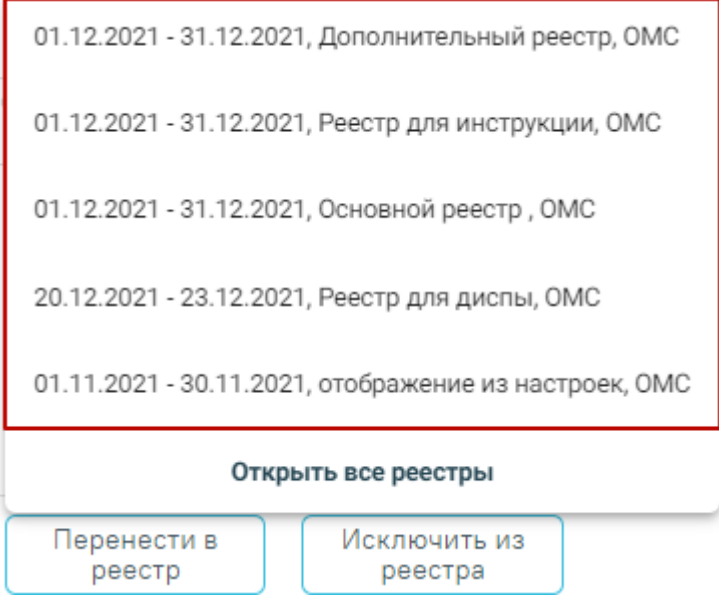

Рисунок 92. Отображение списка последних реестров

<span id="page-47-1"></span>Для отображения всех реестров следует нажать кнопку «Открыть все реестры» [\(Рисунок 92\)](#page-47-1). В результате отобразится страница «Выбор реестра» [\(Рисунок 93\)](#page-48-0).

#### Выбор реестра

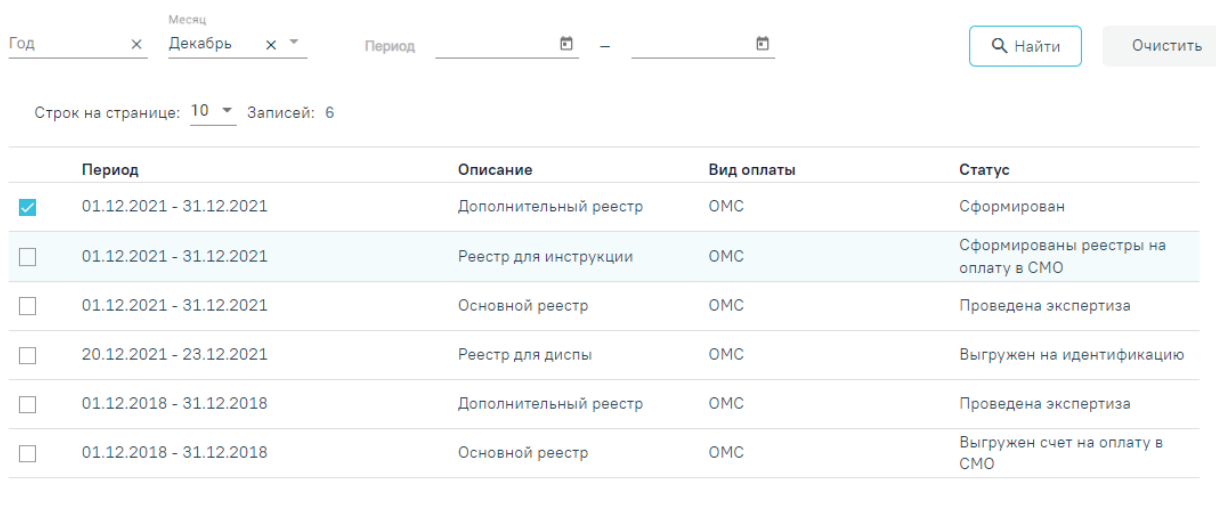

Отмена Выбрать

### Рисунок 93. Страница «Выбор реестра»

<span id="page-48-0"></span>На странице «Выбор реестра» реализована возможность фильтрации списка реестров по следующим критериям:

− «Год» – в поле следует указать год путём выбора значения из справочника.

− «Месяц» – в поле следует указать месяц путём выбора значения из справочника.

− «Период» – в поле следует указать дату формирования реестра «с» или «по». Поле «Период с» автоматически заполняется текущей датой. Также можно выбрать нужную дату путем выбора значения из календаря или вручную с клавиатуры.

Для поиска реестра следует нажать кнопку «Найти». Чтобы очистить панель фильтрации следует нажать кнопку «Очистить».

Под панелью фильтрации отображается таблица реестров, содержащая следующую информацию:

- «Период» отображаются даты «с» и «по» на которые сформирован реестр.
- «Описание» отображаются данные, указанные в поле «Описание» при создании реестра.
- «Вид оплаты» отображается вид оплаты реестра.
- «Статус» отображается текущий статус реестра.

В таблице можно выбрать только один реестр для переноса случая.

Для возврата на вкладку «Сведения об оказанной мед. помощи» следует нажать кнопку «Отмена».

После выбора отчетного периода следует нажать кнопку «Выбрать» [\(Рисунок 94\)](#page-49-0).

#### Выбор реестра

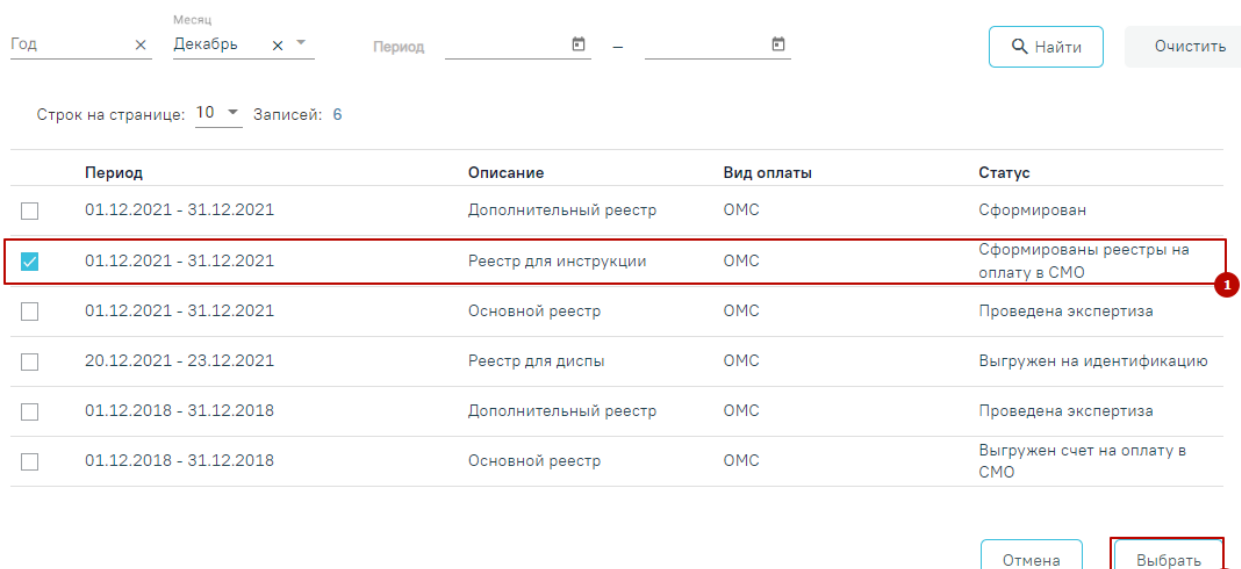

### Рисунок 94. Выбор отчетного периода

<span id="page-49-0"></span>После чего появится сообщение, в котором необходимо подтвердить перенос случаев в другой отчетный период [\(Рисунок 95\)](#page-49-1).

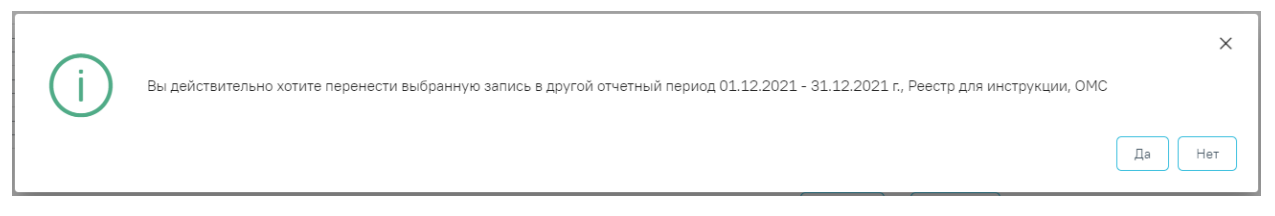

Рисунок 95. Подтверждения переноса случаев в другой отчетный период

<span id="page-49-1"></span>Для переноса случаев необходимо нажать кнопку «Да», для отмены − «Нет». После нажатия кнопки «Да» случаи будут перенесены и осуществится возврат на вкладку «Сведения об оказанной мед. помощи».

# **1.15 Критерии МО**

Полный список критериев экспертизы с описанием представлен ниже в таблице **[Таблица 1](#page-50-0)**.

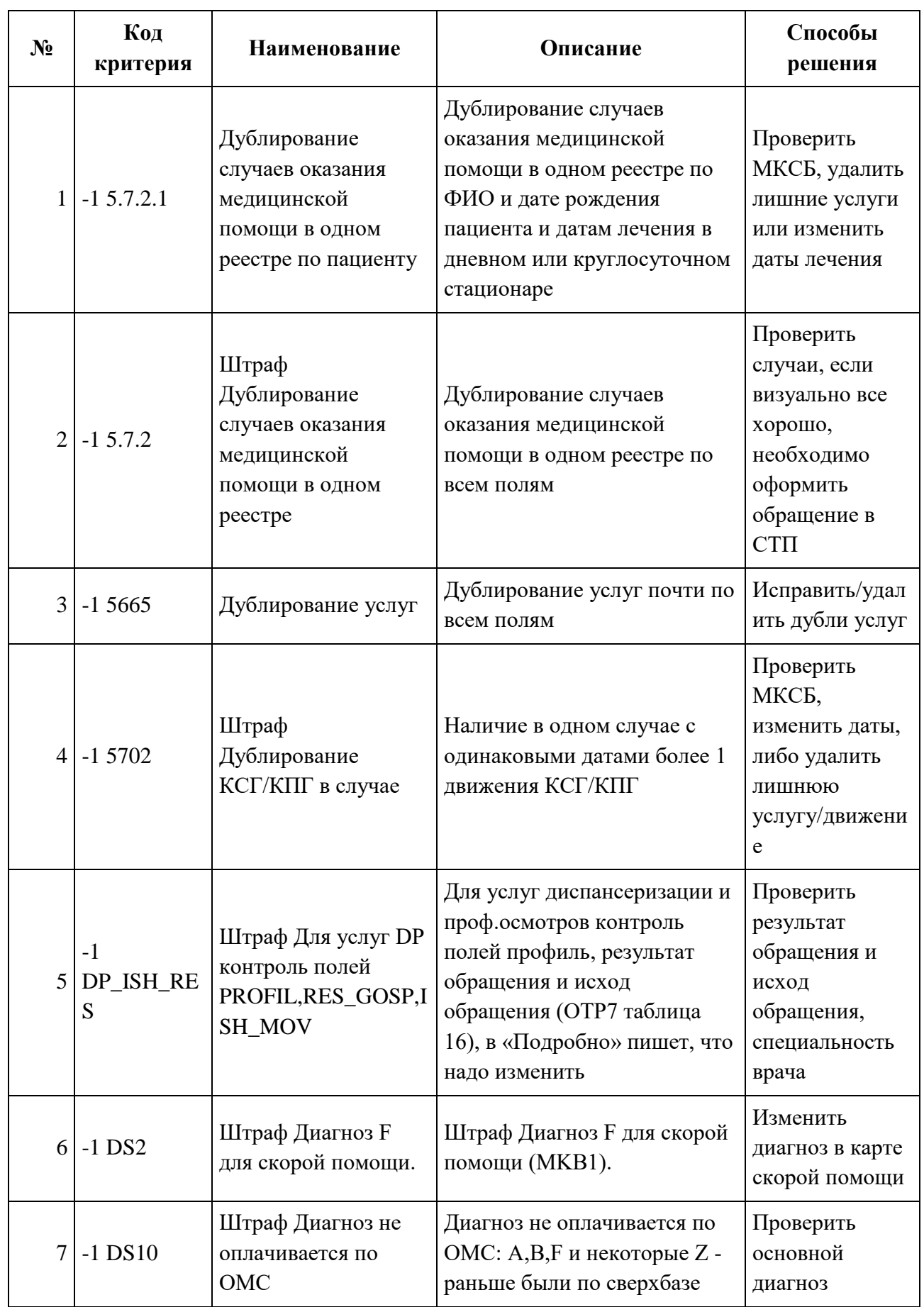

# <span id="page-50-0"></span>**Таблица 1. Описание критериев МО**

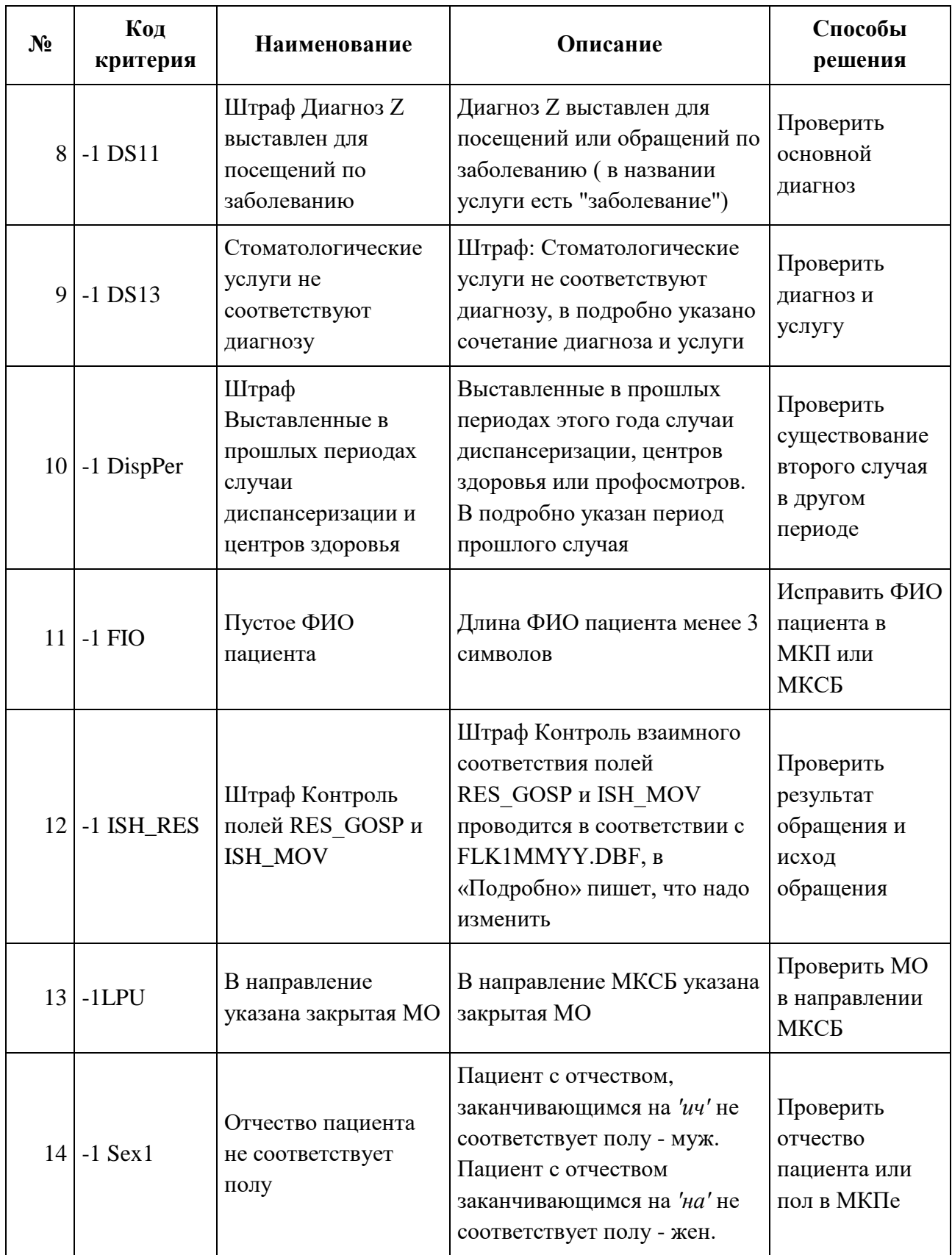

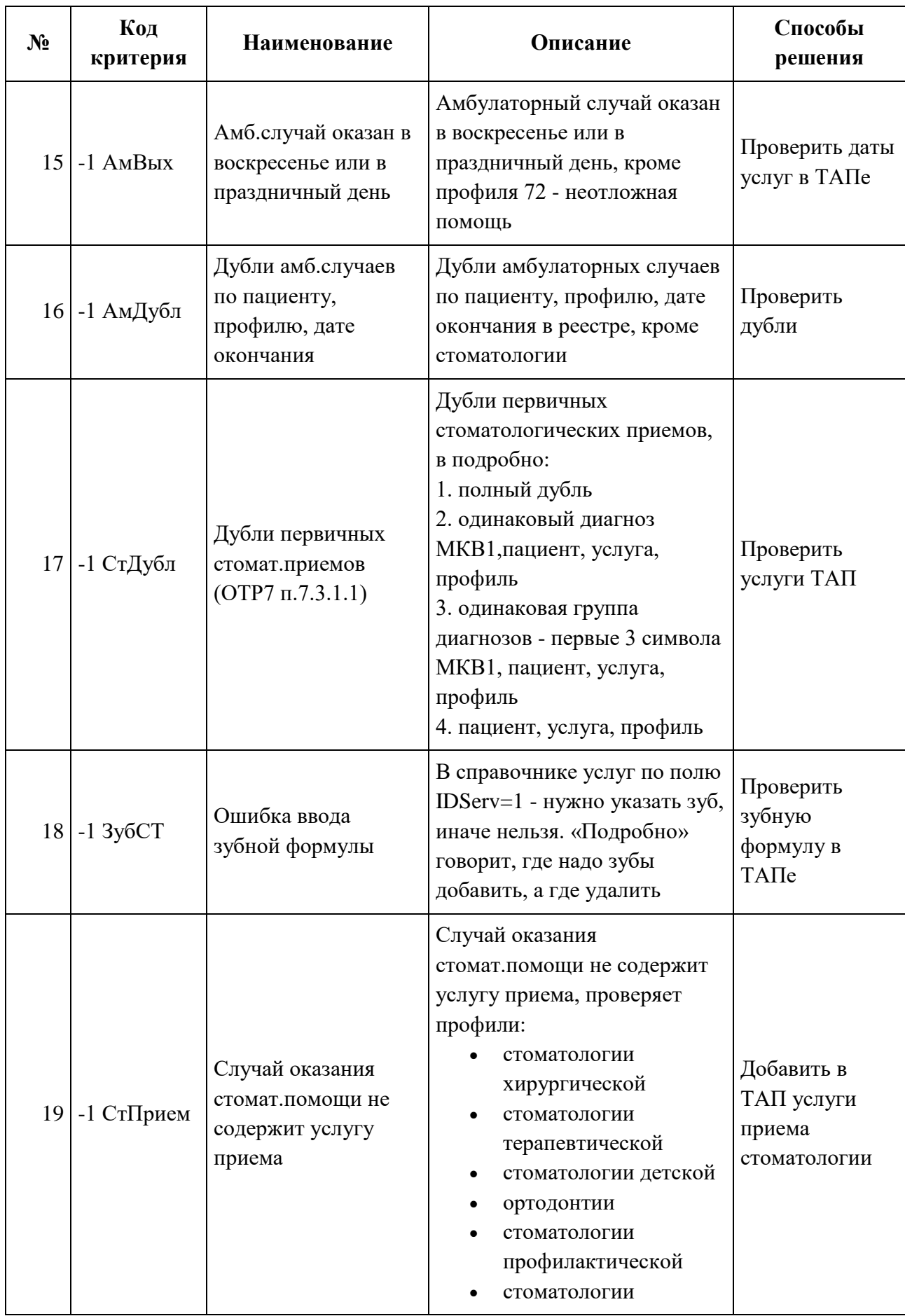

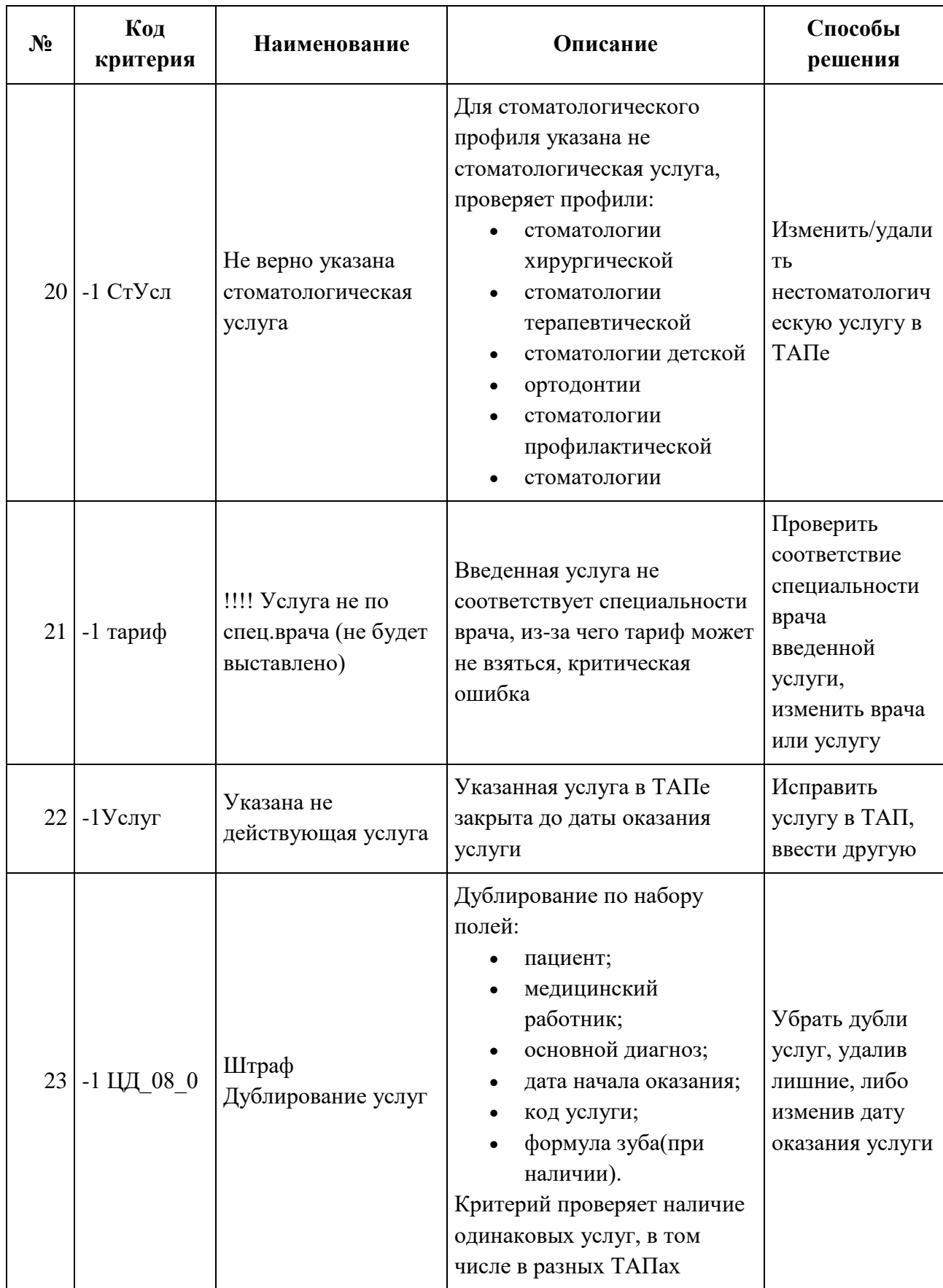

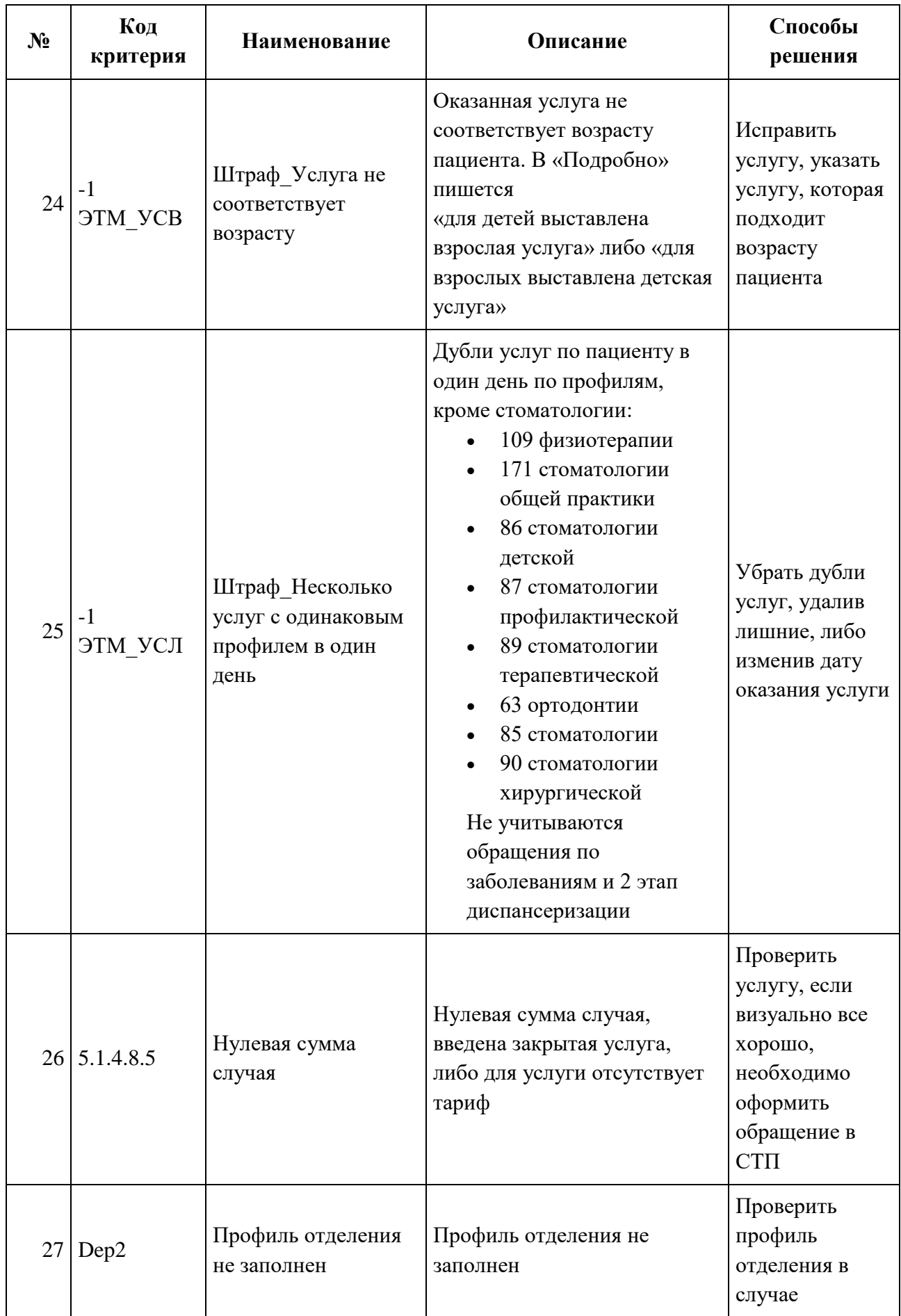

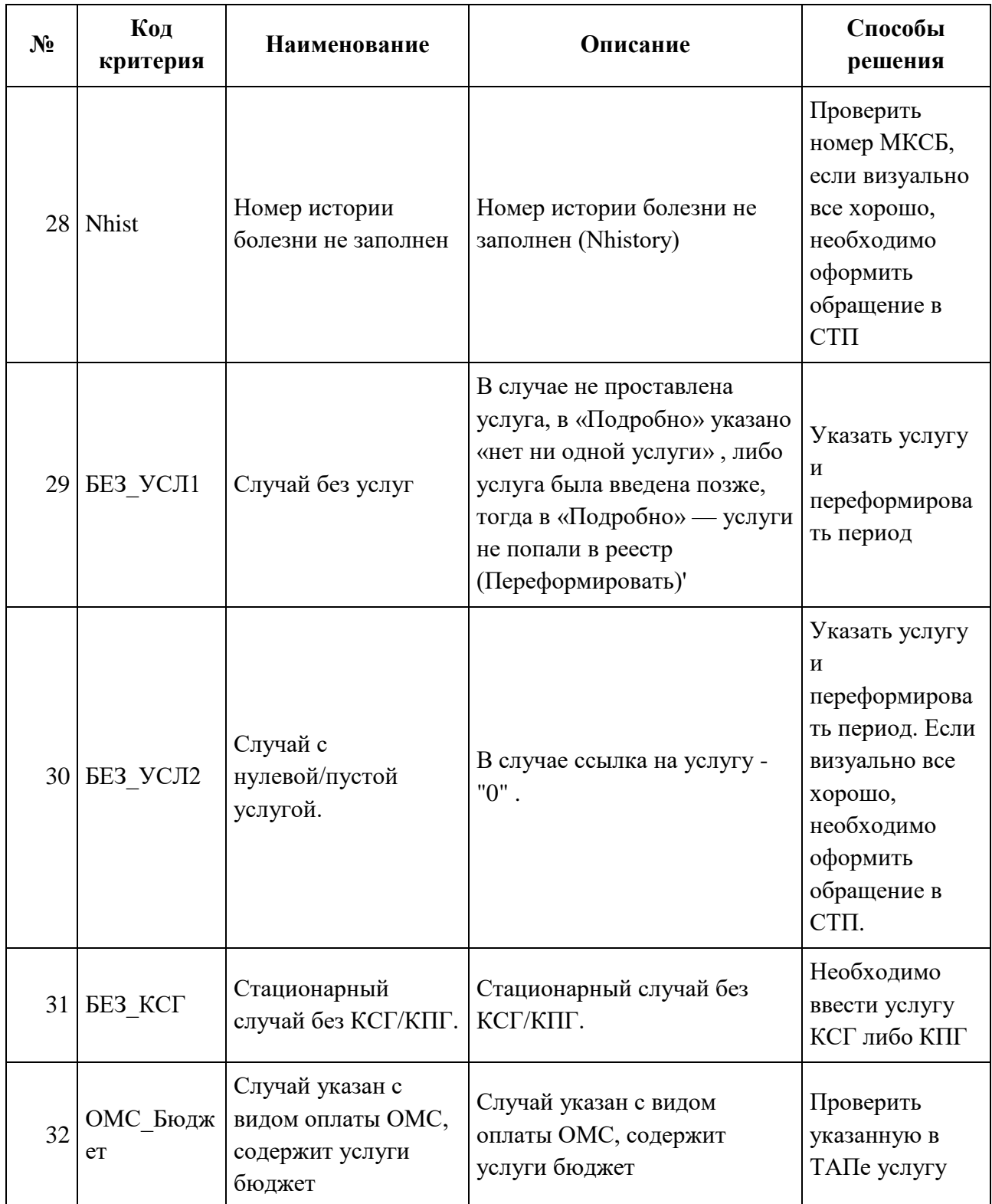

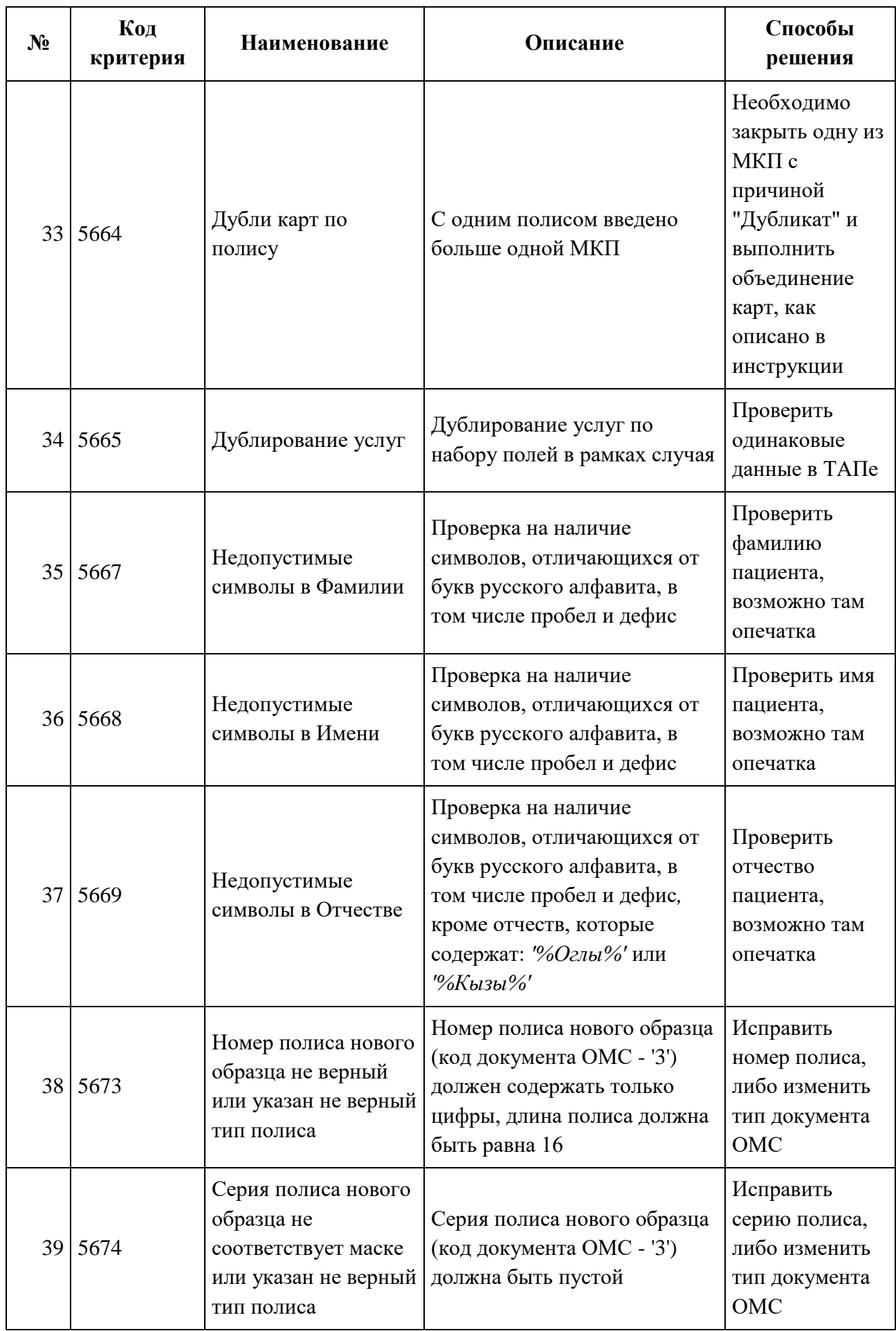

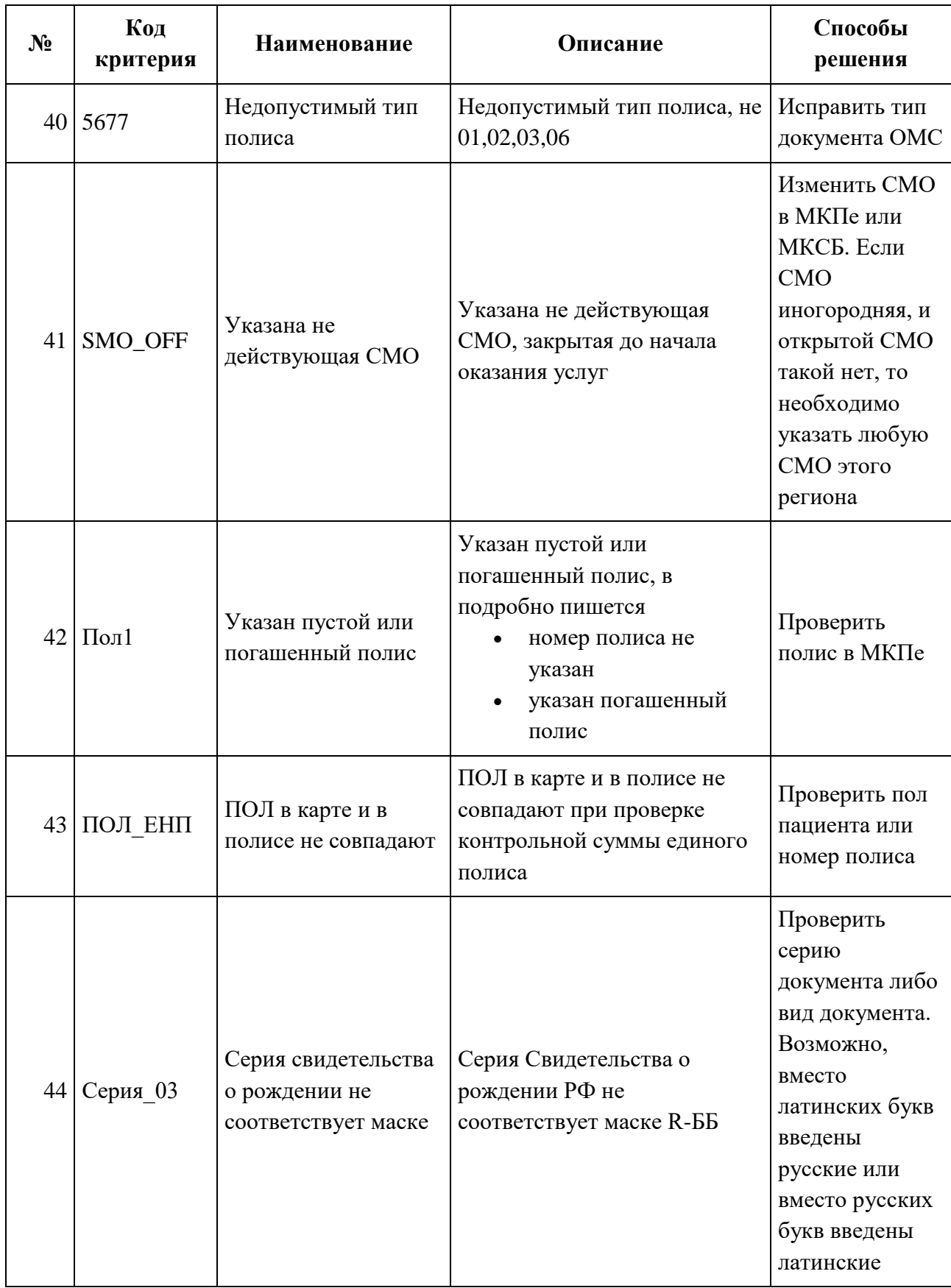

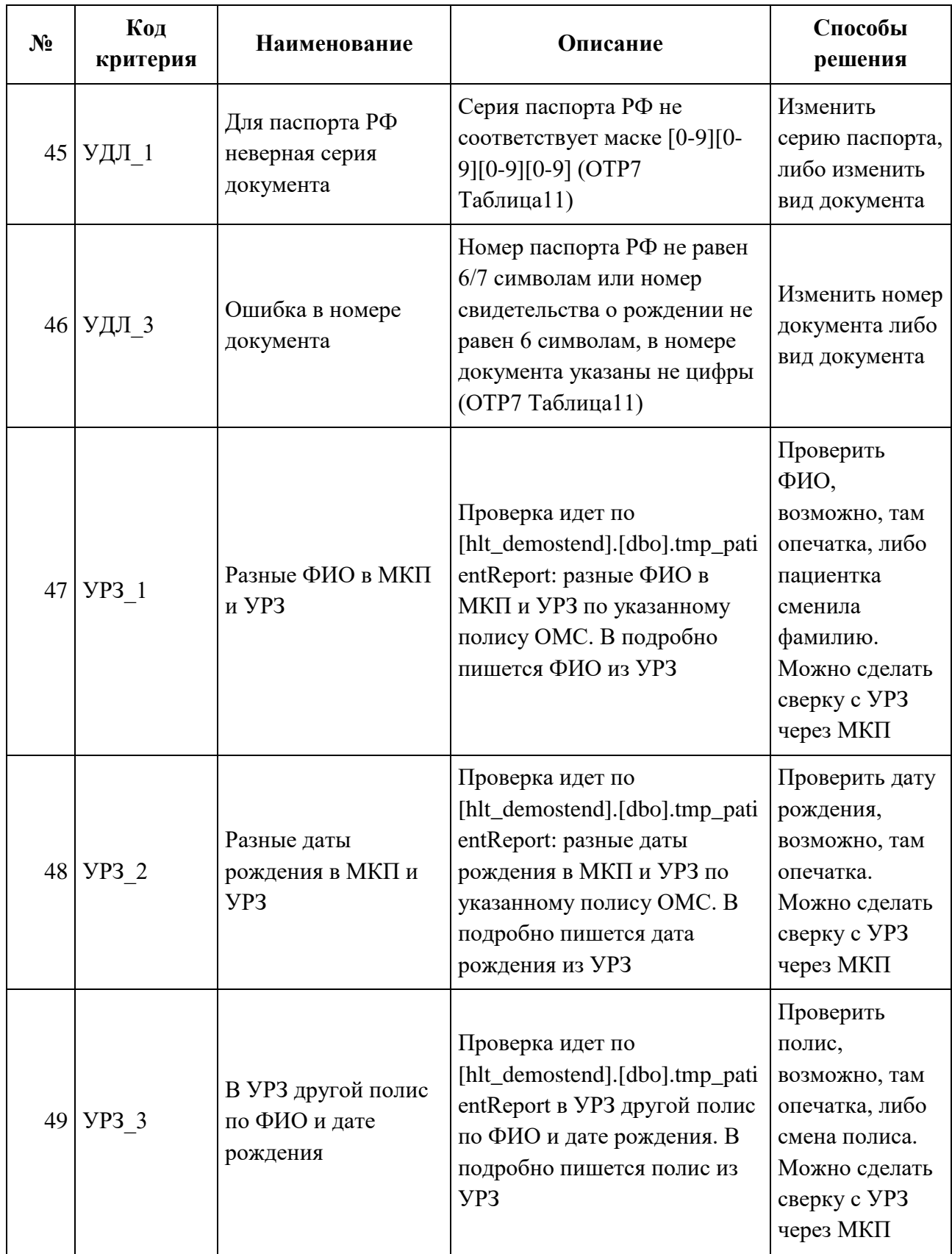

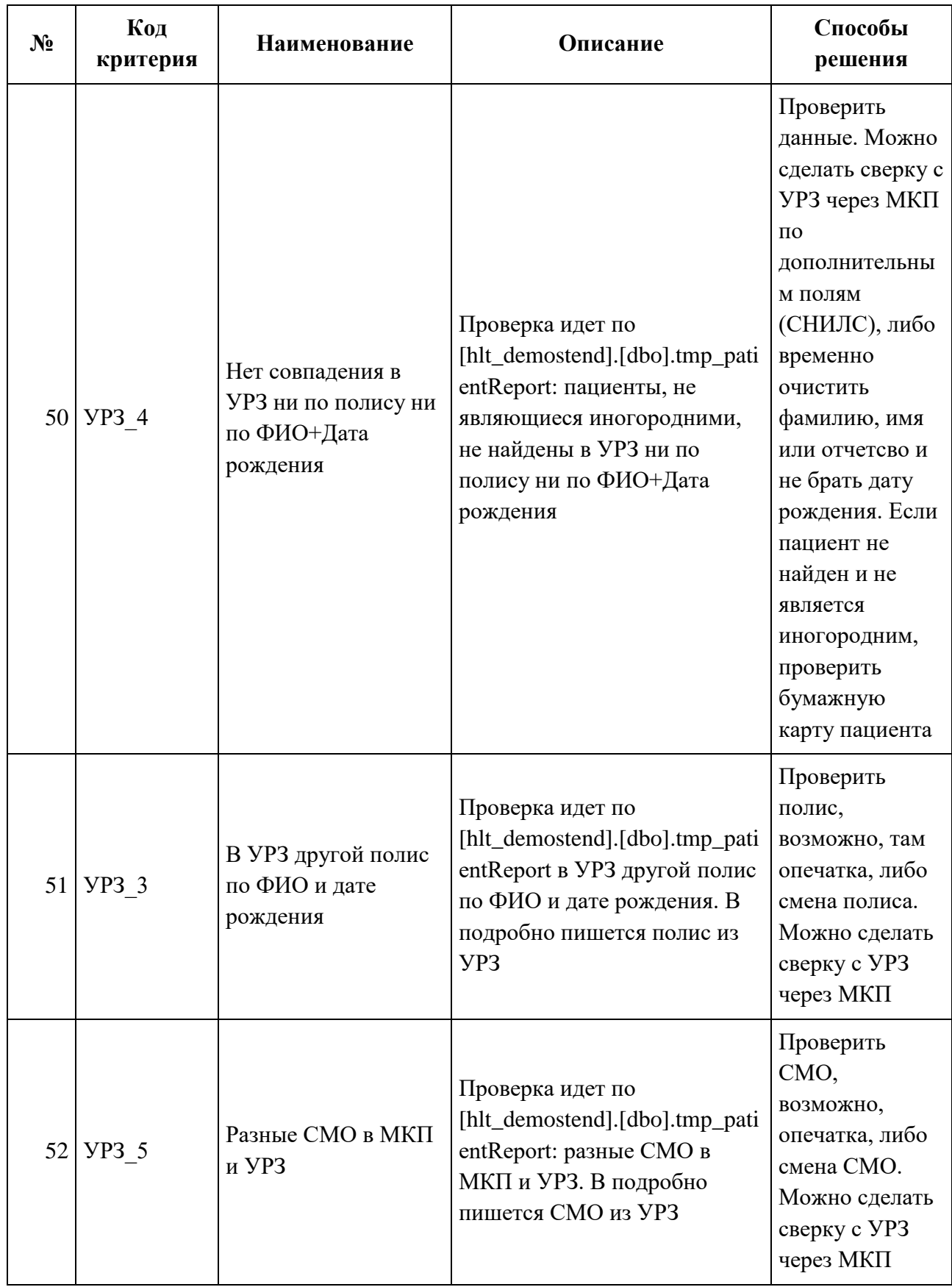

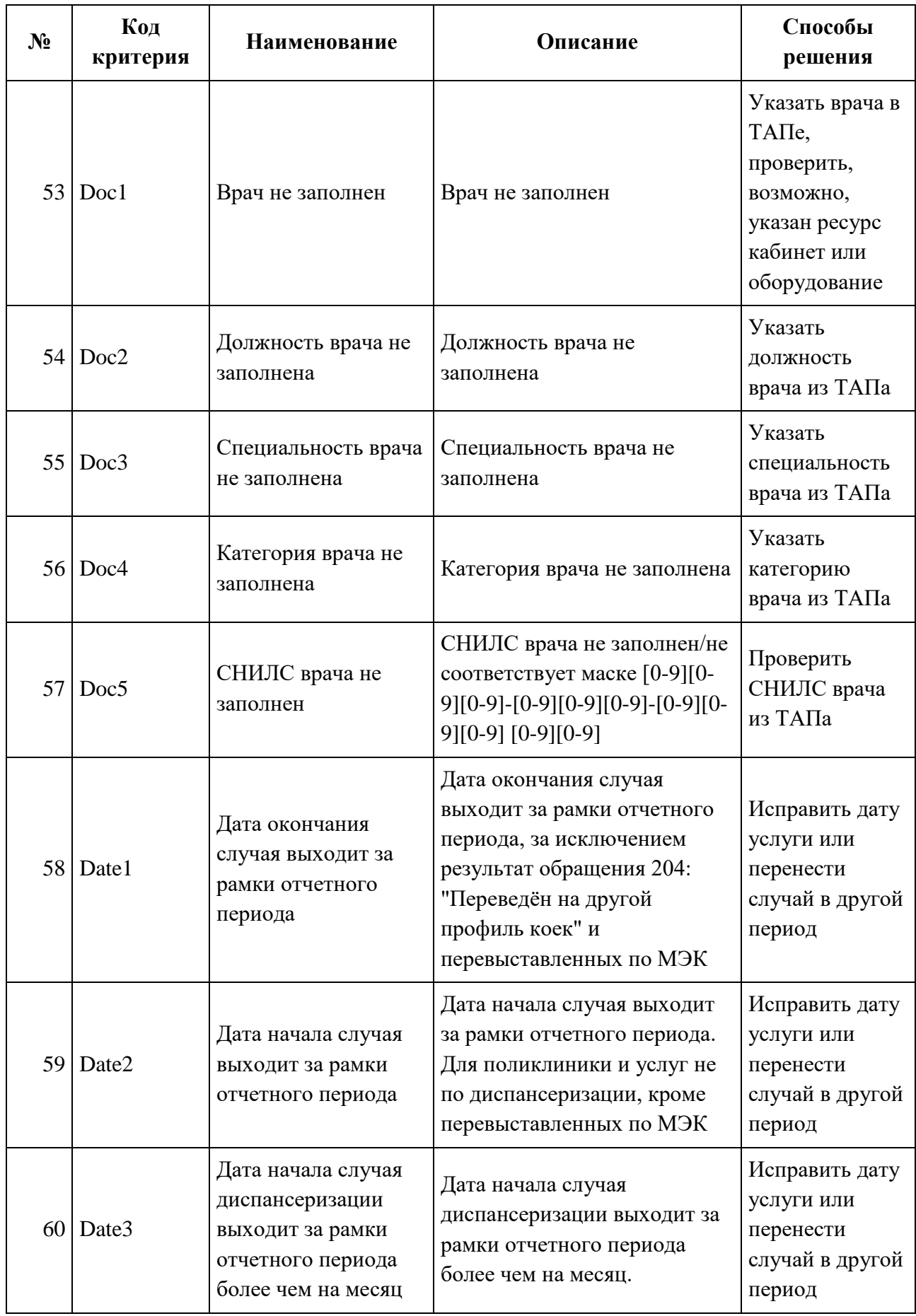

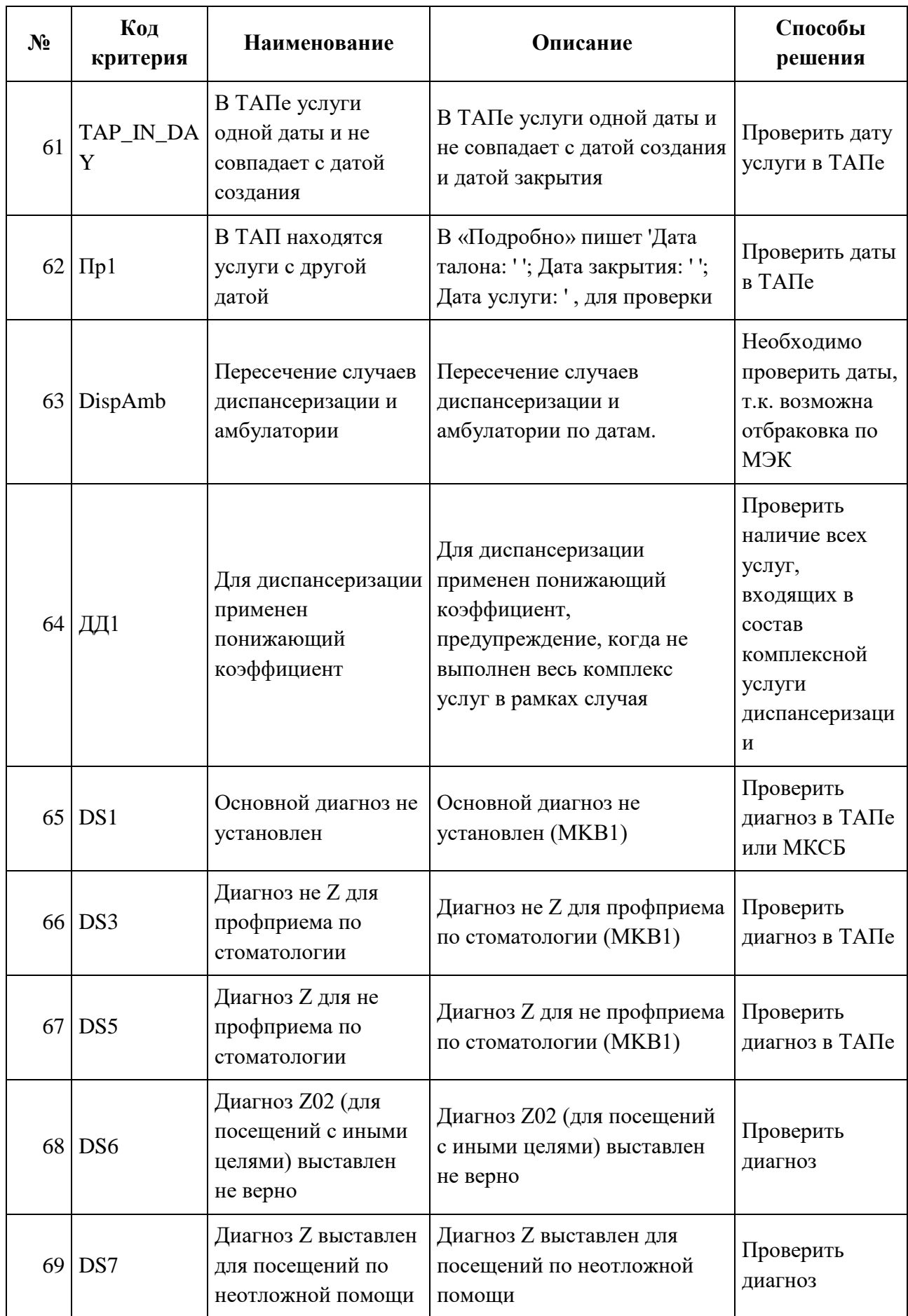

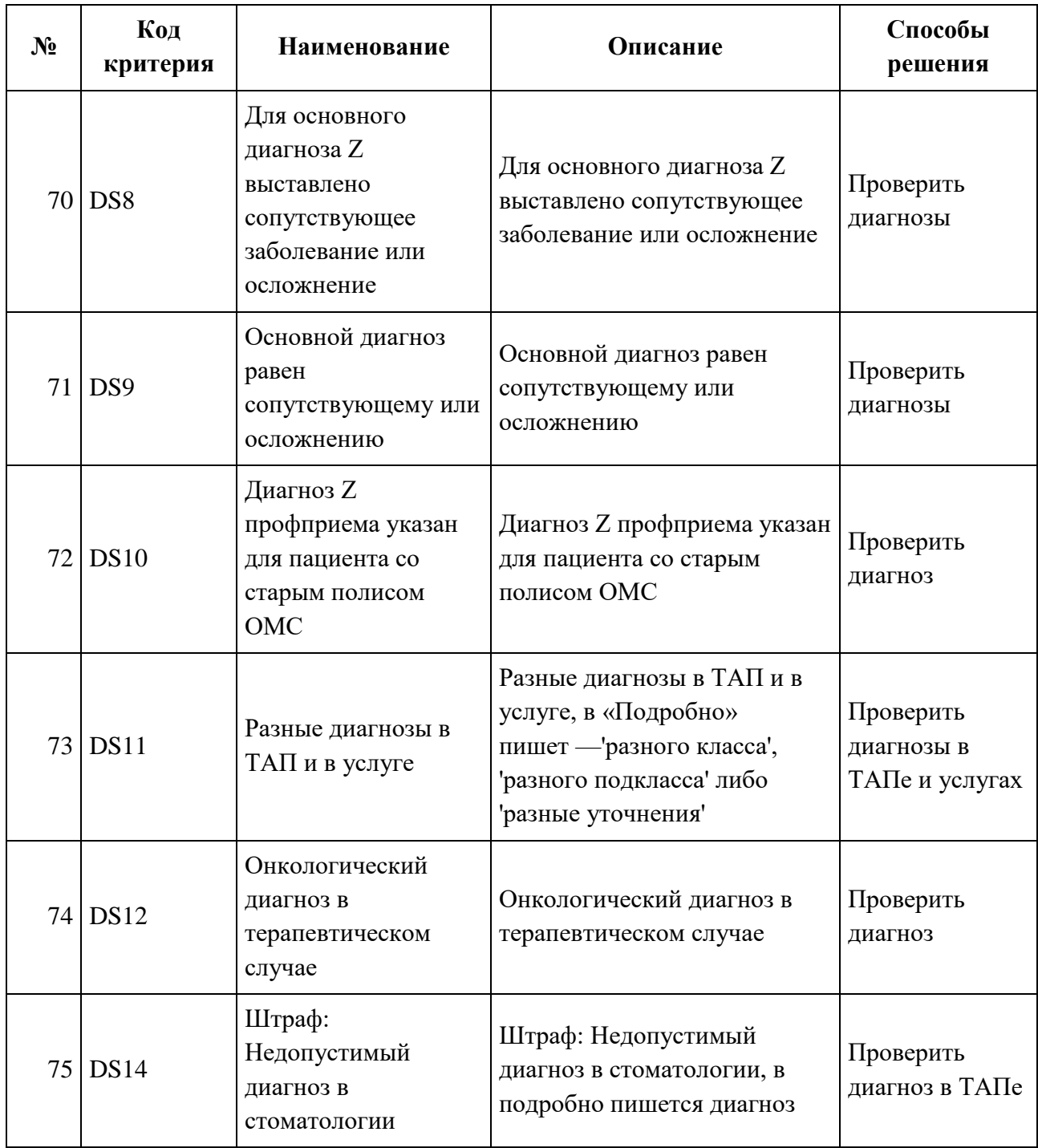

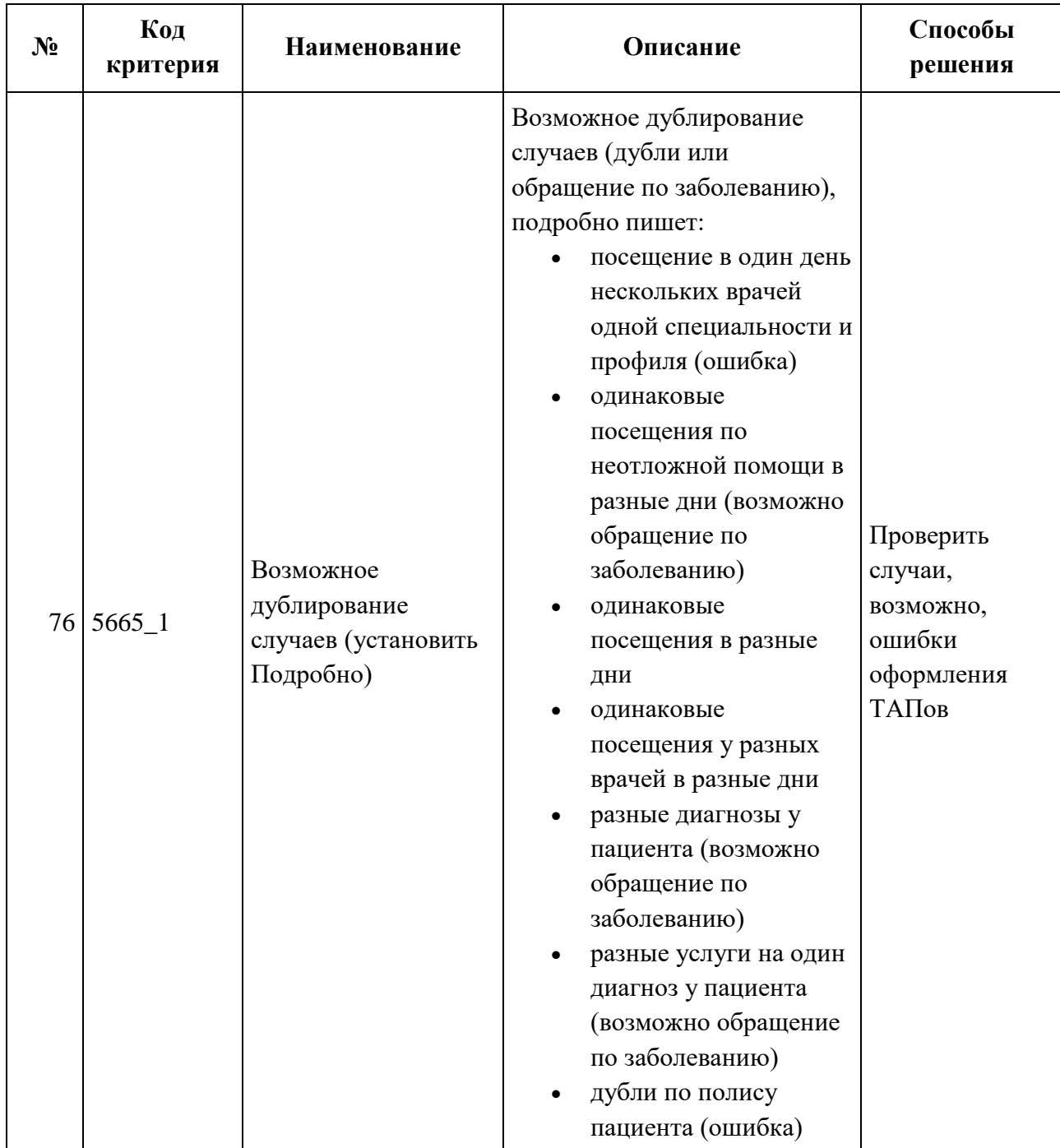

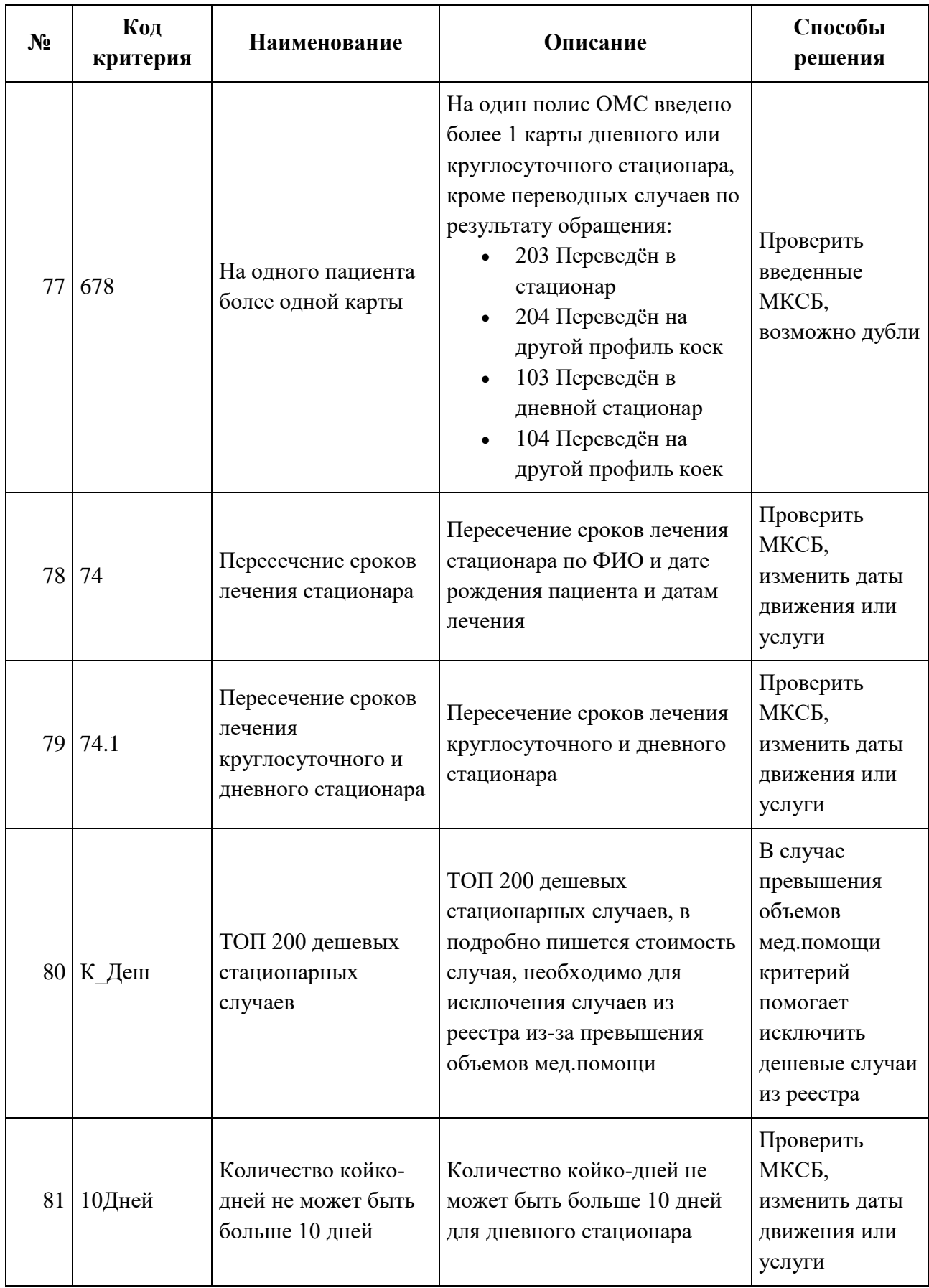

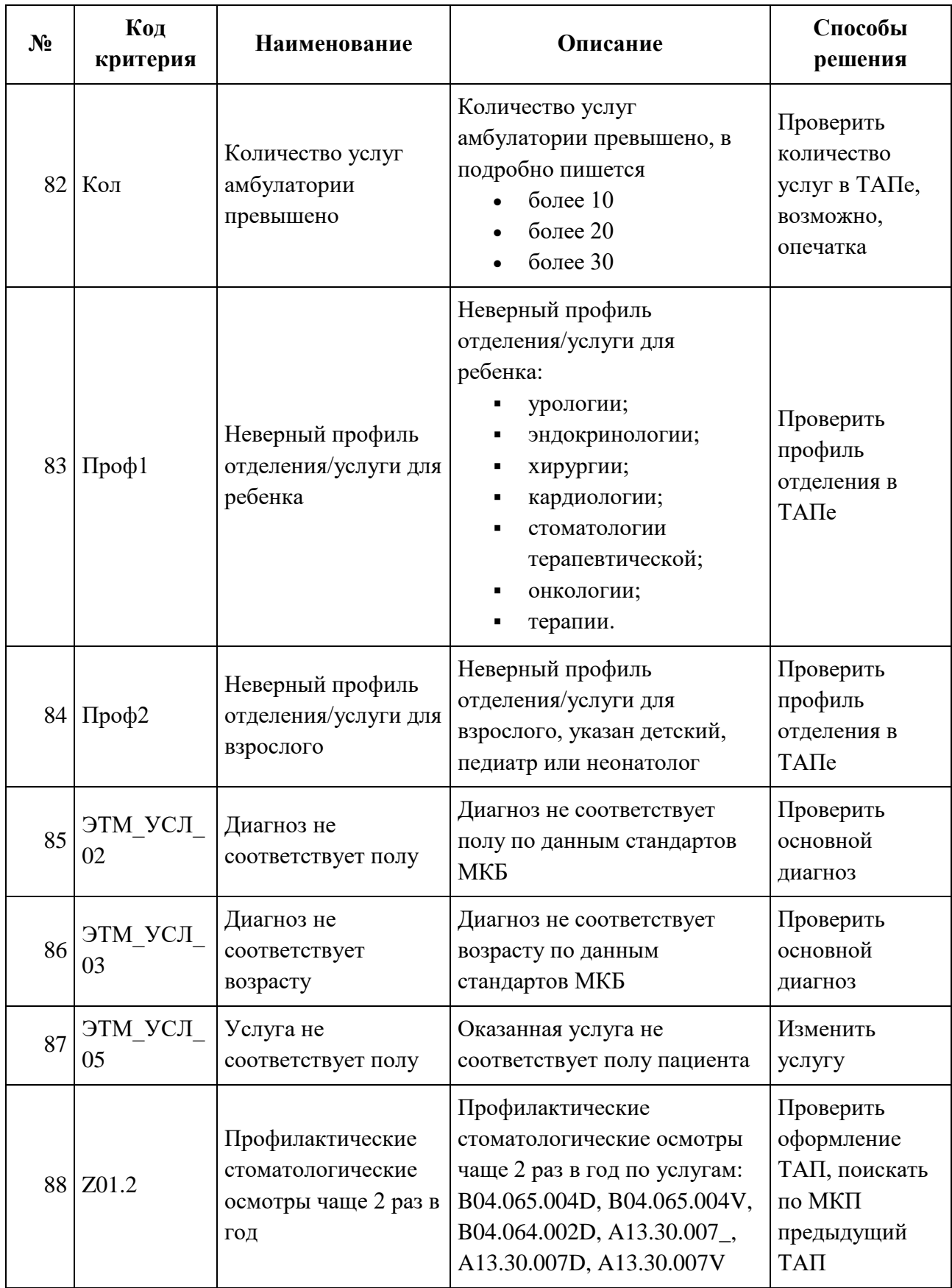

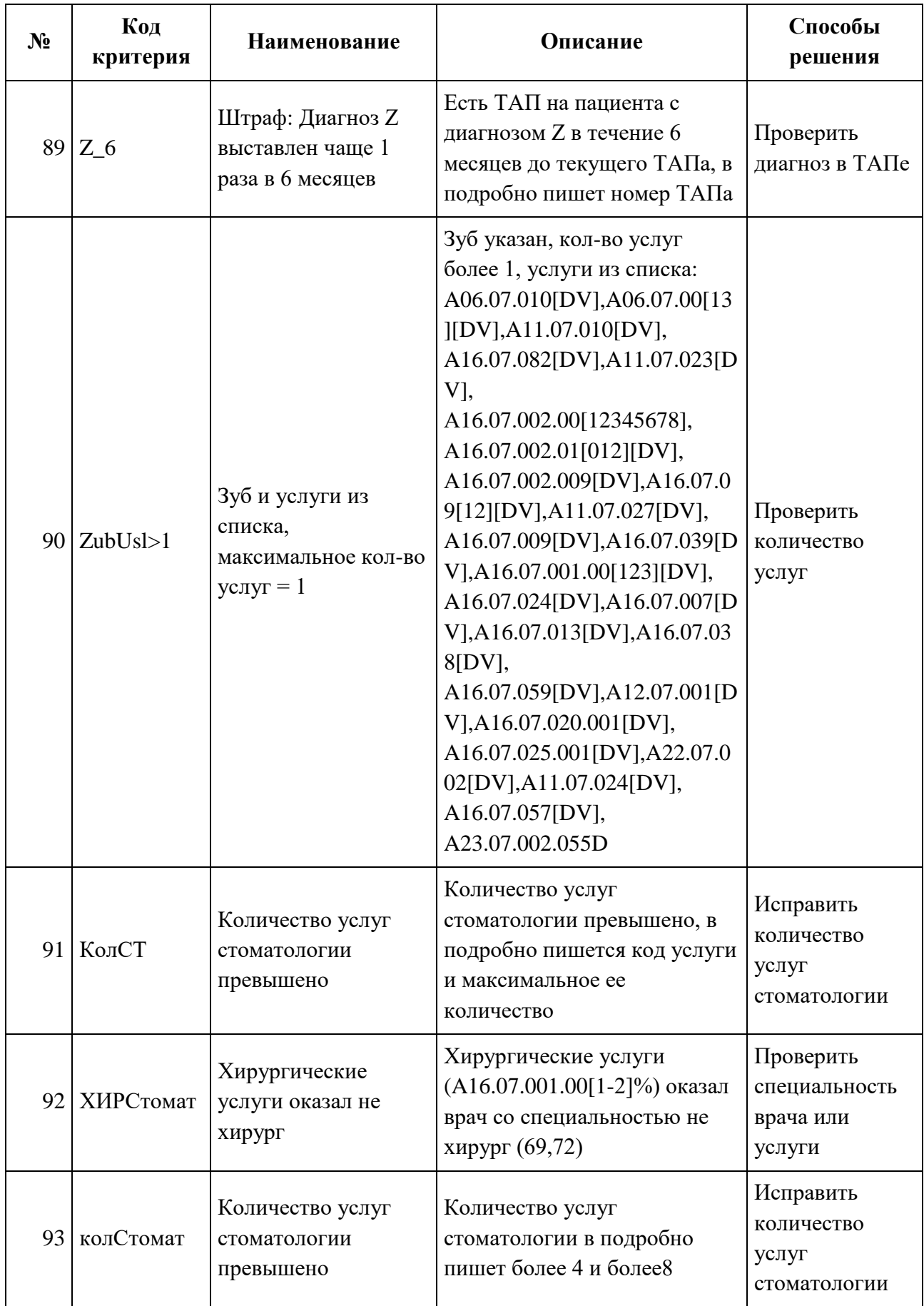

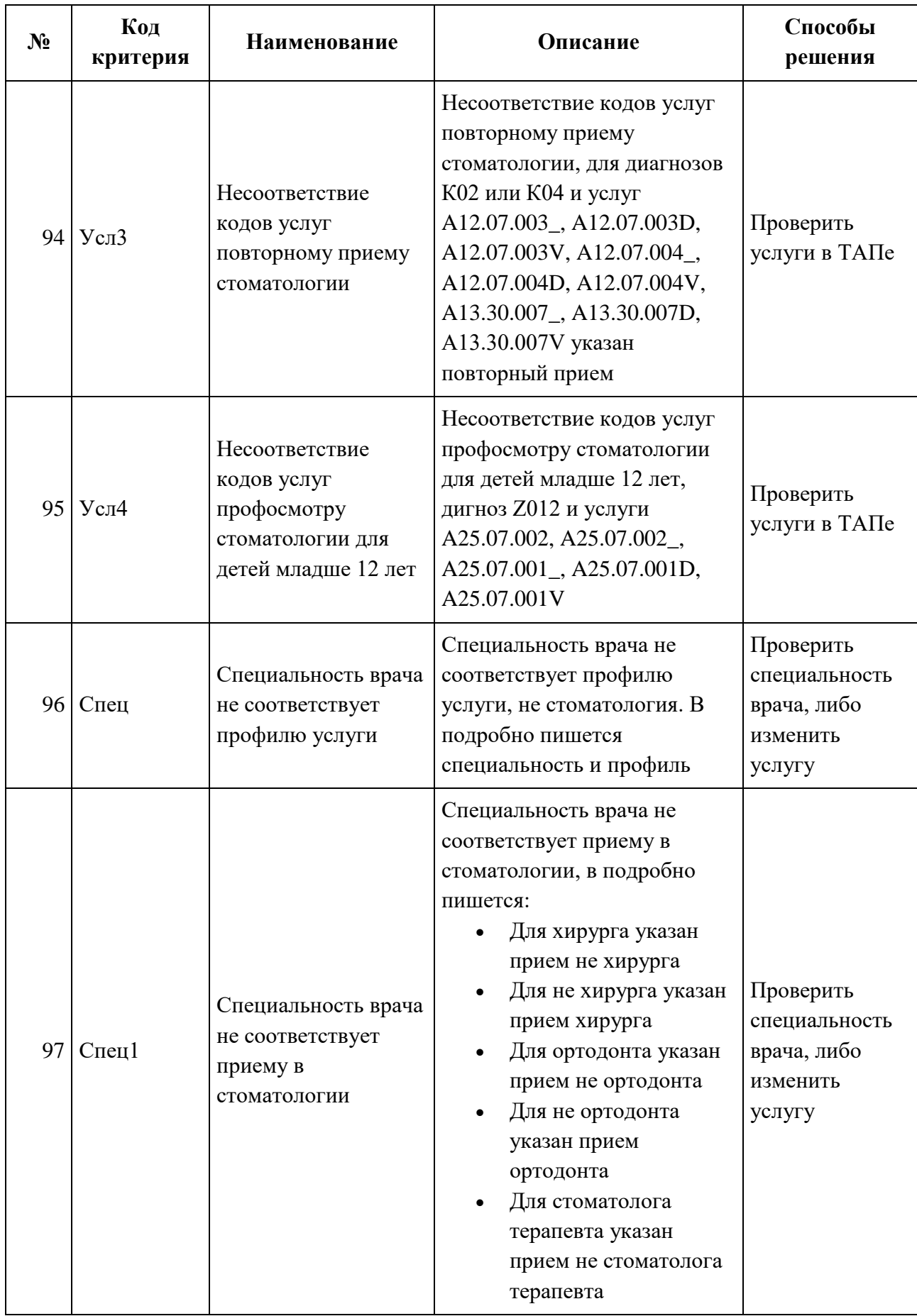

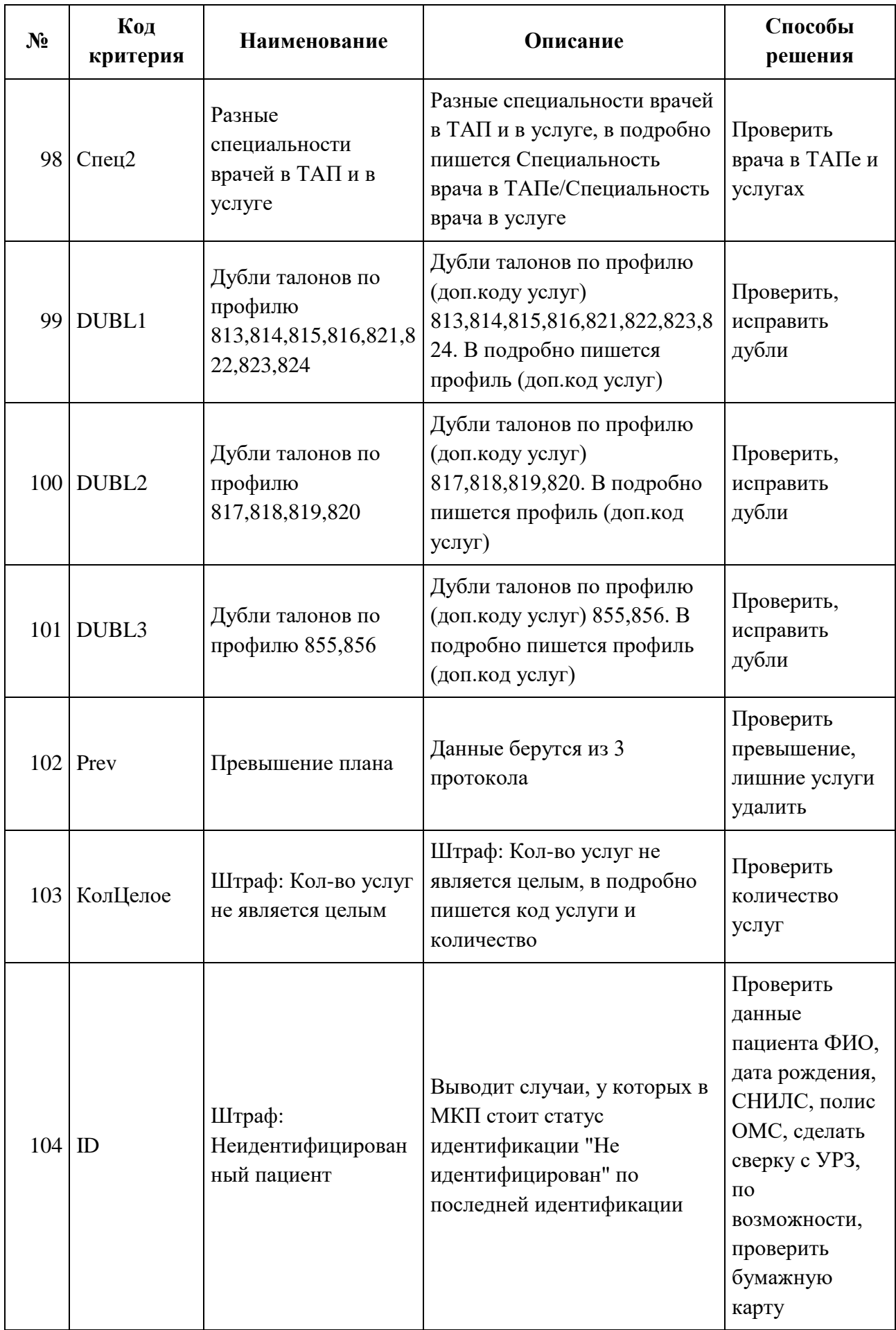

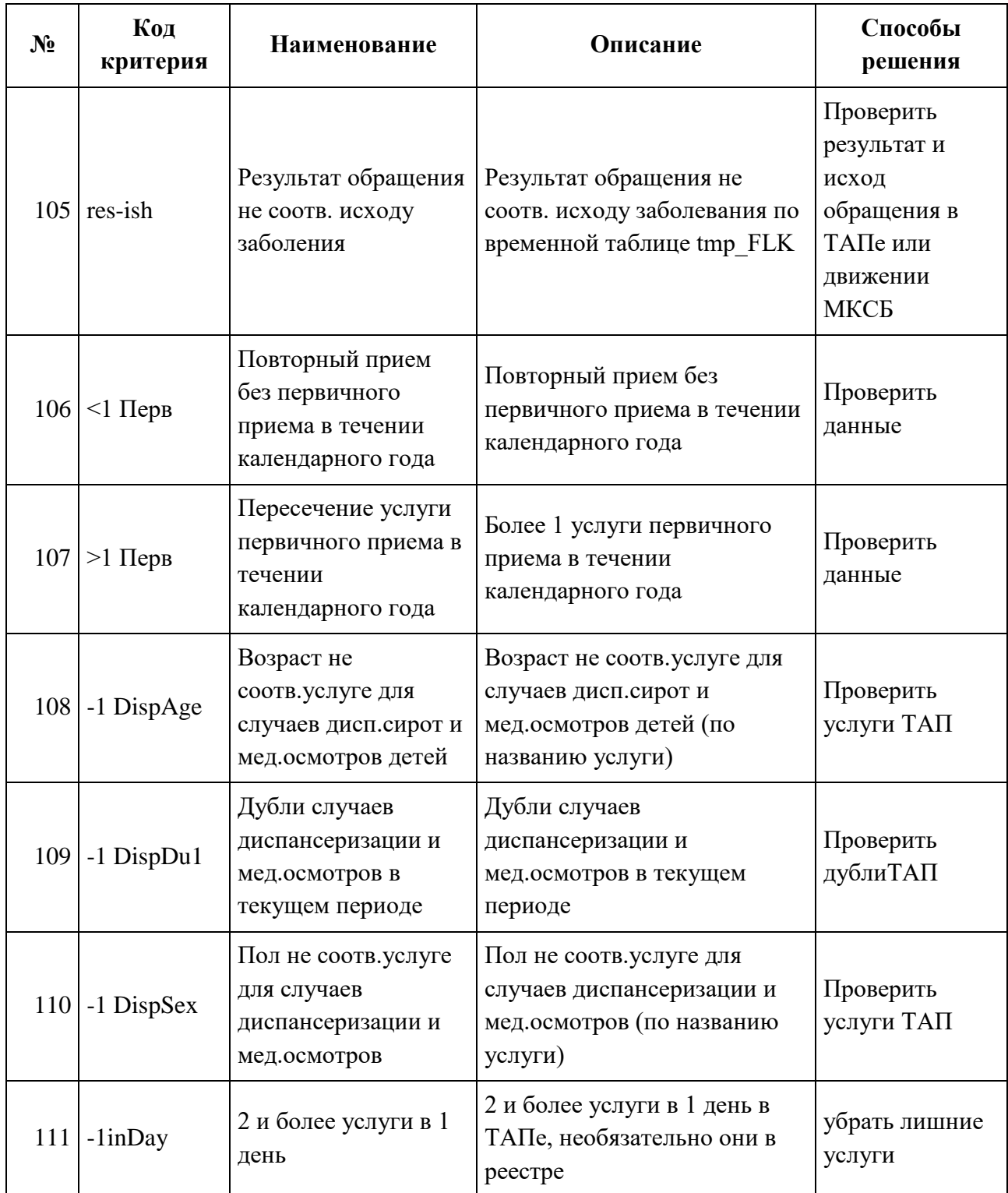

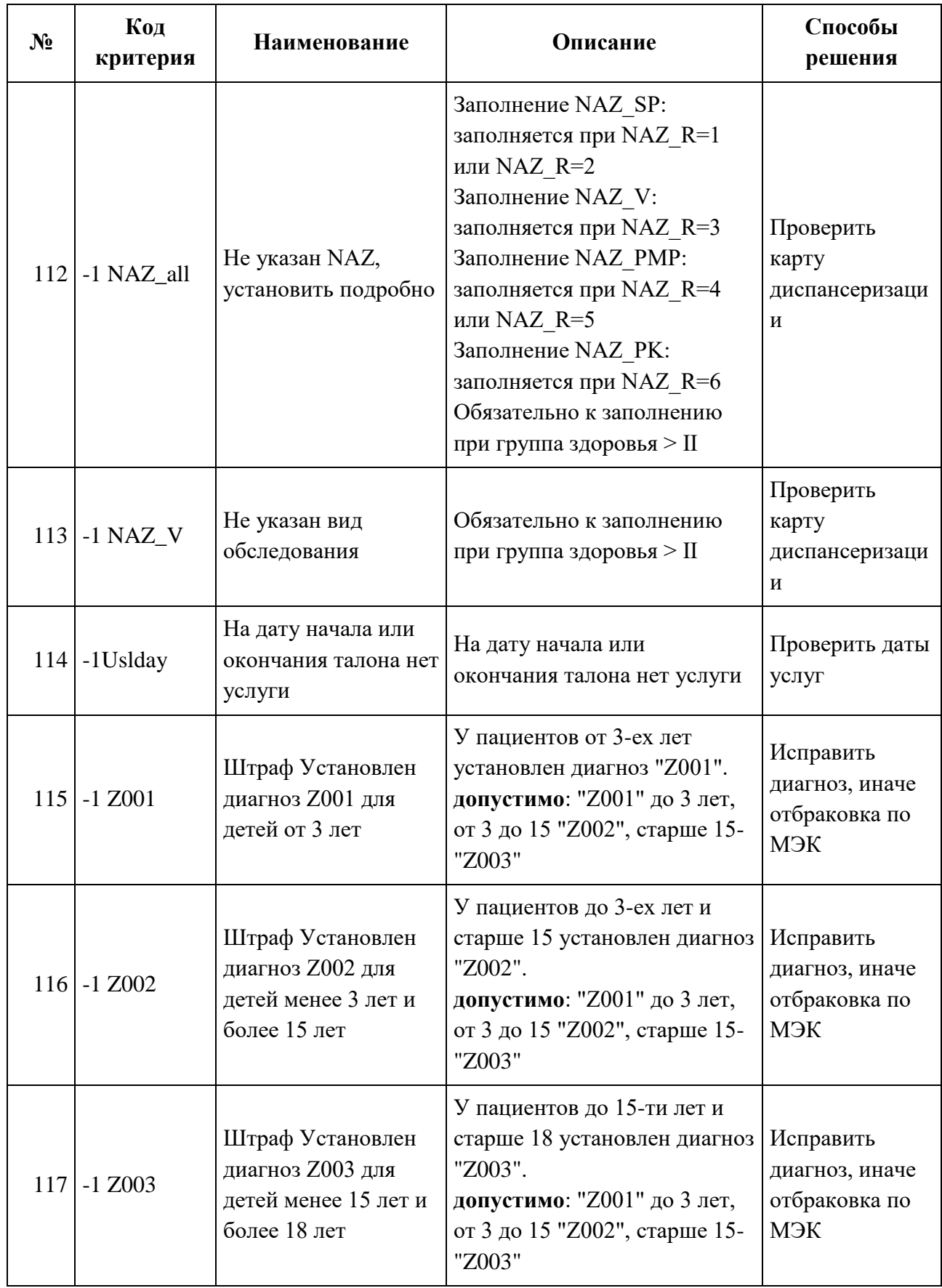

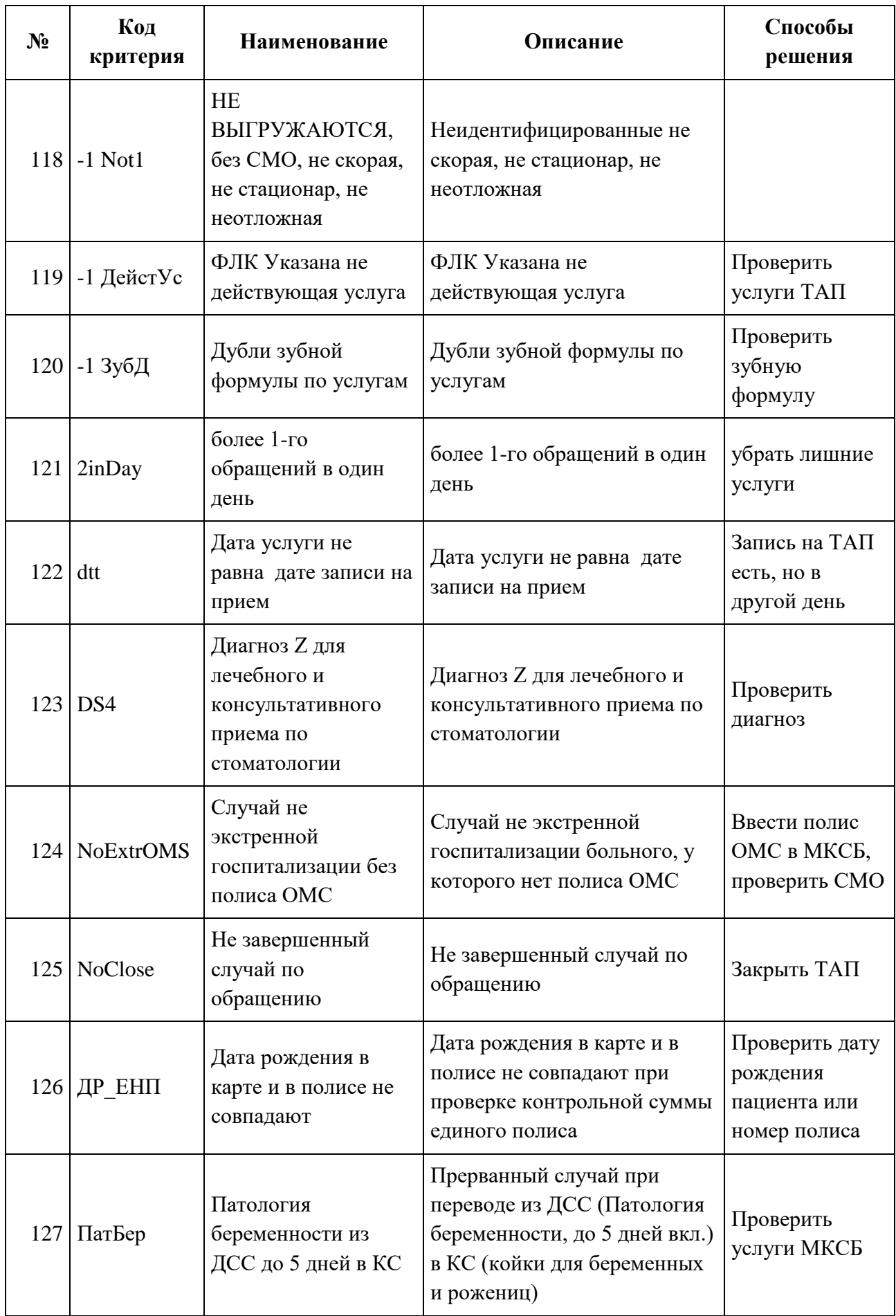
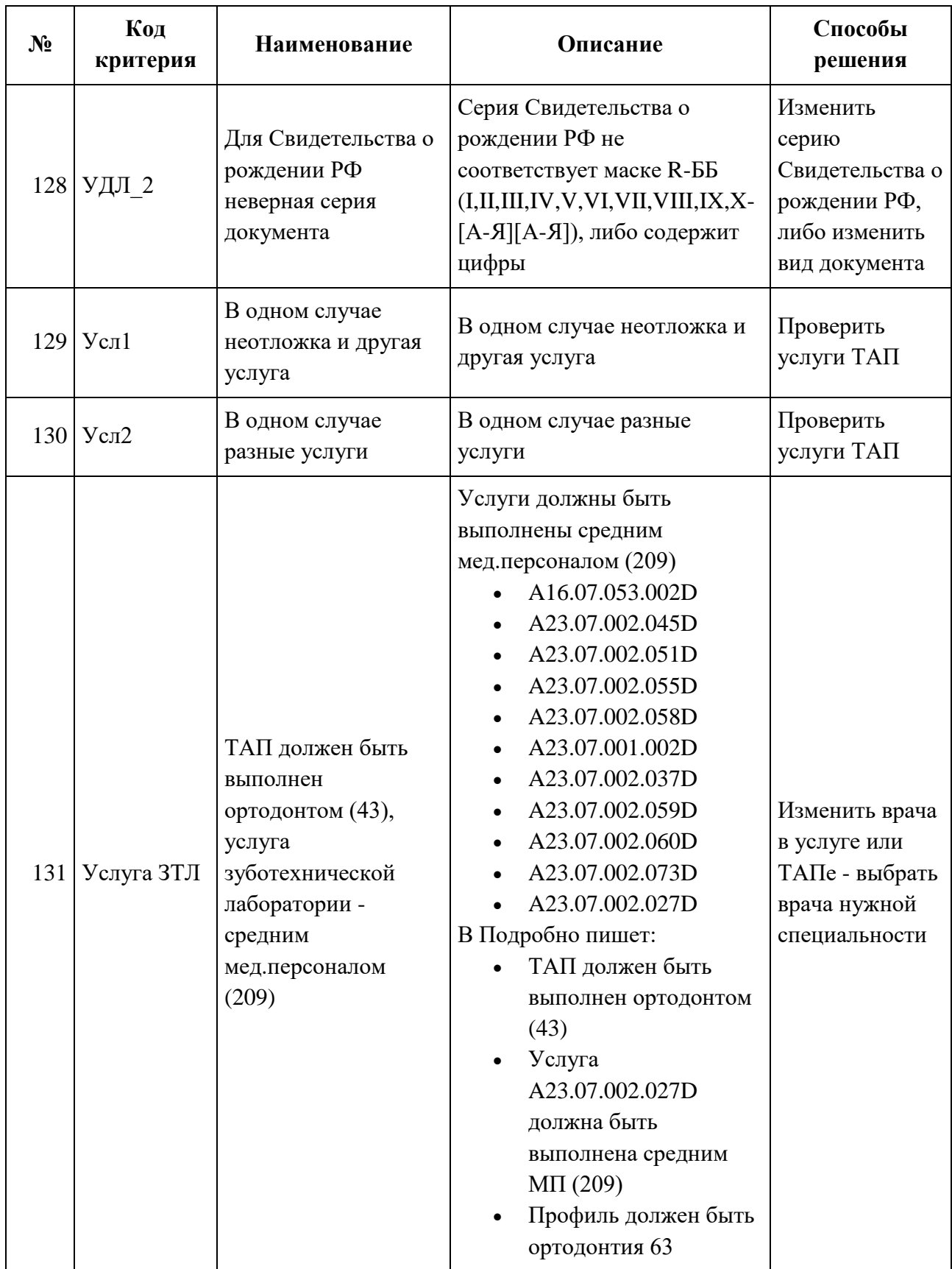

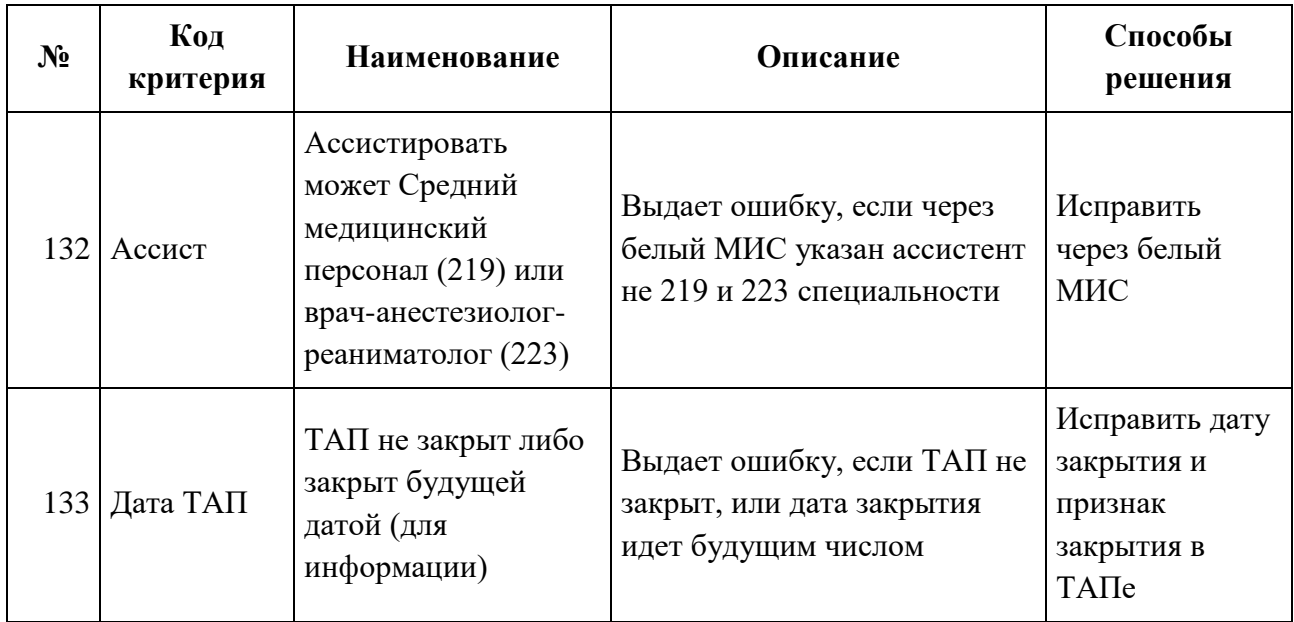

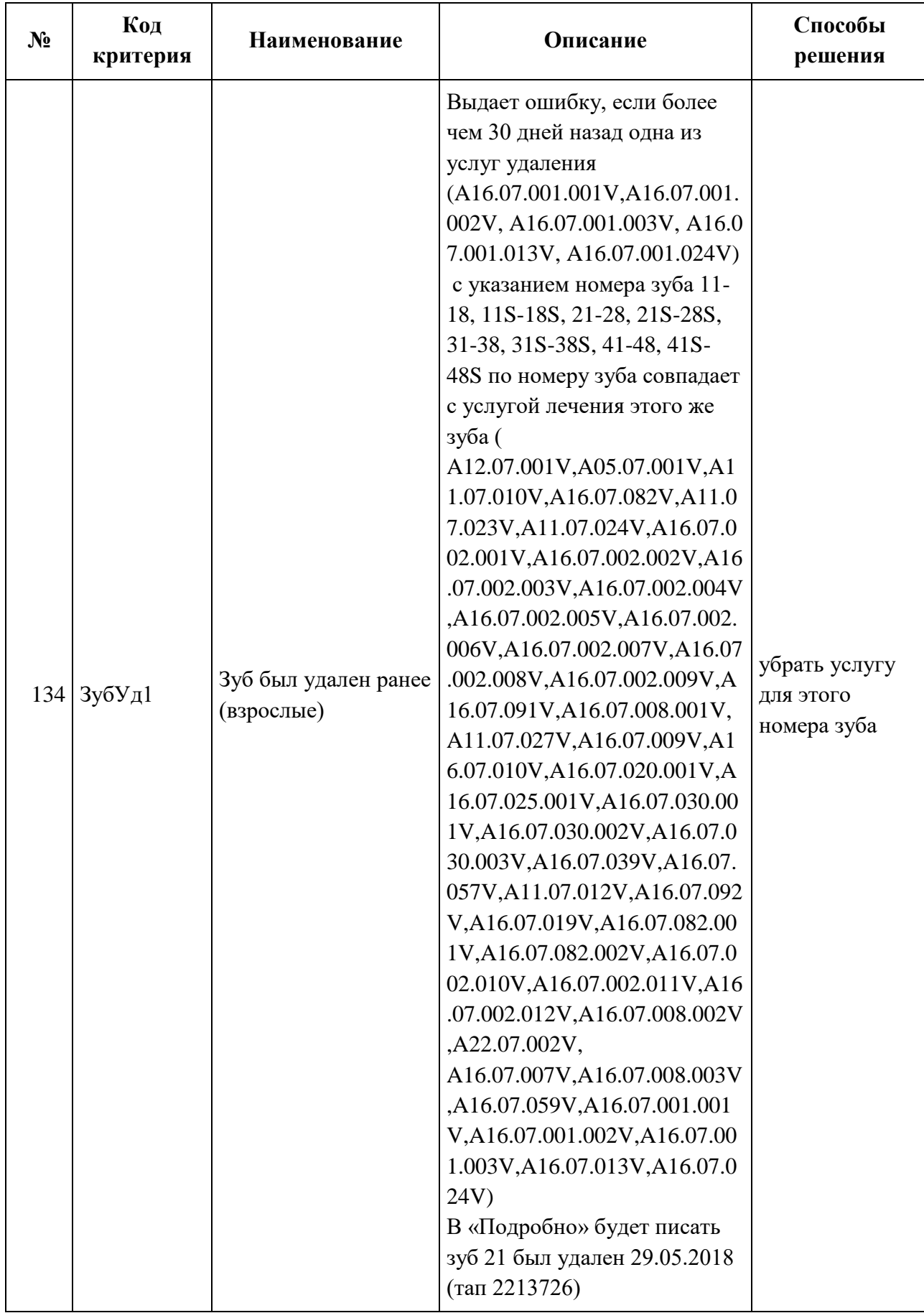

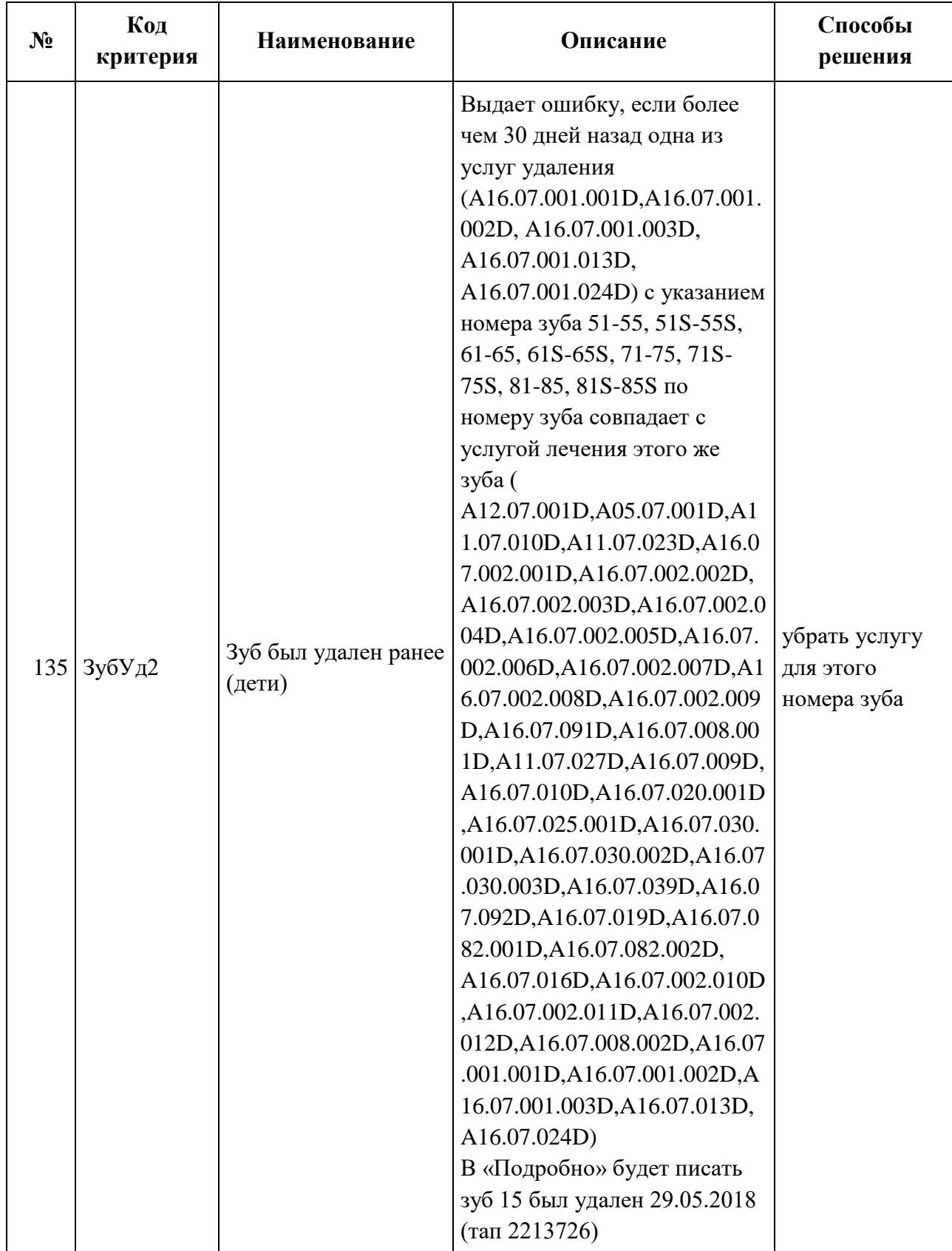

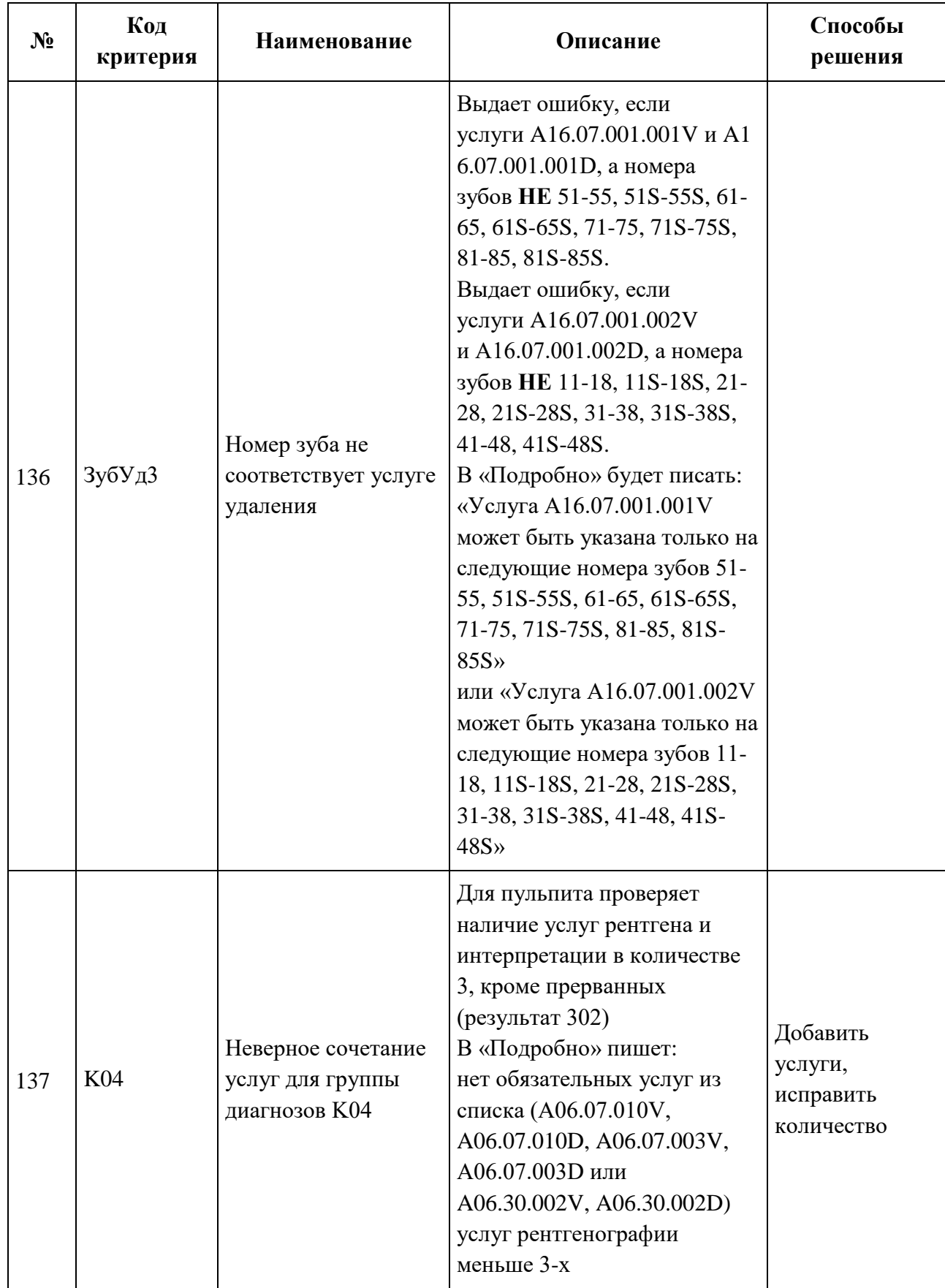

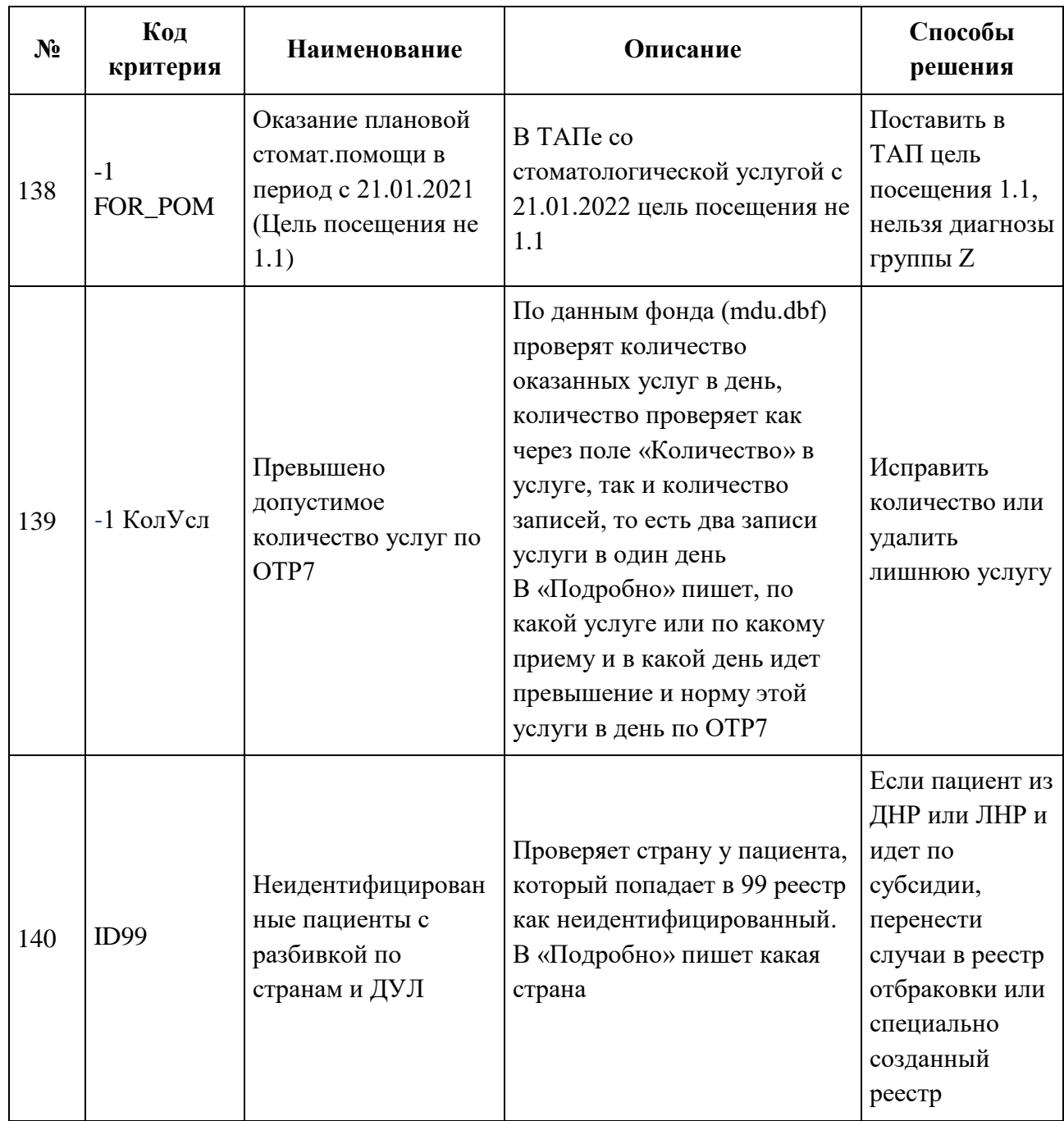

# **1.16 Настройка критериев**

Для перехода в раздел «Настройки» следует выбрать соответствующий пункт в левом меню реестра счетов [\(Рисунок 96\)](#page-78-0).

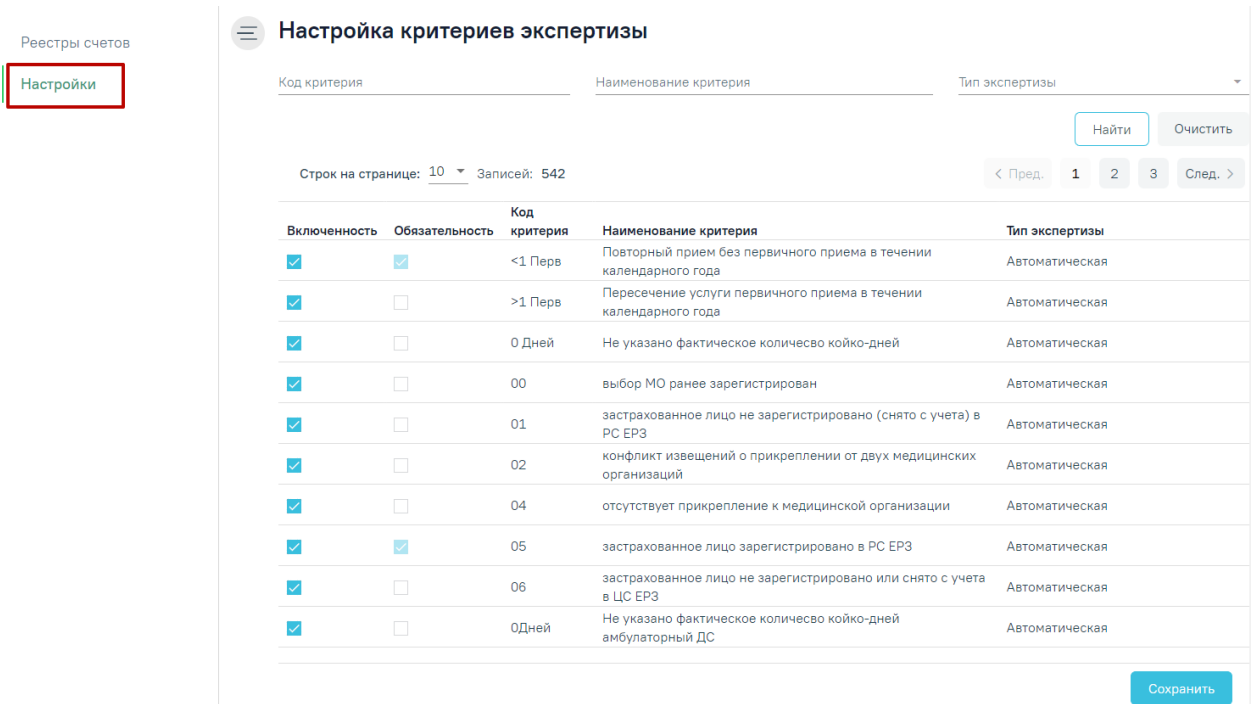

### Рисунок 96. Вкладка «Настройки»

<span id="page-78-0"></span>Отобразится страница настроек критериев экспертизы, которая состоит из двух разделов: «Настройка критериев экспертизы» и «Настройка отображения результата автоматической экспертизы».

В разделе «Настройка критериев экспертизы» указываются только критерии автоматической экспертизы, которые проводятся в Системе. Раздел доступен пользователям с ролью «Администратор модуля взаиморасчеты» [\(Рисунок 97\)](#page-79-0).

#### Настройка критериев экспертизы

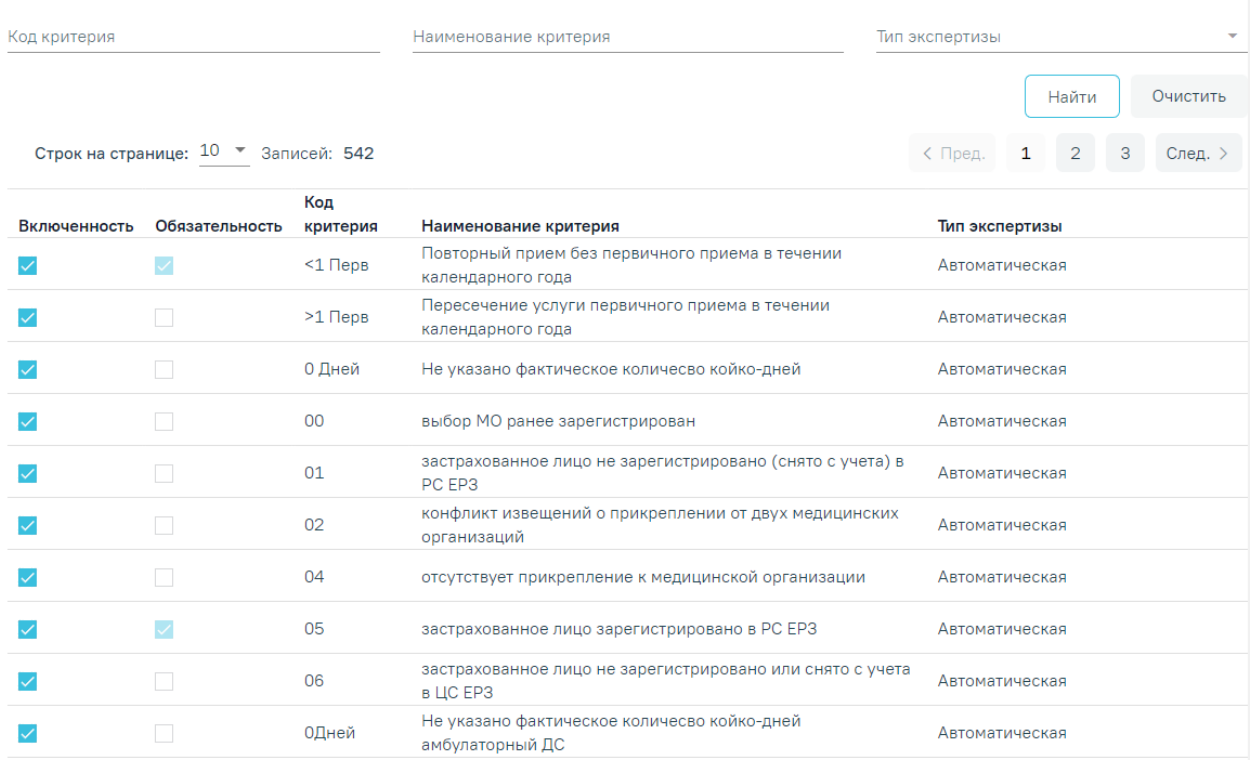

Рисунок 97. Раздел «Настройка критериев экспертизы»

<span id="page-79-0"></span>В разделе реализована возможность фильтрации по следующим критериям: «Код критерия», «Наименование критерия», «Тип экспертизы». Для поиска критерия следует нажать кнопку «Найти». Чтобы очистить панель фильтрации следует нажать кнопку «Очистить».

Список критериев отображается в виде таблицы со следующими столбцами:

- Включенность включенные критерии в списке отмечены флажками  $\vee$ . Если флажок установлен, то критерий отображается у оператора на вкладке «Результат экспертизы». Для включения критерия необходимо также отметить их флажками.
- Обязательность обязательные критерии отмечены флажками  $\blacksquare$ . Если флажок установлен, то такой критерий на вкладке «Результат экспертизы» помечается восклицательным знаком  $\cdot$  . При проведении экспертизы со всеми обязательными критериями - статус реестра переходит в новый статус «Проведена экспертиза».
- Код критерия отображается код критерия. По умолчанию список критериев отсортирован по коду критерия.
- Наименование критерия отображается наименование критерия.
- Тип экспертизы отображается вид контроля.

В разделе «Настройка отображения результата автоматической экспертизы» указываются случаи или услуги, которые будут отображаться в виде столбцов на вкладке «Результат экспертизы» и «Сведения об оказанной мед. помощи» [\(Рисунок 98\)](#page-80-0).

```
Настройка отображения результата автоматической экспертизы
```
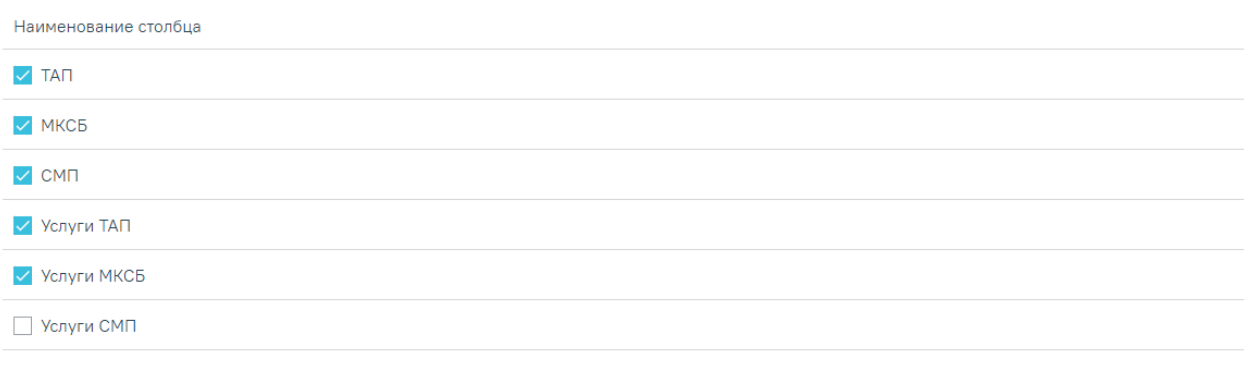

<span id="page-80-0"></span>Рисунок 98. Раздел «Настройка отображения результата экспертизы» Для включения столбца или вкладки необходимо отметить их флажками  $\vee$ . Для снятия флажка необходимо нажать в поле с установленным флажком  $\vee$ .

Для сохранения внесенных данных следует нажать кнопку «Сохранить», в результате успешного сохранения на форме отобразится сообщение [\(Рисунок 99\)](#page-80-1).

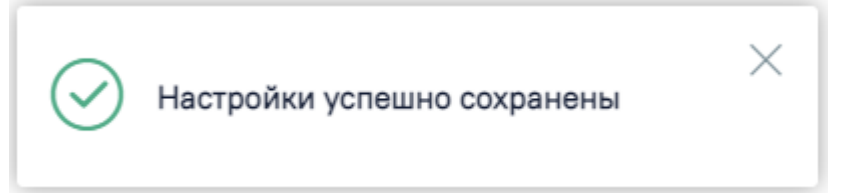

Рисунок 99. Информационное сообщение об успешном сохранении настроек

## <span id="page-80-1"></span>**1.17 Журнал состояний реестров счетов**

Журнал состояний реестров счетов предназначен для того, чтобы отслеживать информацию по операциям над реестрами счетов или выбранной СМО, необходимо выбрать нужный реестр и перейти на вкладку «Журнал». Отобразится форма «Журнал состояний реестров счетов» [\(Рисунок 100\)](#page-81-0).

#### Журнал состояний реестра счетов

Строк на странице: 10 ▼ Записей: 14

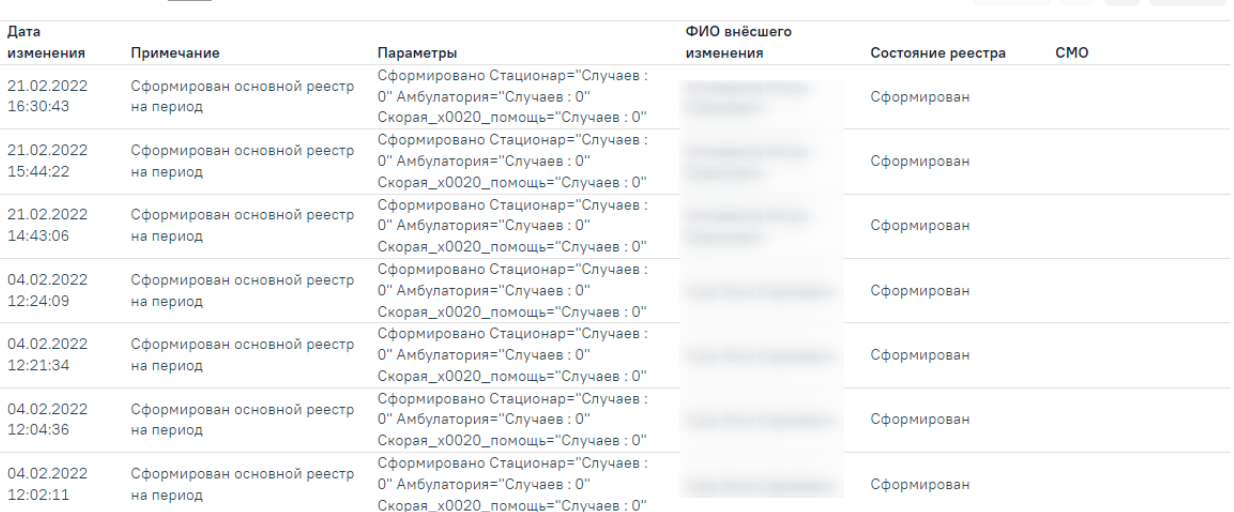

## Рисунок 100. Вкладка «Журнал»

<span id="page-81-0"></span>В Журнале отображается следующая информация по реестру:

- Дата изменения. По умолчанию список отсортирован по дате и времени изменения.
- Примечание.
- Параметры.
- ФИО внёсшего изменения.
- Состояние реестра.
- Страховые мед. организации (СМО).

 $\langle$  Пред. 1 2 След. >

# **2 ФОРМИРОВАНИЕ РЕЕСТРА ЛЬГОТНОГО ЗУБОПРОТЕЗИРОВАНИЯ**

Для работы по учету сведений о получателях, которым оказана мера социальной поддержки по бесплатному зубопротезированию, при создании реестра необходимо указать тип реестра «3 - Реестр льготного зубопротезирования», указать нужный период — квартал, полугодие, год, указать вид оплаты «2 - Бюджет» [\(Рисунок 101\)](#page-82-0). Подробное описание процесса создания реестра приведено в п[.1.1.](#page-6-0)

#### **E** Редактирование реестра счетов

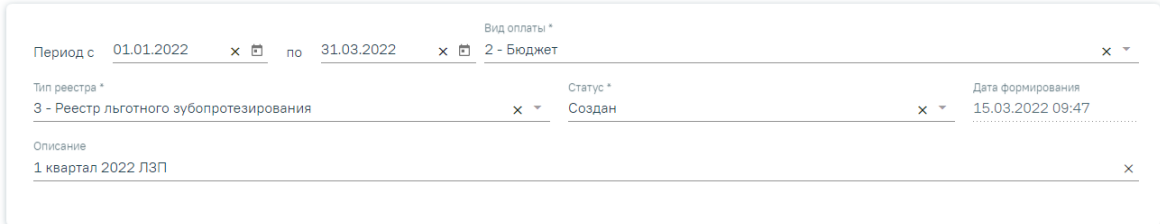

## Рисунок 101. Создание реестра льготного зубопротезирования

<span id="page-82-0"></span>В результате формирования реестра на вкладке «Свойства реестра» будет отображен список льгот пациента с указанием количества и суммы по реестру [\(Рисунок 102\)](#page-82-1).

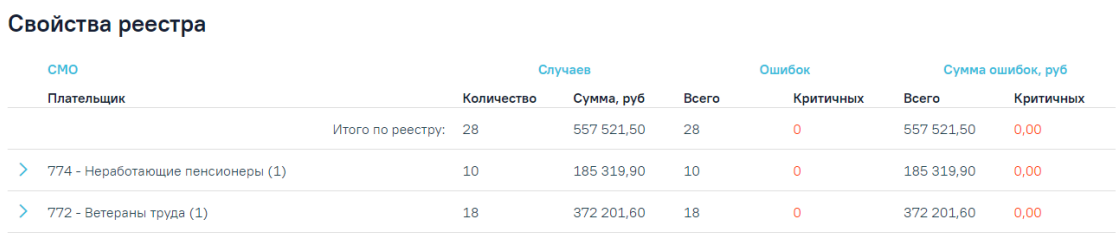

Рисунок 102. Отображение свойств реестра льготного зубопротезирования

<span id="page-82-1"></span>Для реестра с типом «Реестр льготного зубопротезирования» доступны следующие операции: «Переформировать ЛЗП», «Провести экспертизу ЛЗП», «Удаление данных», «Отчеты ЛЗП» [\(Рисунок 103\)](#page-82-2). Принцип работы с операциями для реестра льготного зубопротезирования аналогичен работе с операциями реестра счетов за оказанную МП, описание приведено в п[.1.](#page-2-0)

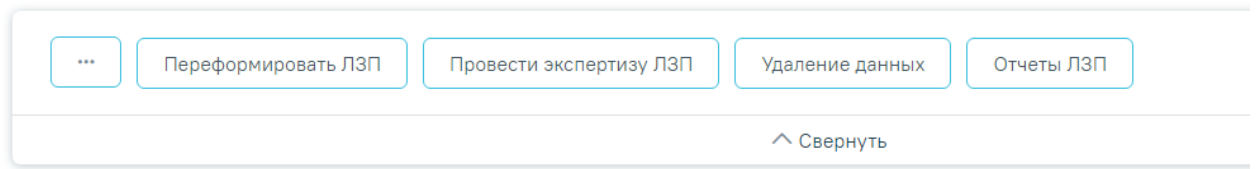

<span id="page-82-2"></span>Рисунок 103. Панель операций реестра льготного зубопротезирования

Экспертиза реестра осуществляется по кнопке «Провести экспертизу ЛЗП» и проводится по своим критериям ЛЗП [\(Рисунок 104\)](#page-83-0). Подробное описание проведения экспертизы приведено в п. [1.2.](#page-10-0)

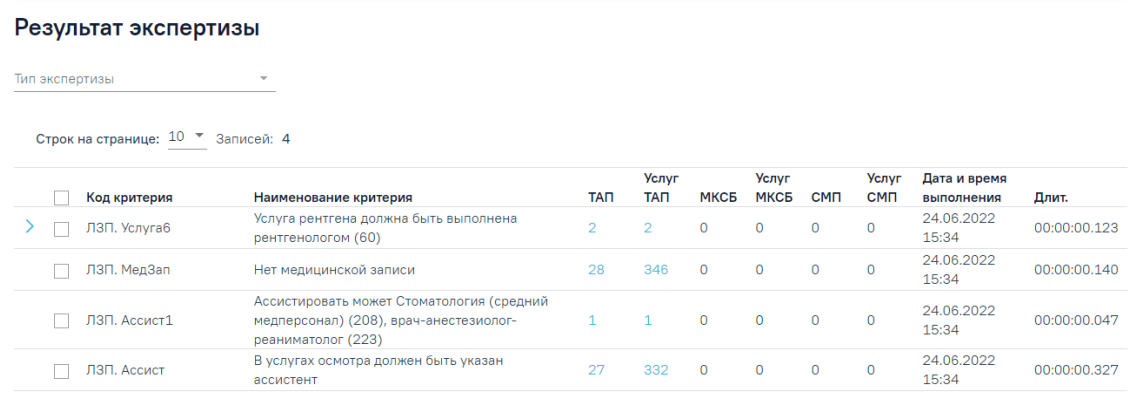

Рисунок 104. Результат экспертизы реестра ЛЗП

<span id="page-83-0"></span>Отчеты для реестра льготного зубопротезирования формируются по кнопке «Отчеты ЛЗП» и автоматически выгружаются файлами формата xslx на компьютер [\(Рисунок 105\)](#page-83-1).

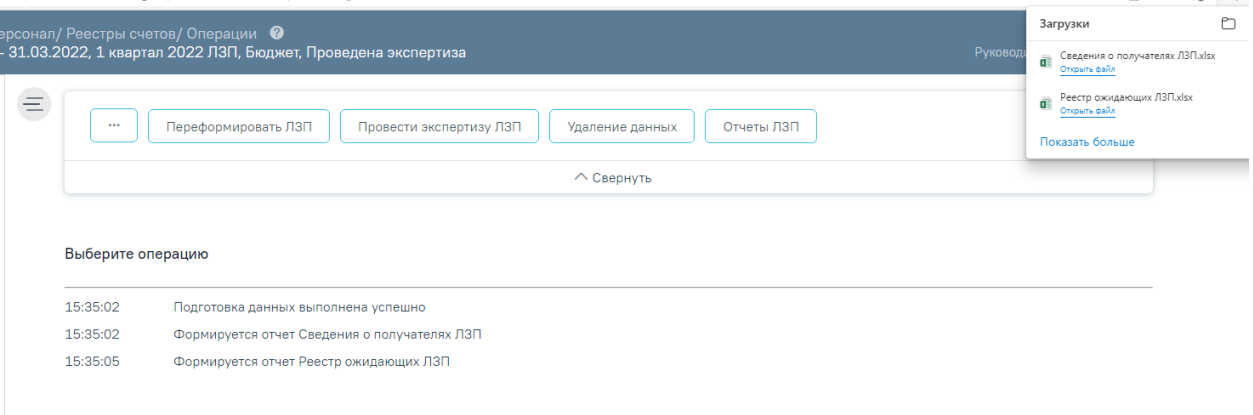

### Рисунок 105. Формирование отчетов ЛЗП

<span id="page-83-1"></span>**Важно!** Отчеты строятся по предварительно загруженным и сформированным данным в ЦОД и МИП. В шапке отчета указана дата обновления, соответственно в отчет попадают данные, которые были внесены до указанной даты обновления [\(Рисунок 106\)](#page-83-2).

|         | <b>B</b> |                                                 | D<br>Дата обновления 24.06.2022 04:55:46.200 |                               |                          |                                                                     |                                          |                                                                    | M                                                                                                    | N<br>закрытые случан лечения за период с 01.01.2022 по 30.06.2022. По округу 1 | $\circ$                                    |                                                     | Сведения о получателях, которым оказана мера социальной поддержки по бесплатному зубопротезированию |                   |
|---------|----------|-------------------------------------------------|----------------------------------------------|-------------------------------|--------------------------|---------------------------------------------------------------------|------------------------------------------|--------------------------------------------------------------------|----------------------------------------------------------------------------------------------------|--------------------------------------------------------------------------------|--------------------------------------------|-----------------------------------------------------|----------------------------------------------------------------------------------------------------|-------------------|
| $N_{2}$ |          | <b>OKPYT</b><br>No.<br>$\overline{\phantom{a}}$ | Наименование учреждения                      | ФИО получателя<br>(полностью) | Категория льготы         | Номер<br>страхового<br>дата рождения индивидуальног<br>лицевого сче | адрес регистрации по<br>месту жительства | номер<br>справки<br>направления  <br><b>H<sub>3</sub></b><br>овани | пата выпачи<br>справии-<br>направления<br><b>H<sub>3</sub></b><br>sybonporesum sybonporesum<br>ование | стоимость<br>зубного протеза<br>(py6.)                                         | вид<br>зубопротезно<br>й помощи<br>ремонт) | Лата<br>составления<br>(изготовление/ плана лечения | дата предоставления<br>меры социальной<br>поплержки по<br>бесплатному<br><b>вубопротезирован</b>    | Консуль<br>$35\%$ |
|         |          |                                                 |                                              |                               | <b>BCEFO NO PETHONY:</b> |                                                                     |                                          |                                                                    |                                                                                                    |                                                                                |                                            |                                                     |                                                                                                    |                   |

Рисунок 106. Дата обновления в сформированном отчете

<span id="page-83-2"></span>Все вносимые изменения в отчете будут отражены на следующий день.

# **3 ВЫХОД ИЗ СИСТЕМЫ**

Для выхода из Системы следует нажать на специальность врача в правом верхнем углу экрана. Отобразится меню выбора специальности врача, просмотра версии системы, в котором следует нажать кнопку «Выход» [\(Рисунок 107\)](#page-84-0).

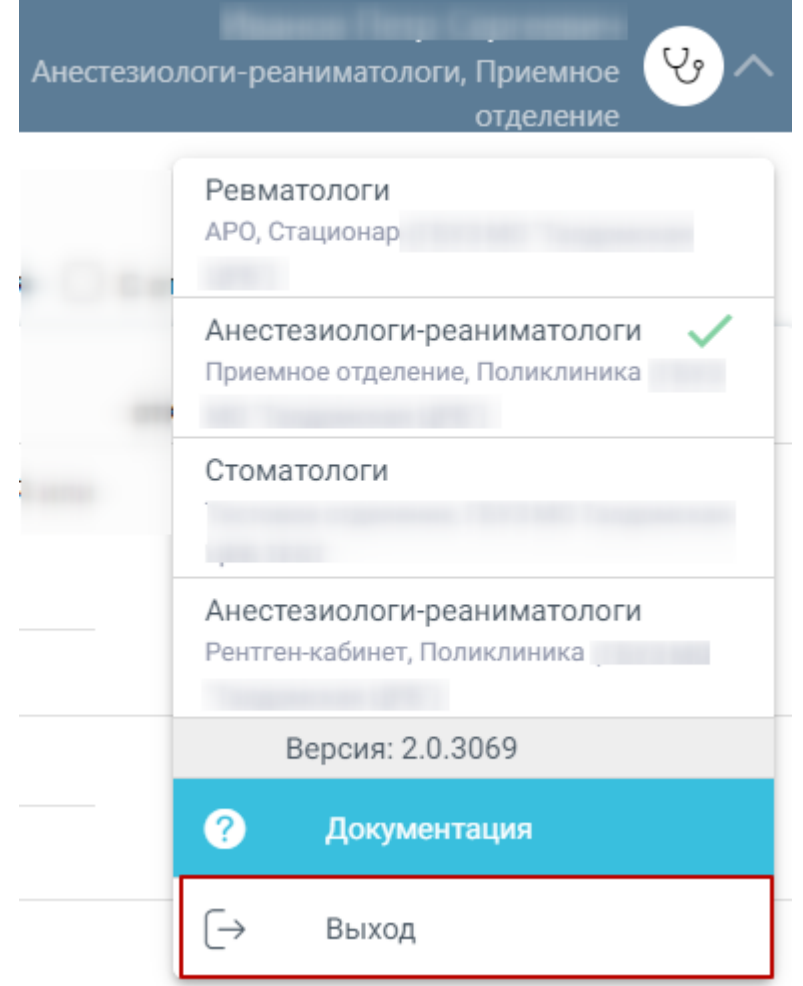

<span id="page-84-0"></span>Рисунок 107. Выход из Системы